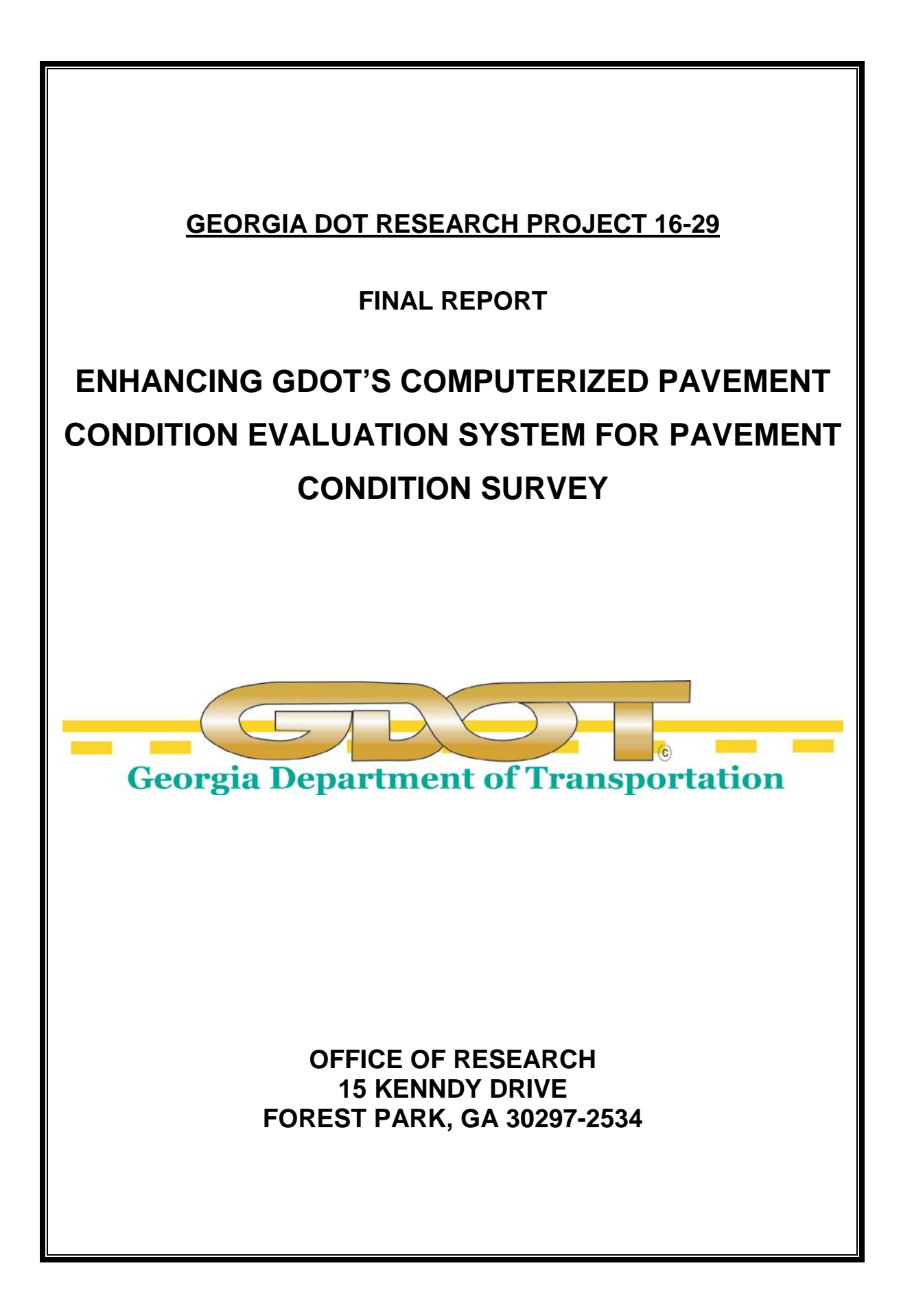

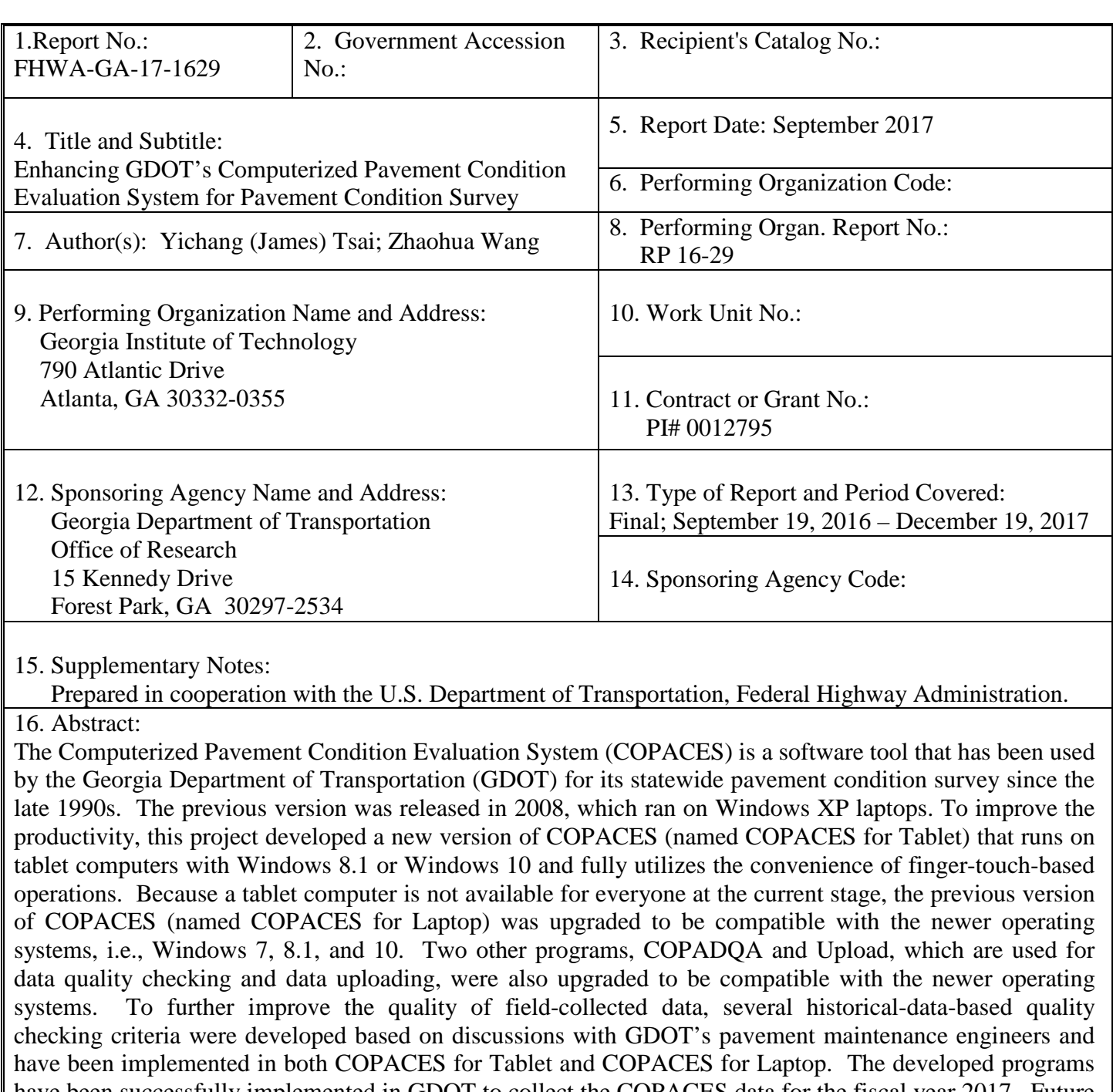

have been successfully implemented in GDOT to collect the COPACES data for the fiscal year 2017. Future development and further implementation considerations are discussed and recommended.

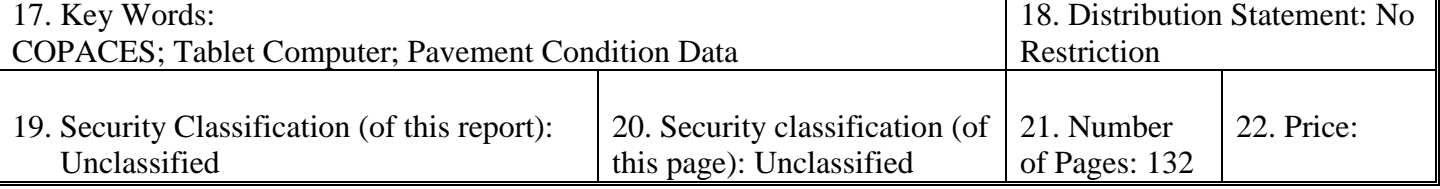

GDOT Research Project No. 16-29

Final Report

# ENHANCING GDOT'S COMPUTERIZED PAVEMENT CONDITION EVALUATION SYSTEM FOR PAVEMENT CONDITION SURVEY

By

Yichang (James) Tsai, Ph.D., P.E. Zhaohua Wang, Ph.D., P.E.

Georgia Institute of Technology

Contract with Georgia Department of Transportation

In cooperation with

U.S. Department of Transportation Federal Highway Administration

December 2017

The contents of this report reflect the views of the author(s) who is (are) responsible for the facts and the accuracy of the data presented herein. The contents do not necessarily reflect the official views or policies of the Georgia Department of Transportation or of the Federal Highway Administration. This report does not constitute a standard, specification, or regulation.

# **TABLE OF CONTENTS**

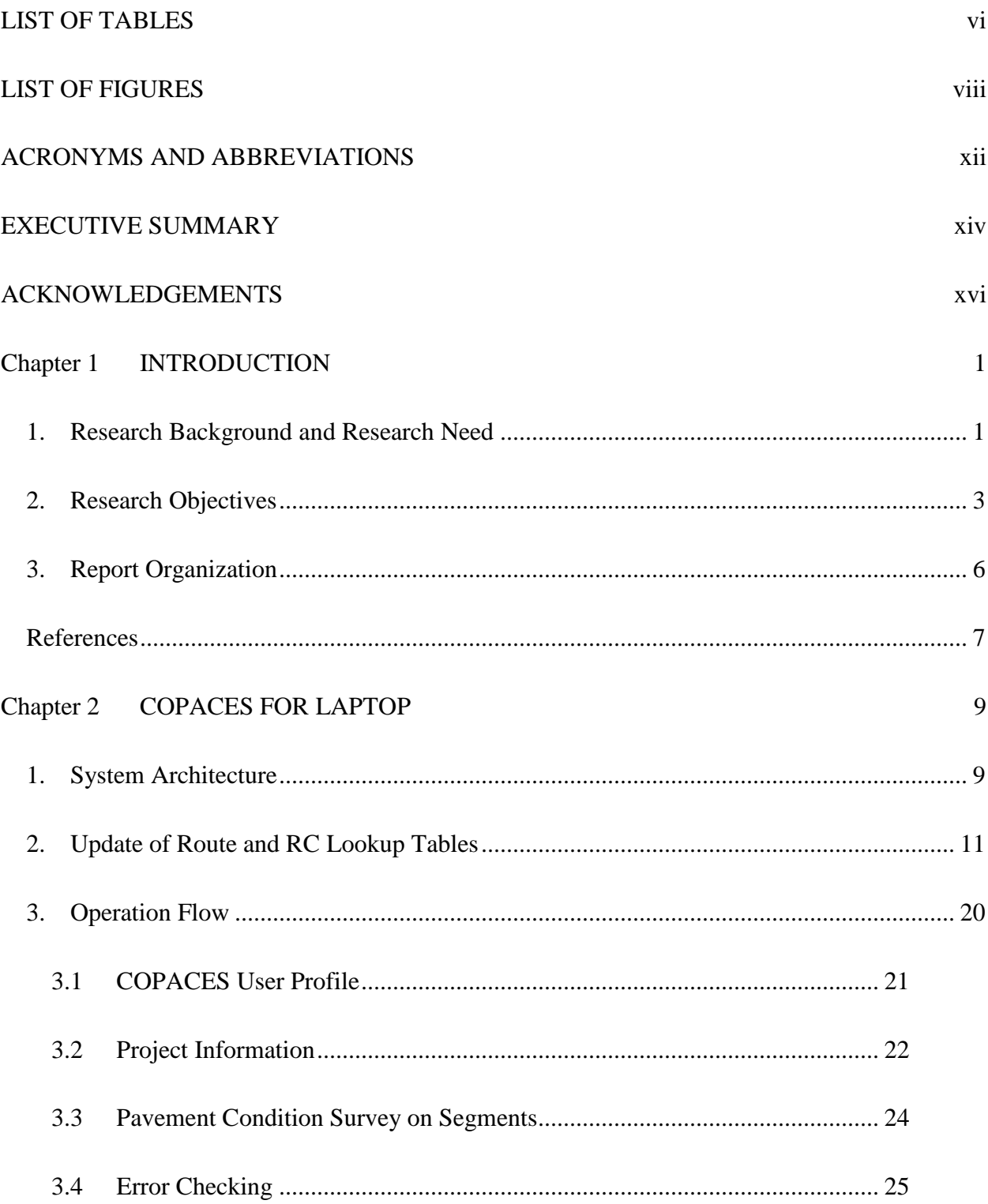

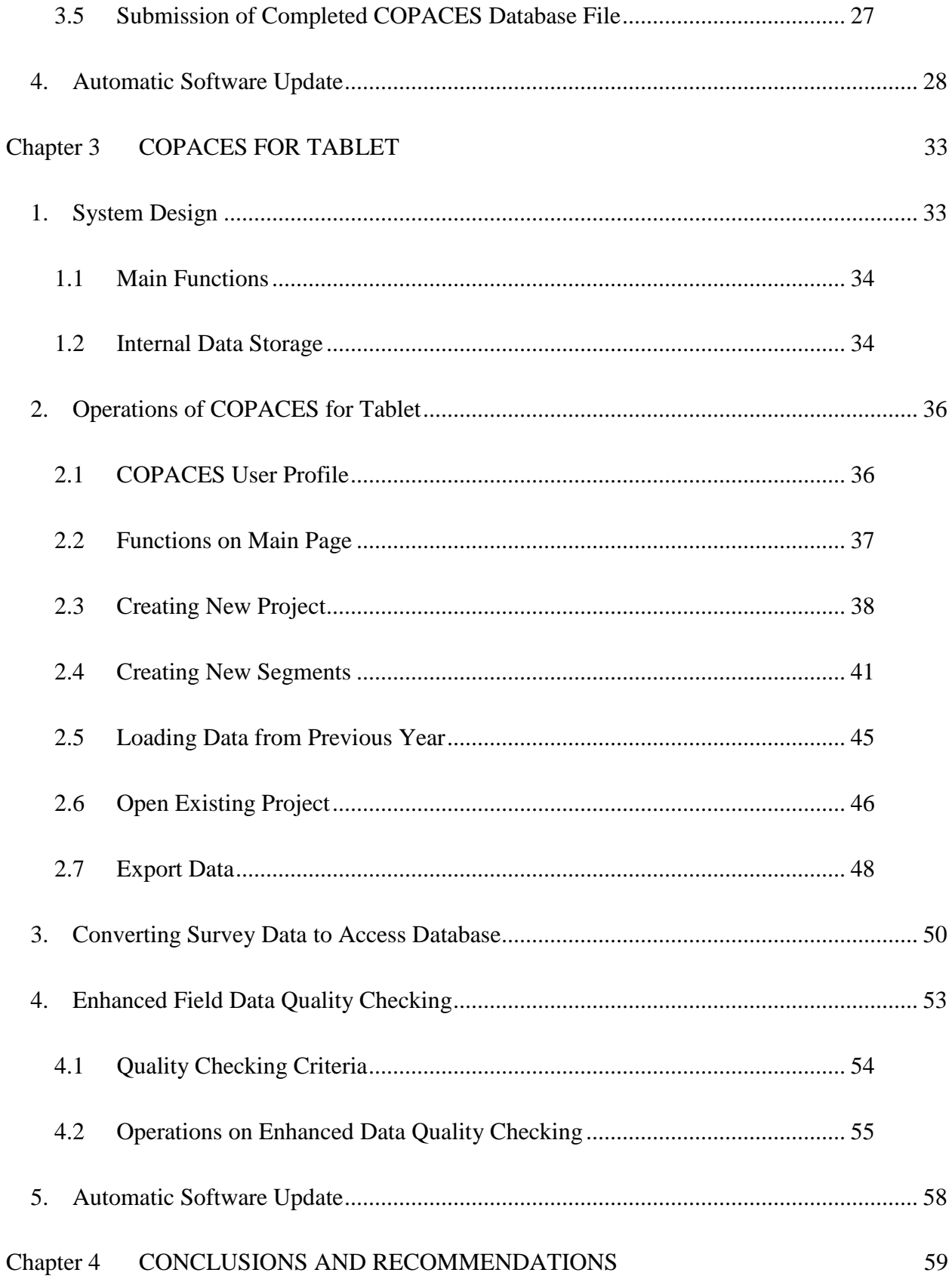

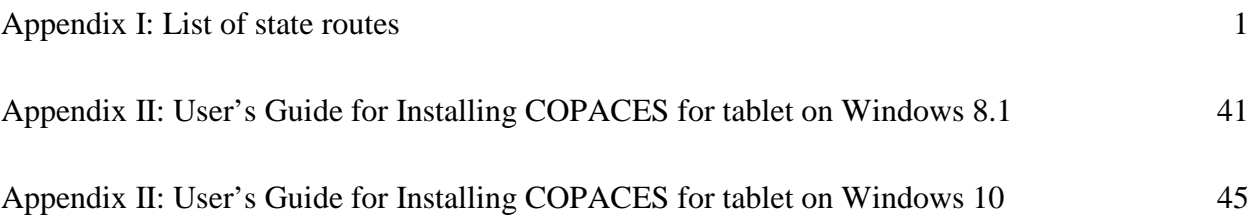

# **LIST OF TABLES**

<span id="page-9-0"></span>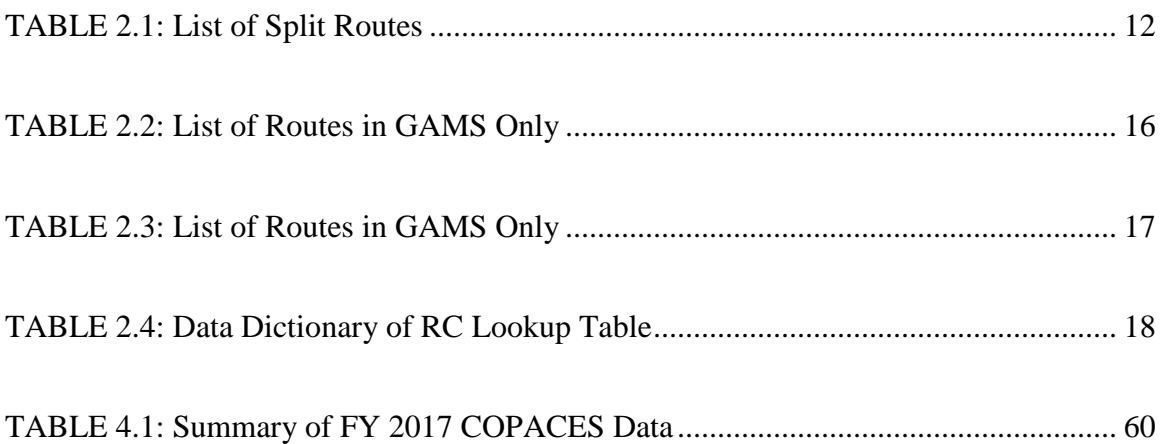

# **LIST OF FIGURES**

<span id="page-11-0"></span>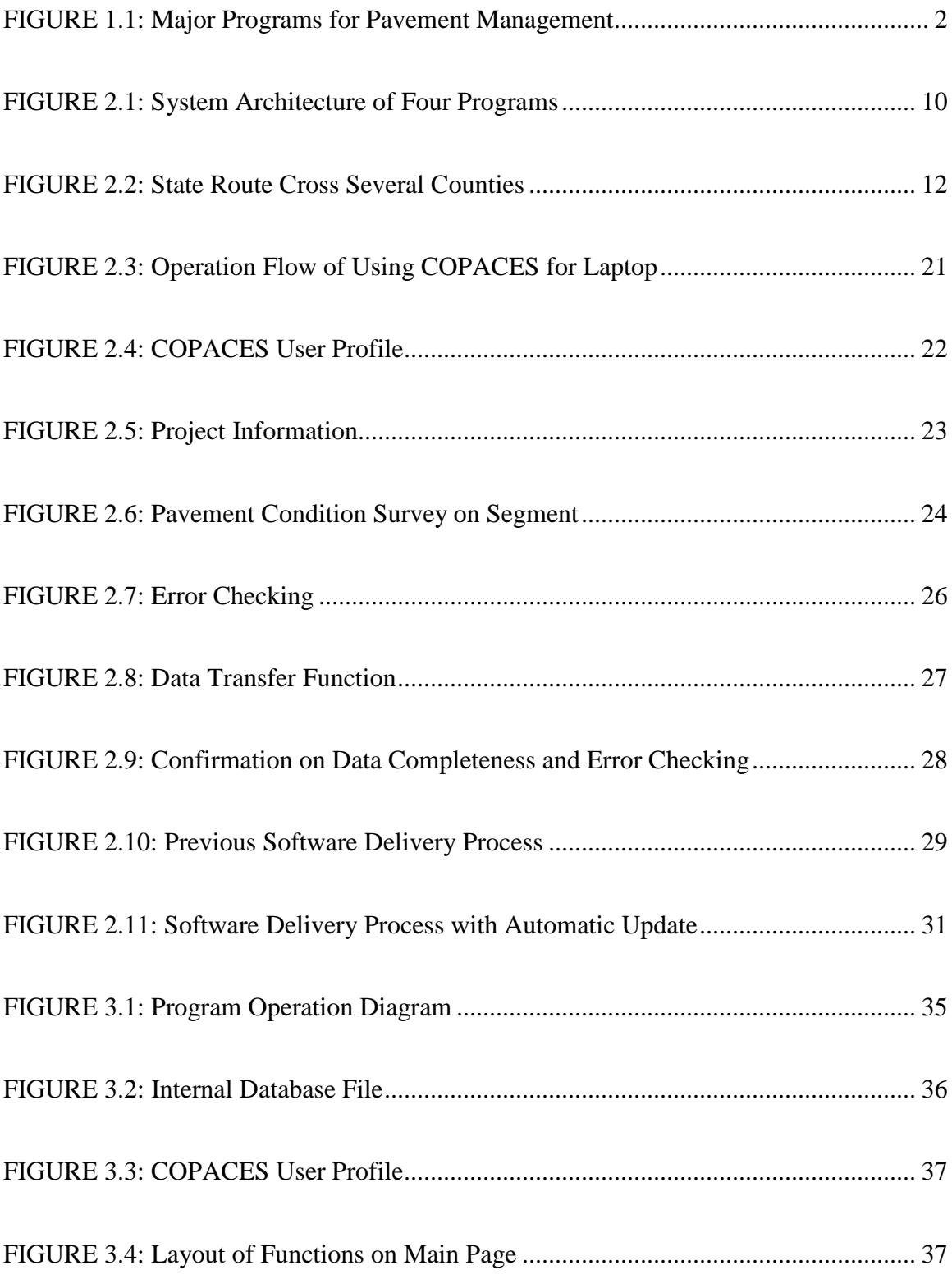

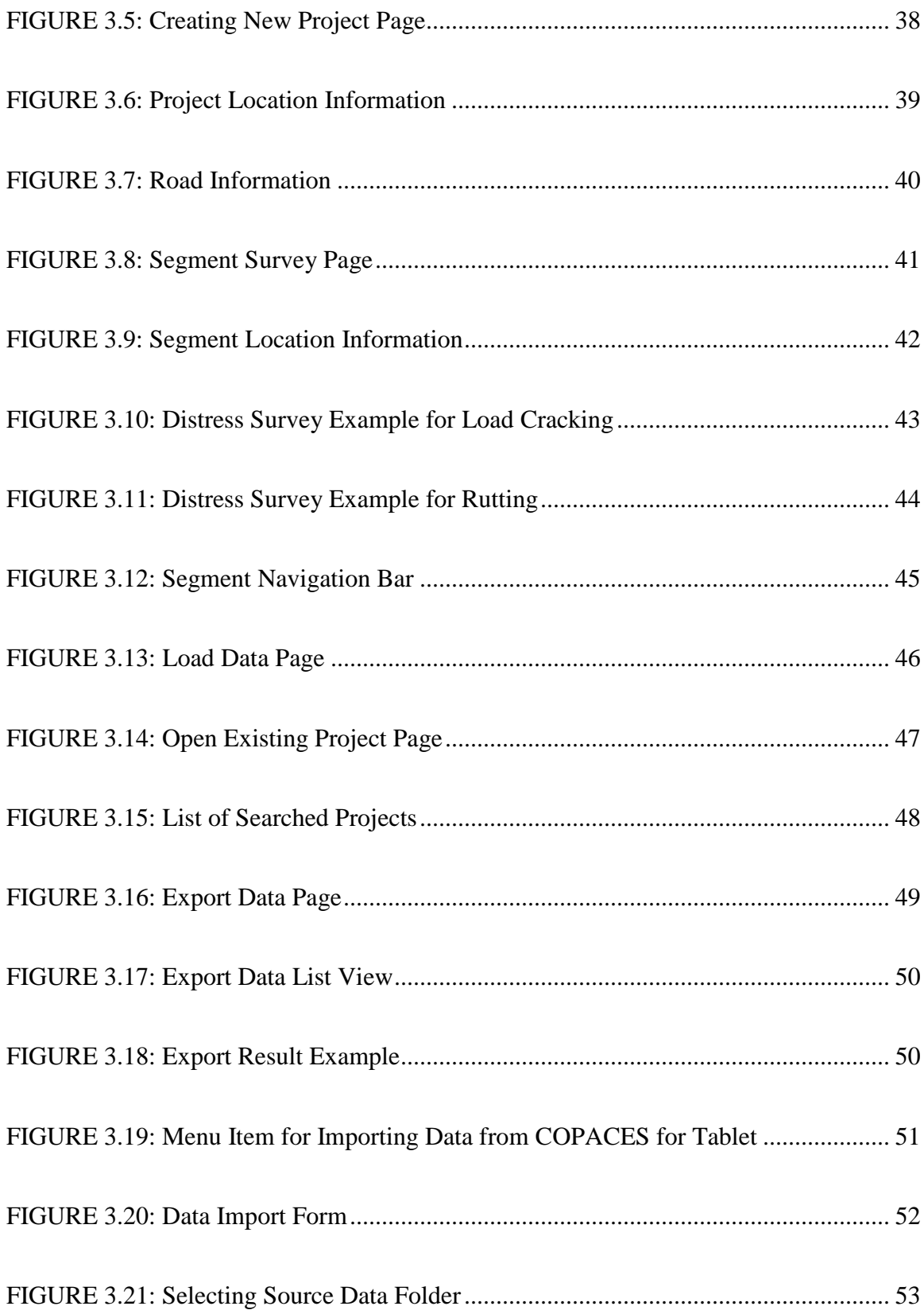

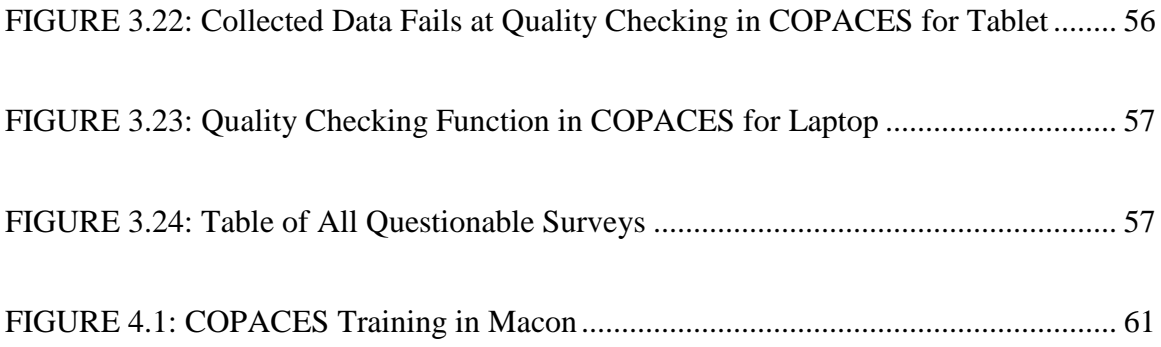

## **ACRONYMS AND ABBREVIATIONS**

<span id="page-15-0"></span>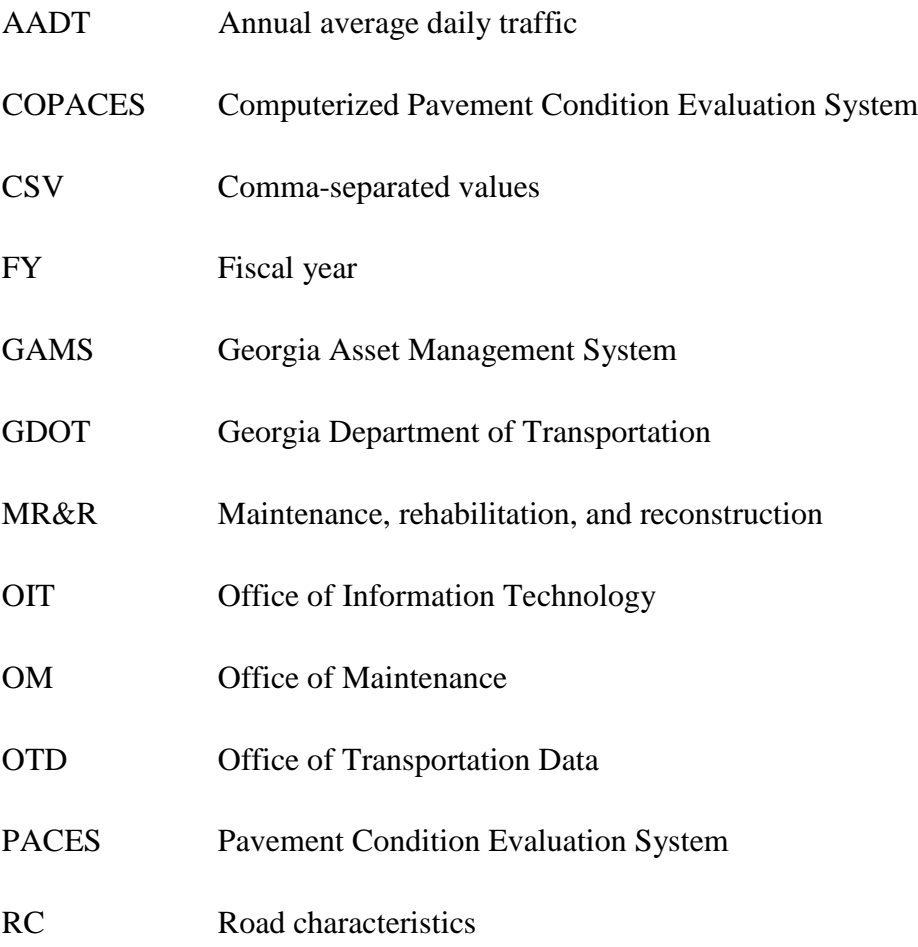

## **EXECUTIVE SUMMARY**

<span id="page-17-0"></span>The Computerized Pavement Condition Evaluation System (COPACES) has been an indispensable tool for the Georgia Department of Transportation (GDOT) to annually collect pavement condition distress data. The COPACES data is used by GDOT to make informed decisions on statewide pavement maintenance, rehabilitation, and reconstruction (MR&R).

To improve the productivity of field data collection, this project developed a new program, COPACES for Tablet, that runs on tablet computers with Windows 8.1 or Windows 10 and fully utilizes their convenience of finger–touch-based operations. Also, the previous version of COPACES that was released in 2008 and ran on Windows XP was upgraded to be compatible with the newer operating systems, i.e., Windows 7, 8.1, and 10. Though it is out of the scope of this project, two other programs, COPADQA and Upload, were also upgraded to be compatible with the newer operating systems because GDOT needs them to check the district-level COPACES data quality and integrate it with the central COPACES database.

To be consistent with GDOT's GAMS (Georgia Asset Management System), the state route lookup table in COPACES has been comprehensively cleaned up and updated. Also, the road characteristics (RC) data in COPACES was updated using the most up-todate RC data provided by the Office of Information Technology.

xiv To improve the efficiency of software installation and update, an approach to automatically updating programs, including COPACES for Tablet, COPACES for Laptop, COPADQA, and Upload, has been applied. The software setup packages are stored in

GDOT's web repository. Whenever an update is available, the software on a user's computer can be automatically updated.

Data quality is of the most importance in a data-driven pavement management system. Thus, data quality checking has been rigorously implemented in the previous version of COPACES. However, the historical data was not utilized for that purpose. In this project, several historical-data-based quality checking criteria were developed based on the discussions with GDOT's pavement maintenance engineers. These criteria were implemented in both COPACES for Tablet and COPACES for Laptop to enhance the field-collected data quality. Thus, the accuracy of the decision-making on pavement MR&R could also be improved.

The developed programs have been successfully implemented in GDOT to collect the COPACES data for the fiscal year 2017. GDOT has used the data to select statewide pavement maintenance projects and allocate funding.

Finally, future development and further implementation considerations are discussed and recommended.

## **ACKNOWLEDGEMENTS**

<span id="page-19-0"></span>The work described in this final report was supported by the Georgia Department of Transportation (GDOT) research project 16-29. We would like to thank Ms. Ernay Robinson, Mr. Larry Barnes, Mr. David Sparks, Mr. Sam Wheeler, and Mr. Michael Keene from the Office of Maintenance; Mr. Teague Buchanan, Mr. Donald Jordan, and Mr. Keith Dickie from the Office of Information Technology; and Mr. David Jared and Mr. Binh Bui from the Office of Research for their strong support and heavy involvement. We would like to thank members of the research team at the Georgia Institute of Technology for their diligent work.

### **CHAPTER 1 INTRODUCTION**

#### <span id="page-21-1"></span><span id="page-21-0"></span>**1. Research Background and Research Need**

The Computerized Pavement Condition Evaluation System (COPACES) and other relative software tools have been used by the Georgia Department of Transportation (GDOT) to conduct pavement condition survey, and manage and maintain its statewide asphalt pavements since the late 1990s (RP 05-19: Tsai, et al. 2009; Tsai & Lai, 2001; Tsai & Lai, 2002; Tsai, et al. 2008). It consists of three major components, including data acquisition, data management, and decision support. [FIGURE](#page-22-0) 1.1 shows the programs to implement these three components.

As shown in [FIGURE](#page-22-0) 1.1, COPACES is a laptop-based computer program used by the Office of Maintenance (OM) in GDOT to conduct the statewide asphalt pavement condition survey in accordance with GDOT's Pavement Condition Evaluation System (PACES) manual (GDOT, 2007), which is the impetus for the following data management and decision support.

The previous version of COPACES (released in 2008) ran on a laptop with Windows XP. To improve the productivity, OM has adopted tablet computers to gradually replace laptops. More importantly, the previous version of COPACES was developed using Microsoft Visual Basic 6.0, which has become obsolete and abandoned by Microsoft. The supported operating system, Windows XP, was also obsolete. As a result, the previous version of COPACES has some compatibility issues with the newer Windows operating systems, e.g., Windows 7, Windows 8.1, and Windows 10. Thus, there was a

need to upgrade the previous COPACES by re-writing it with the most up-to-date programming language. Through the discussion with GDOT, Microsoft C# was adopted to develop the new version of COPACES. In addition, to fully utilize the convenience of tablet computers, e.g. Microsoft Surface, a new version of COPACES needed to be developed by using touch-based input instead of mouse and keyboard.

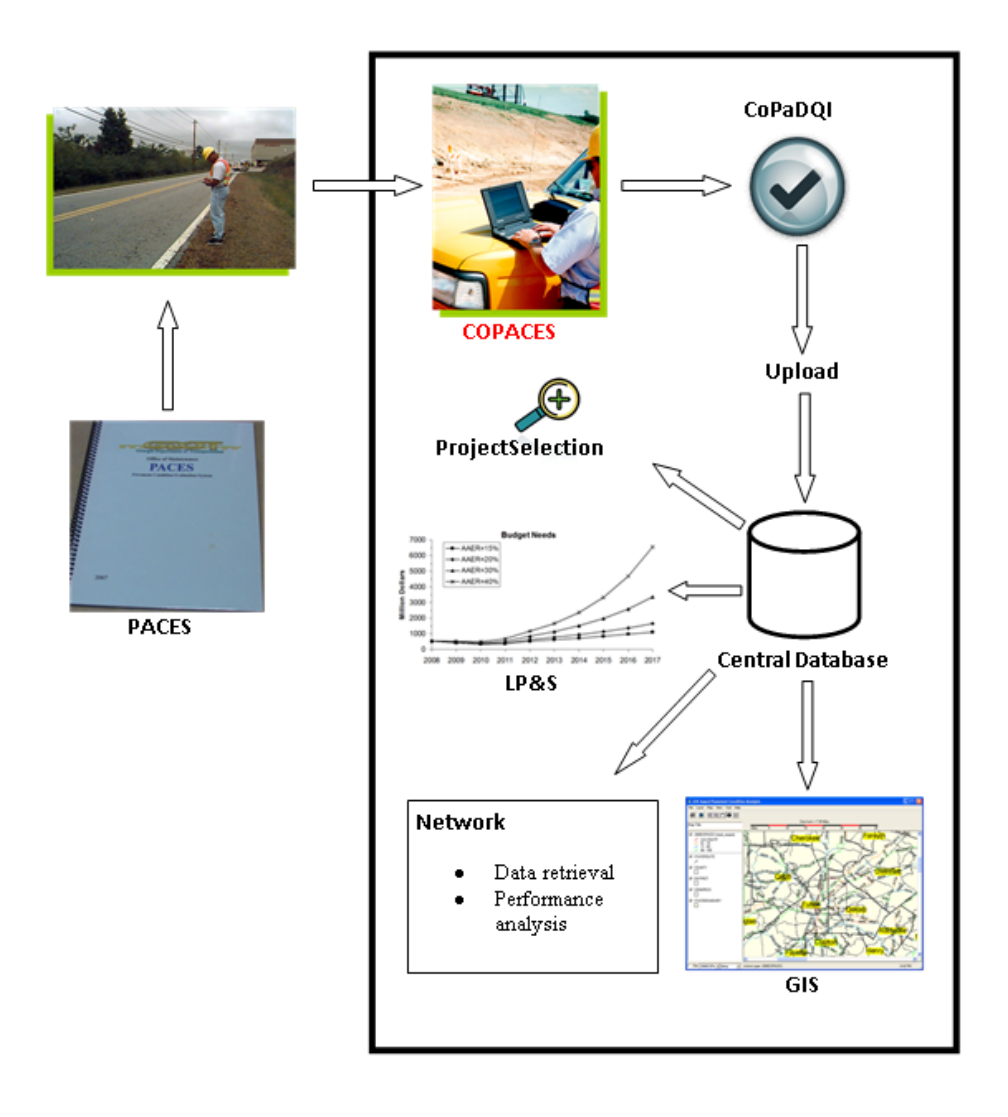

<span id="page-22-0"></span>**FIGURE 1.1: Major Programs for Pavement Management**

Data quality is of the most concern in COPACES because it supports data-driven pavement maintenance decision-making (Tsai, et al. 2008). A systematic procedure for checking COPACES data quality has been identified by GDOT pavement maintenance engineers to improve the quality of COAPCES data. Thus, there is a need to further enhance the data quality checking capability for field data collection using COPACES.

### <span id="page-23-0"></span>**2. Research Objectives**

The objective of this proposed project is to enhance GDOT's COPACES 1) to take full advantage of tablet computers for more productive data input and 2) to implement more rigorous in-field data quality checking.

The following are the originally proposed tasks:

- 1) Enhance COPACES by developing a tablet-based application;
- 2) Develop training materials and conducting training;
- 3) Enhance the field data quality checking for COPACES;
- 4) Summarize research findings and developing a final report.

Because OM started collecting COPACES data for the fiscal year (FY) 2017, the Georgia Tech research team closely worked with the OM Liaison Engineers (who oversee the statewide pavement condition survey and provide technical assistance to district and area engineers) and other district engineers to facilitate the data collection using the new version of COPACES. For this purpose, the following new tasks were added, though they are out of the scope of the original task orders:

1) A tablet-based application using finger-touch as the main input method is called a Windows Store App on Windows 8.1 or Windows 10. It is designed as a mobile application that directly communicates with online services. For safety concerns,

the Windows Store App has limited capability to access local files stored on hard drives. It cannot directly generate Microsoft Access database files as the previous version of COPACES could do. As shown in [FIGURE](#page-22-0) 1.1, the output from COPACES will be used by COPADQA for district-level quality checking. Thus, a mechanism is needed to convert the output from the tablet-based COPACES to Microsoft Access database files. In addition, when OM started FY 2017 data collection, not everyone had a tablet computer running on Windows 8.1 or Windows 10. Instead, most of them were still using laptop computers running on Windows 7. Thus, they must use laptop-based COPACES. As mentioned above, the previous version of COPACES has some compatibility issues with Windows 7. It must be rewritten using the new programming language, Microsoft C#. Thus, two versions of COPACES (COPACES for Tablet and COPACES for Laptop) were developed in this project. COPACES for Tablet focuses on field data collection if a tablet computer is available. In the new version of COPACES for Laptop, some new functions were added to convert the output from COPACES for Tablet to Microsoft Access database files.

2) As shown in [FIGURE](#page-22-0) 1.1, after COPACES data is collected, two other programs, COPADQA (COPACES Data Quality Assurance Program) and Upload, are needed before the data can be transferred and integrated into the central database to support the statewide project selection and funding allocation. COPADQA is responsible for performing district-level quality checking of the COPACES data collected by area offices in each working district. It will also combine all the data collected in each working district for uploading to the central database. The

Upload program is for uploading the collected COPACES data into the central database. Since the previous versions (released in 2008) of these two programs were also developed using Microsoft Visual Basic 6.0, they needed to be rewritten using the most up-to-date programming language, Microsoft C#. To facilitate OM's ability to complete the FY 2017 COPACES data collection, the Georgia Tech research team performed the system upgrade for COPADQA and Upload, even though doing so was not in the original task orders.

- 3) A COPACES survey is conducted on projects that are defined by RCLINK, along with starting and ending milepoints. During the project development, the Office of Information Technology (OIT) requested the routes in COPACES comply with the ones defined in GDOT's GAMS (Georgia Asset Management System); thus, the COPACES data can be conveniently migrated to the GAMS database. The Georgia Tech research team closely worked with OIT to acquire the most up-todate projects from GAMS and converted them to the new version of COPACES, COPADQA and Upload.
- 4) In COPACES, a user needs to input road characteristics (RC) data for each project, such as AADT, truck percent, etc. However, most of the RC data is difficult to extract in field. To solve this issue, a lookup table that contains the RC data for each predefined route is embedded in the COPACES program. . The RC data is currently collected and maintained by the Office of Transportation Data (OTD) in GDOT. In this project, the Georgia Tech research team acquired the most up-todate RC data from OIT and converted it to a COPACES lookup table.

5) When OM started to use the new version of COPACES (both laptop and tablet versions) to conduct FY 2017 data collection, it was found that the previous software distribution process in GDOT was inefficient when problems were encountered. In the previous software distribution process, when a user in an area office encountered a problem, he reported it to the district engineer. Then, the district engineer reported it to a Liaison Engineer, and then to the Georgia Tech research team. After the problem was solved, a new setup package would be developed and submitted to OM. OM would send the software to OIT and then to each working district. The IT personnel in each working district would perform the software update for each user in area offices. This process was very timeconsuming. More importantly, some users might forget to update the software, which caused the problem of some of the versions of same software not being consistent among different users. To solve this issue and make it more efficient for OM to conduct the FY 2017 data collection, a new software distribution and update mechanism were developed in which software setup packages are centrally stored on OIT's server. When any update is available, the software on a user's computer will be automatically updated.

### <span id="page-26-0"></span>**3. Report Organization**

This report is organized into four chapters. Chapter 1 introduces the project background, need, objective, and tasks. Chapter 2 introduces the COPACES for Laptop program. Chapter 3 presents the COPACES for Tablet program. Chapter 4 summarizes the project

implementation and offers recommendations for future development and further implementation.

### <span id="page-27-0"></span>**References**

- GDOT. "Pavement Condition Evaluation System." Georgia Department of Transportation, 2007.
- Tsai, Y. and J. S Lai. "Utilization of Information Technology to Enhance Asphalt Pavement Condition Evaluation Program." The International Journal of Pavement Engineering, Vol. 2(1), pp.17-32, 2001.
- Tsai, Y. and J. S. Lai. "A Framework and Strategy for Implementing An IT-based Pavement Management System." Transportation Research Record: Journal of Transportation Research Board, No. 1816, TRB, National Research Council, Washington, D.C., 2002, pp. 56-64, 2002.
- Tsai, Y., Wang, Z., and Purcell, R. "Improving GDOT's Highway Pavement Preservation", Final Report, Georgia Department of Transportation, 2009.
- Tsai, Y., Wu, Y., and Pitts, E. "Improving GDOT's Annual Preventive Maintenance Using a Collaborative Decision Support System."  $7<sup>th</sup>$  International Conference on Managing Pavement Assets, 2008

## **CHAPTER 2 COPACES FOR LAPTOP**

<span id="page-29-0"></span>This chapter presents the development of COPACES for Laptop. The major functions of this program are the same as the previous version of COPACES that was released in 2008. However, the entire program was rewritten using the new programming language, Microsoft C#. Some new functions were added to convert the output from COPACES for Tablet to Microsoft Access database files that can be used by COPADQA. The development of COPACES for Tablet will be presented in Chapter 3. In addition, the embedded lookup tables for all state routes were updated to comply with GDOT's GAMS. RC data was also updated using the most up-to-date data provided by OIT.

#### <span id="page-29-1"></span>**1. System Architecture**

In this project, four programs were developed: COPACES for Laptop, COPACES for Tablet, COPADQA, and Upload. To reduce the resource use for system development, this project did not change the entire system architecture, as shown in [FIGURE](#page-22-0) 1.1. Instead, only the previous COPACES program was replaced by COPACES for Laptop and COPACES for Tablet to make it convenient for both Windows 7 users using laptops and Windows 8.1/Windows 10 users using tablet computers. COPADQA and Upload have the same functions as the previous versions that were released in 2008, but they were rewritten using C# to be compatible with Windows 7 or newer Windows operating systems. [FIGURE](#page-30-0) 2.1 shows the relationship and information flow of these four programs.

As shown in [FIGURE](#page-30-0) 2.1, Windows 7 users who use laptops can only use COPACES for Laptop to collect data in the field. For Windows 8.1/10 users who use tablet computers, both COPACES for Laptop and COPACES for Tablet are needed. In the field, COPACES for Tablet is used for data collection. After that, the output from COPACES for Tablet will be converted to Microsoft Access database files using functions in COPACES for Laptop. The Access database files created by COPACES for Laptop will be fed into COPADQA for district-level quality checking and combining. Finally, the output from COPADQA will be uploaded to the central COPACES database using the Upload program.

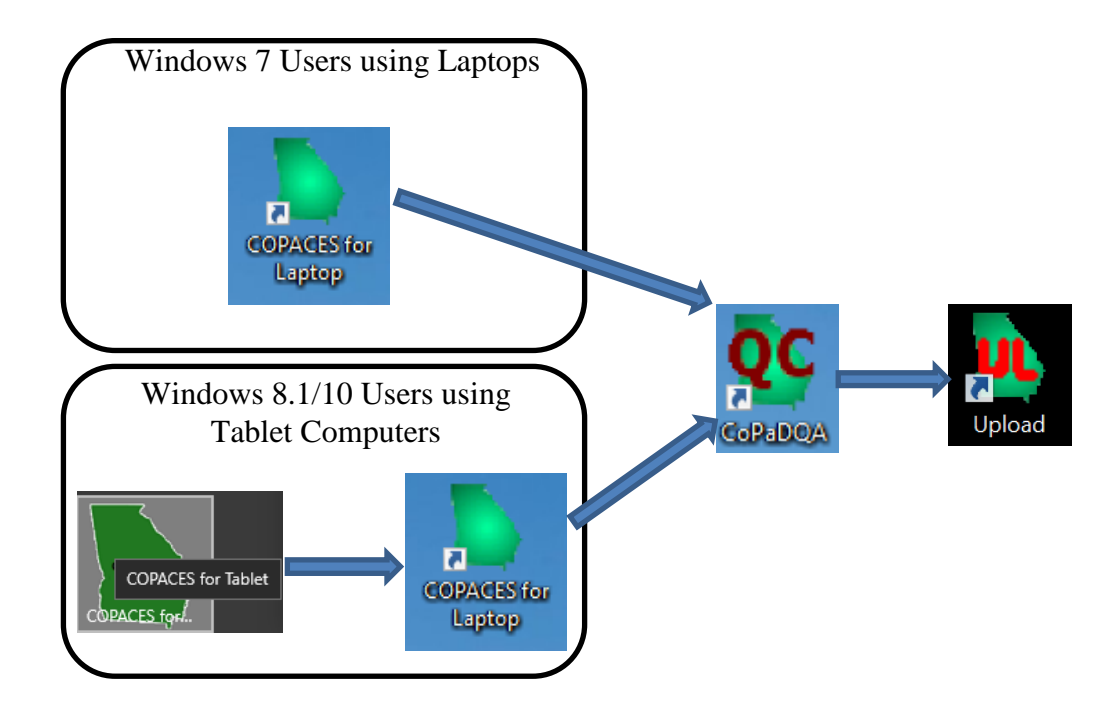

<span id="page-30-0"></span>**FIGURE 2.1: System Architecture of Four Programs**

The following sections in this chapter introduce the new state route lookup table, the major functions, and operation flow of COPACES for Laptop.

#### <span id="page-31-0"></span>**2. Update of Route and RC Lookup Tables**

During the project development, OIT in GDOT requested that the state routes in COPACES should be consistent with the ones defined in GDOT's GAMS; thus, COPACES data can be conveniently migrated to GAMS. After several meetings with OIT, the Georgia Tech research team acquired the list of all the state routes defined by RCLINK and milepoints.

The lookup table of all the state routes is important to make sure the spatial definition of each COPACES project is consistent over time. In the central COPACES database, there exists data back to FY 1986. Thus, after discussion with OM engineers, it was decided to create a list of state routes that contains both the original routes and the updated routes from GAMS (the complete list of state routes can be found in Appendix I). For this purpose, a careful comparison between the existing and new state routes was performed. The following differences were identified:

1) In the existing list of state routes, each route is identified by a single RCLINK, along with starting and ending milepoints. When a route goes out of a county and back to the same county, the route is not split even if some portion of the route has different RCLINK data. In contrast, a route will be split into two or more routes if it goes out of and back to the same county in GAMS. As illustrated in [FIGURE](#page-32-1) 2.2, a route in County 1 goes to County 2, as indicated in red, then back to County 1. Because RCLINK changes when the county changes, the red portion of this route has a different RCLINK. However, in the existing COPACES state route lookup table, this route is defined as the RCLINK in County 1 along with

MP-1 and MP-4 as the starting and ending milepoint, respectively. The rater will add the red portion of this route to the same project with different RCLINK data, along with MP-2 and MP-3. In GAMS, this route is split into two routes, as shown in [FIGURE](#page-32-1) 2.2. If a route goes out of and back to the same county several times, it will be split into more than two pieces. [TABLE](#page-32-0) 2.1 lists all routes that are split in GAMS.

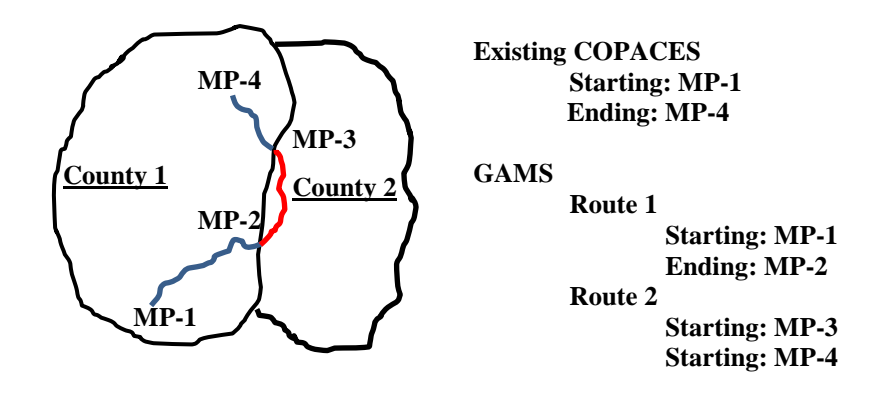

#### <span id="page-32-1"></span>**FIGURE 2.2: State Route Cross Several Counties**

<span id="page-32-0"></span>

|          |                |                    | <b>Existing COPACES</b> |                   | <b>GAMS LRS</b>     |                   |
|----------|----------------|--------------------|-------------------------|-------------------|---------------------|-------------------|
| CountyNo | <b>RouteNo</b> | <b>RouteSuffix</b> | <b>MilepostFrom</b>     | <b>MilepostTo</b> | <b>MilepostFrom</b> | <b>MilepostTo</b> |
| 047      | 0001           | $00\,$             | $\theta$                | 9.99              | $\theta$            | 1.36              |
|          |                |                    |                         |                   | 8.23                | 9.65              |
| 243      | 0001           | 00 <sup>1</sup>    | $\overline{0}$          | 22.85             | $\Omega$            | 22.72             |
|          |                |                    |                         |                   | 23.22               | 23.34             |
| 259      | 0001           | $00\,$             | $\overline{0}$          | 23.15             | $\Omega$            | 0.54              |
|          |                |                    |                         |                   | 0.62                | 23.12             |
| 295      | 0001           | $00\,$             | $\overline{0}$          | 31.03             | 20.46               | 27.33             |
|          |                |                    |                         |                   | $\theta$            | 19.1              |
|          |                |                    |                         |                   | 28.75               | 30.64             |
| 123      | 0002           | $00\,$             | $\theta$                | 26.24             | 0.89                | 26.25             |
|          |                |                    |                         |                   | 0.57                | 0.75              |
| 213      | 0002           | $00\,$             | $\theta$                | 32.73             | 32.63               | 32.73             |
|          |                |                    |                         |                   | 32.08               | 32.48             |

**TABLE 2.1: List of Split Routes**

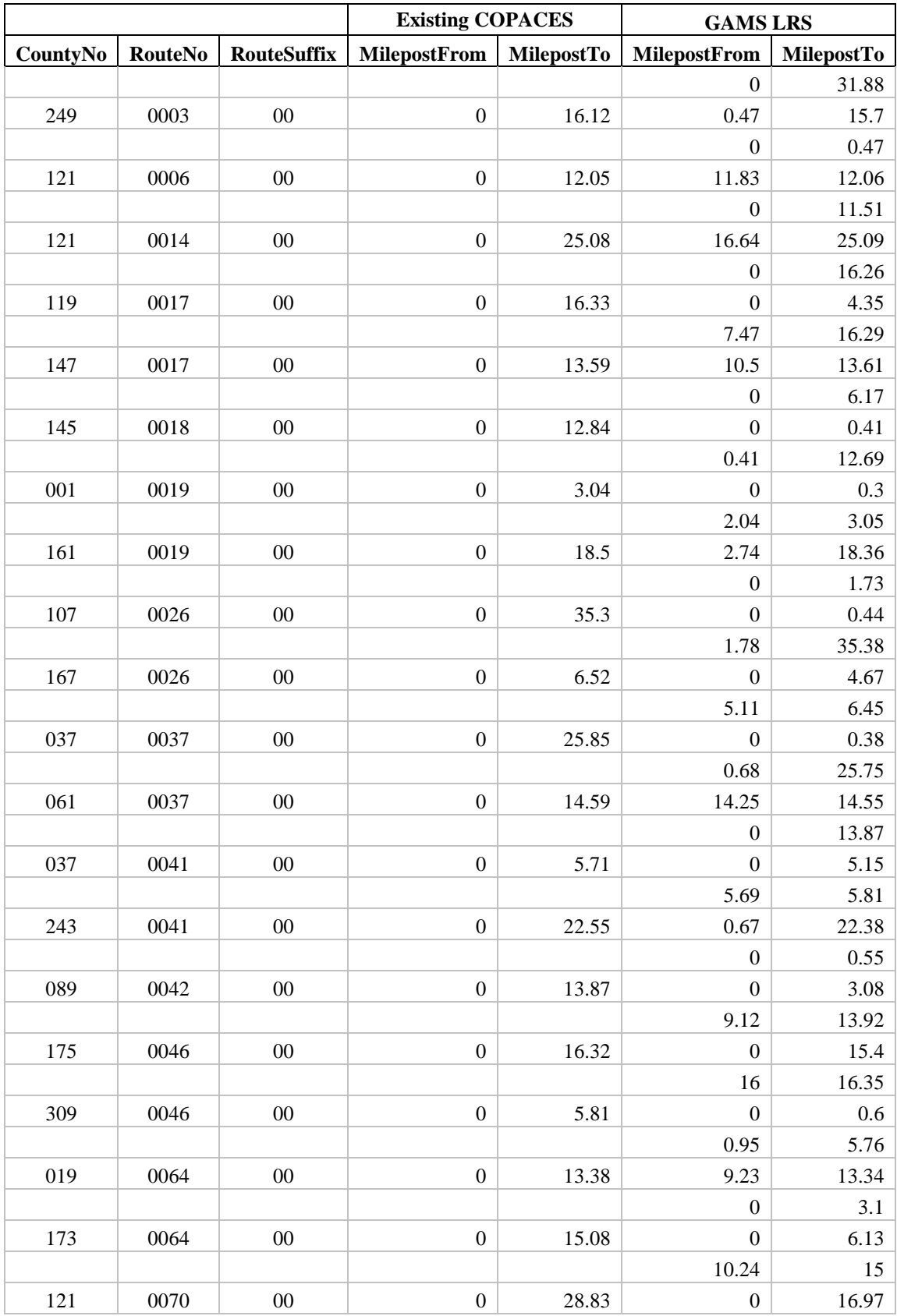

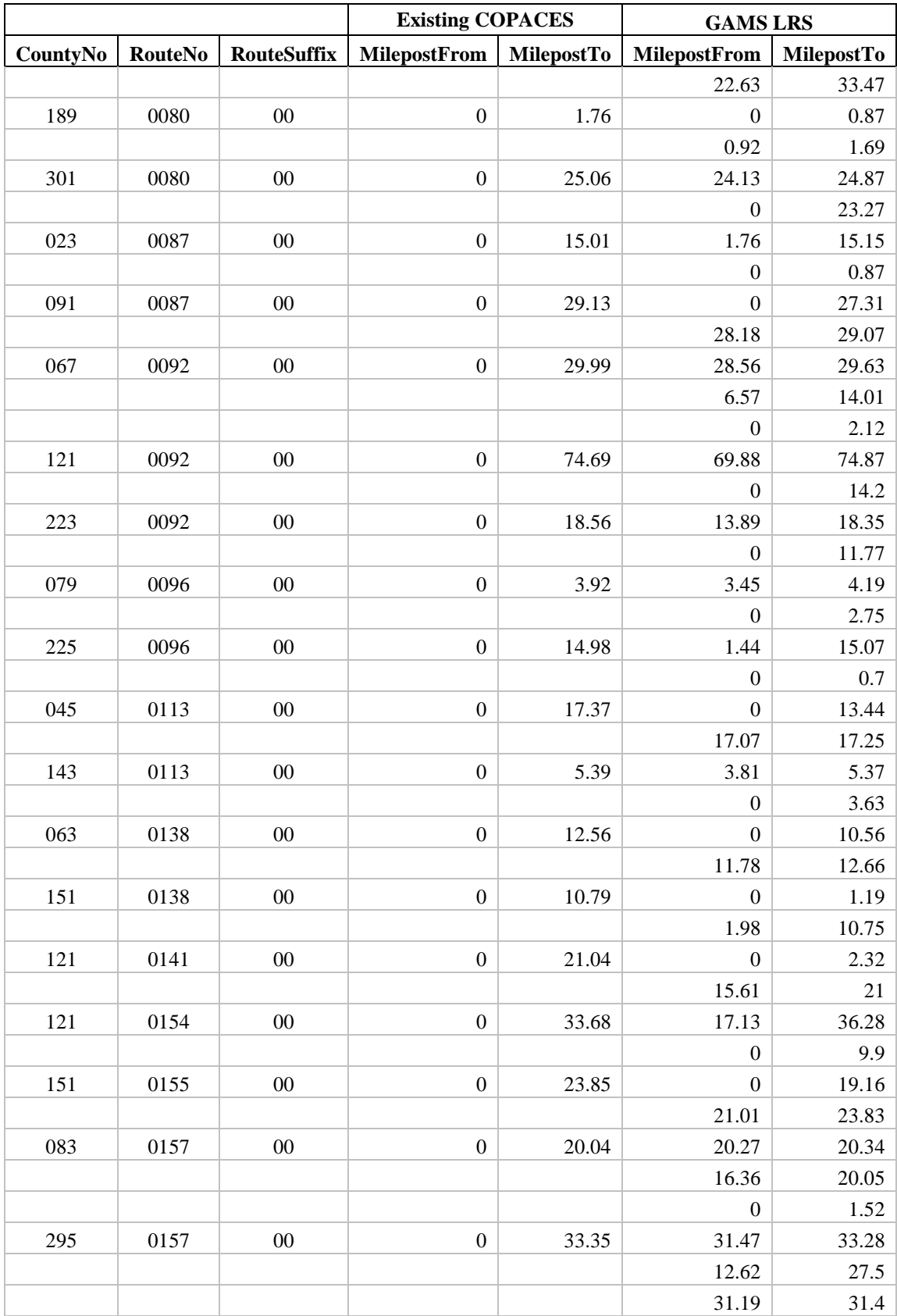

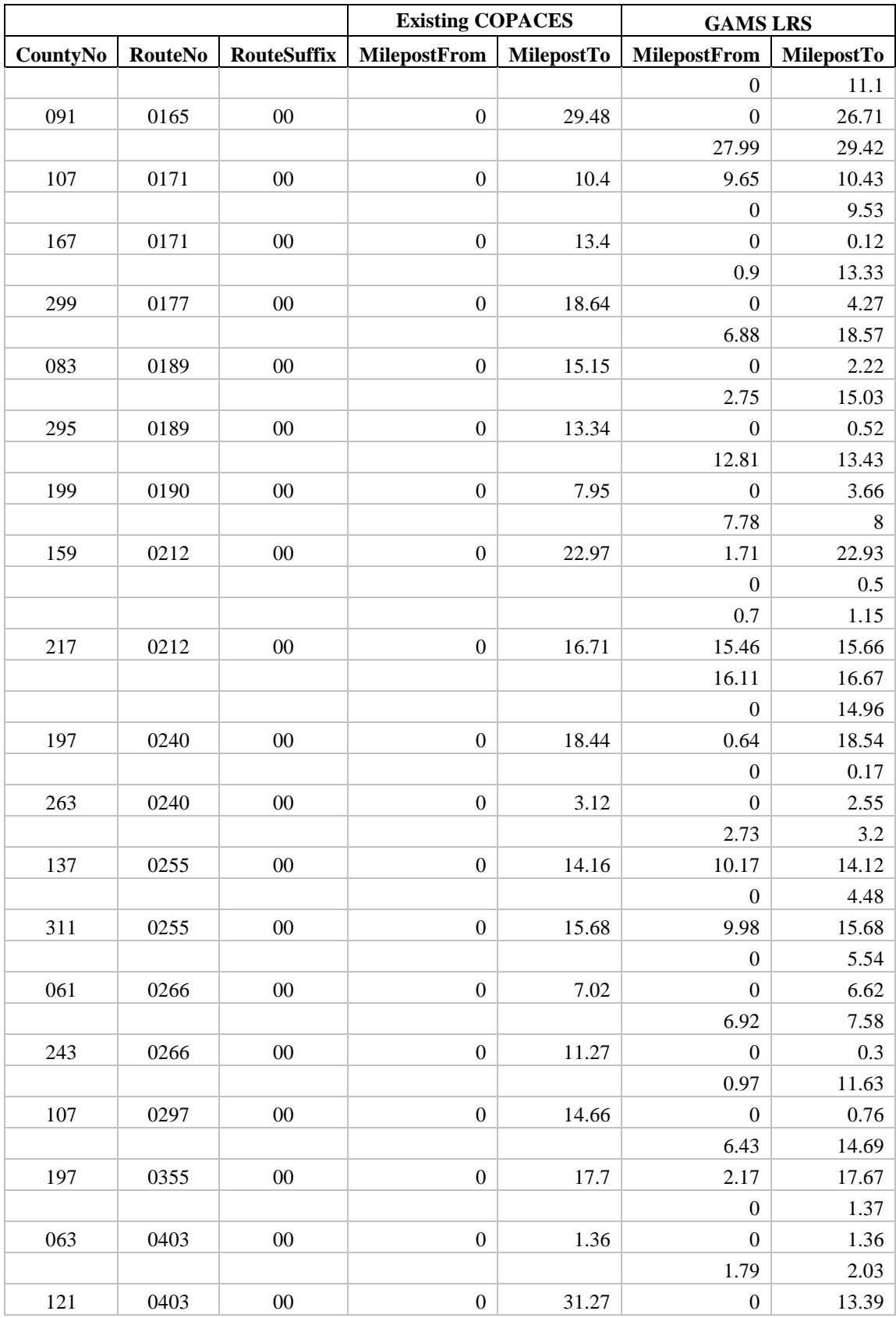
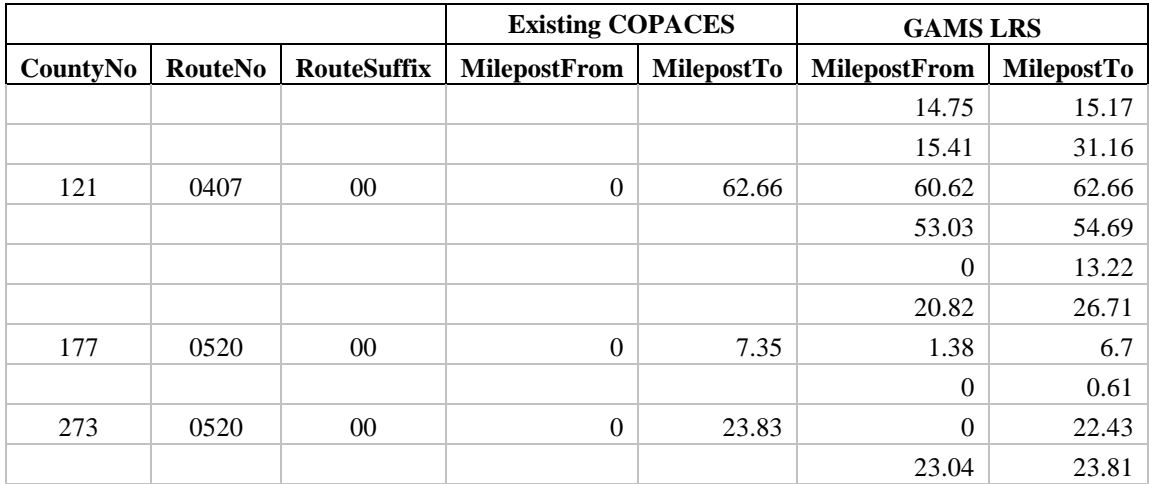

2) After careful comparison, it was found that 19 routes from GAMS don't exist in the existing COPACES lookup table. In the meantime, 39 routes in the existing COPACES lookup table were not found in GAMS. To maintain the data consistency, all these routes are now added to COPACES for Laptop as well as the other three programs that will be presented in the following chapters. These two categories of routes are listed in [TABLE](#page-36-0) 2.2 and [TABLE](#page-37-0) 2.3, respectively.

| <b>COUNTY</b> | <b>RouteNo</b> | <b>RouteSuffix</b> | <b>MilepostFrom</b> | <b>MilepostTo</b> |
|---------------|----------------|--------------------|---------------------|-------------------|
| 015           | 0003           | $\rm CO$           | 0                   | 4.77              |
| 015           | 0113           | CO                 | $\theta$            | 0.35              |
| 015           | 1000           | 00                 | $\overline{0}$      | 3.3               |
| 077           | 0016           | N <sub>O</sub>     | $\theta$            | 0.63              |
| 097           | 0008           | CO                 | $\overline{0}$      | 0.39              |
| 097           | 0154           | 00                 | $\theta$            | 5.64              |
| 141           | 0016           | WE                 | $\overline{0}$      | 0.05              |
| 143           | 0100           | <b>SP</b>          | $\theta$            | 0.9               |
| 151           | 0920           | $\rm CO$           | $\overline{0}$      | 0.2               |
| 151           | 0920           | WE                 | $\theta$            | 0.27              |
| 151           | 0921           | $\rm CO$           | 0                   | 0.05              |
| 173           | 0038           | WE                 | $\theta$            | 1.29              |
| 185           | 0007           | SB                 | $\overline{0}$      | 0.45              |
| 199           | 0100           | SO                 | $\overline{0}$      | 0.12              |

<span id="page-36-0"></span>**TABLE 2.2: List of Routes in GAMS Only**

| 275 | 0035 | CO. | O | 1.15 |
|-----|------|-----|---|------|
| 279 | 0015 | EA  | 0 | 0.72 |
| 279 | 0029 | EA  | 0 | 0.72 |
| 279 | 0030 | WE  | 0 | 1.31 |
| 305 | 0038 | WE  | 0 | 2.08 |

**TABLE 2.3: List of Routes in GAMS Only**

<span id="page-37-0"></span>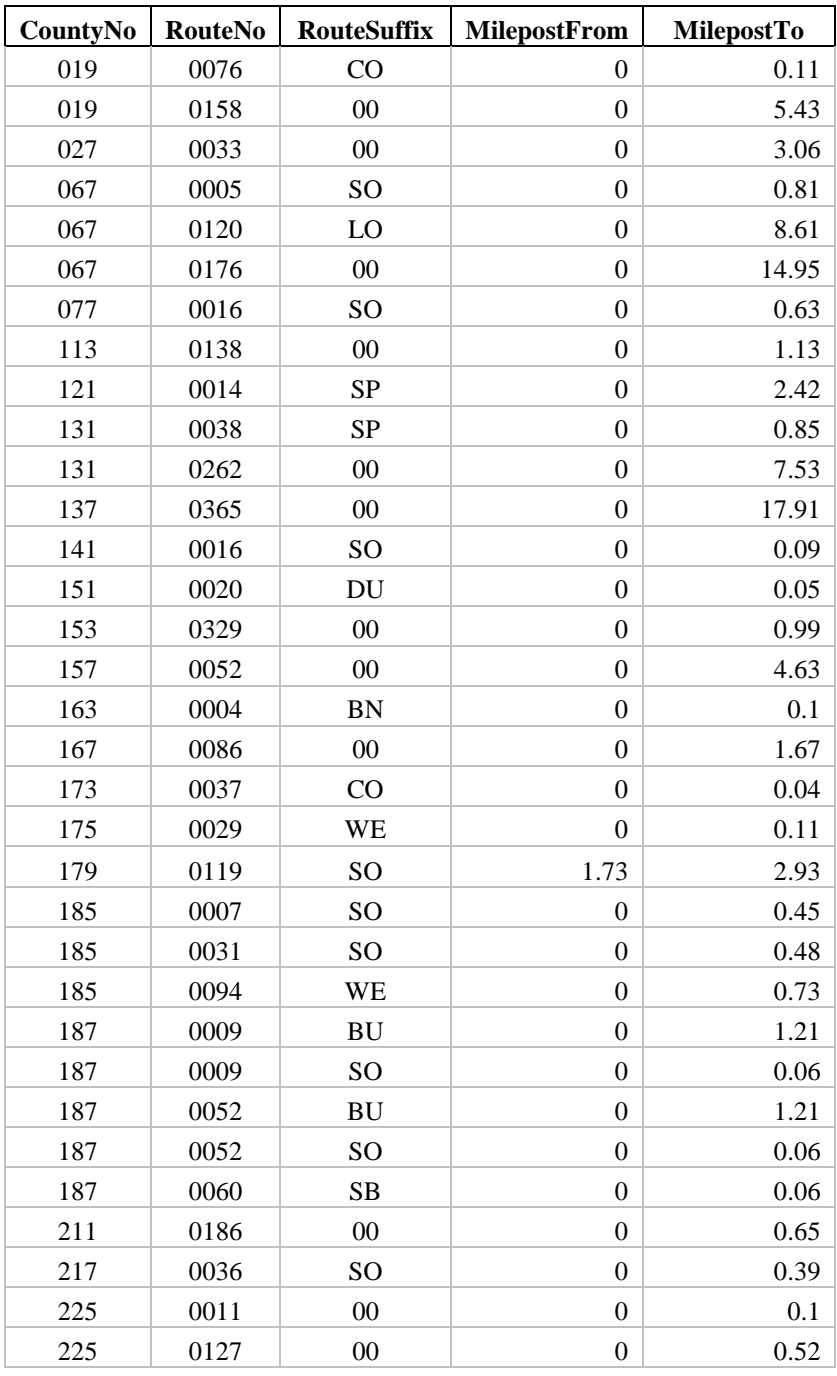

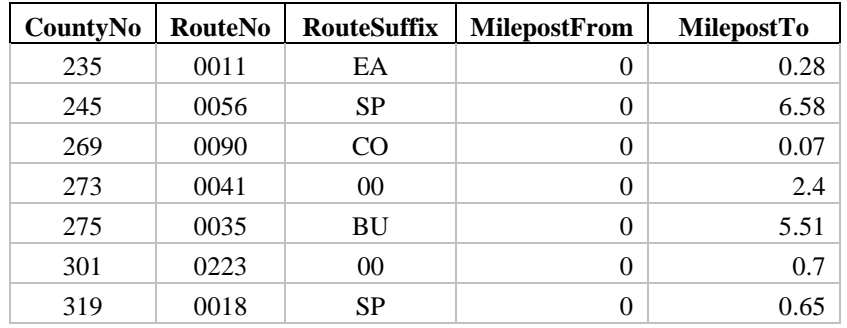

Other than the state route data, the lookup table for RC data was also updated because the traffic data, i.e., AADT and truck percent, was outdated in the existing COPACES program. Working with OIT in GDOT, the Georgia Tech research team acquired all the up-to-date RC data, which was converted to the lookup table in COPACES. [TABLE](#page-38-0) 2.4 lists the definition of each field in the RC lookup table in COPACES.

<span id="page-38-0"></span>

| <b>Column Name</b> | <b>Description</b>                                                             |                                                                         |  |  |  |  |  |  |  |  |
|--------------------|--------------------------------------------------------------------------------|-------------------------------------------------------------------------|--|--|--|--|--|--|--|--|
| ID                 | An automatic number starting from 1                                            |                                                                         |  |  |  |  |  |  |  |  |
| District           | A one-digit number indicating GDOT's construction district where the inventory |                                                                         |  |  |  |  |  |  |  |  |
|                    | data is located.                                                               |                                                                         |  |  |  |  |  |  |  |  |
|                    | 1st District                                                                   |                                                                         |  |  |  |  |  |  |  |  |
|                    | 2<br>2nd District                                                              |                                                                         |  |  |  |  |  |  |  |  |
|                    | 3<br>3rd District                                                              |                                                                         |  |  |  |  |  |  |  |  |
|                    | 4th District<br>4                                                              |                                                                         |  |  |  |  |  |  |  |  |
|                    | 5<br>5th District                                                              |                                                                         |  |  |  |  |  |  |  |  |
|                    | 6th District<br>6                                                              |                                                                         |  |  |  |  |  |  |  |  |
|                    | 7<br>7th District                                                              |                                                                         |  |  |  |  |  |  |  |  |
| RouteType          |                                                                                | It is a one-digit number. The following is the definition of each code. |  |  |  |  |  |  |  |  |
|                    | <b>Route Type</b>                                                              | <b>CODE</b>                                                             |  |  |  |  |  |  |  |  |
|                    | <b>State Route</b>                                                             |                                                                         |  |  |  |  |  |  |  |  |
|                    | <b>County Road</b>                                                             | 2                                                                       |  |  |  |  |  |  |  |  |
|                    | <b>City Street</b>                                                             | 3                                                                       |  |  |  |  |  |  |  |  |
|                    | Ramp                                                                           | 6                                                                       |  |  |  |  |  |  |  |  |
|                    | Private Road                                                                   |                                                                         |  |  |  |  |  |  |  |  |
|                    | Public Road Non Accepted Road                                                  | 8                                                                       |  |  |  |  |  |  |  |  |
|                    | Collector-Distributor                                                          | 9                                                                       |  |  |  |  |  |  |  |  |
| RouteNo            |                                                                                | Four-digit number for each road. Example: SR 3 is 0003; CR 361 is 0361. |  |  |  |  |  |  |  |  |
| <b>RouteSuffix</b> | A two-digit number.                                                            |                                                                         |  |  |  |  |  |  |  |  |
|                    | For State Route or County Road                                                 |                                                                         |  |  |  |  |  |  |  |  |
|                    | 00 <sup>1</sup>                                                                | (Numeric Zero Zero) None of the following                               |  |  |  |  |  |  |  |  |
|                    | N <sub>O</sub>                                                                 | <b>NOrth</b>                                                            |  |  |  |  |  |  |  |  |
|                    | SO <sub>1</sub>                                                                | SOuth                                                                   |  |  |  |  |  |  |  |  |

**TABLE 2.4: Data Dictionary of RC Lookup Table**

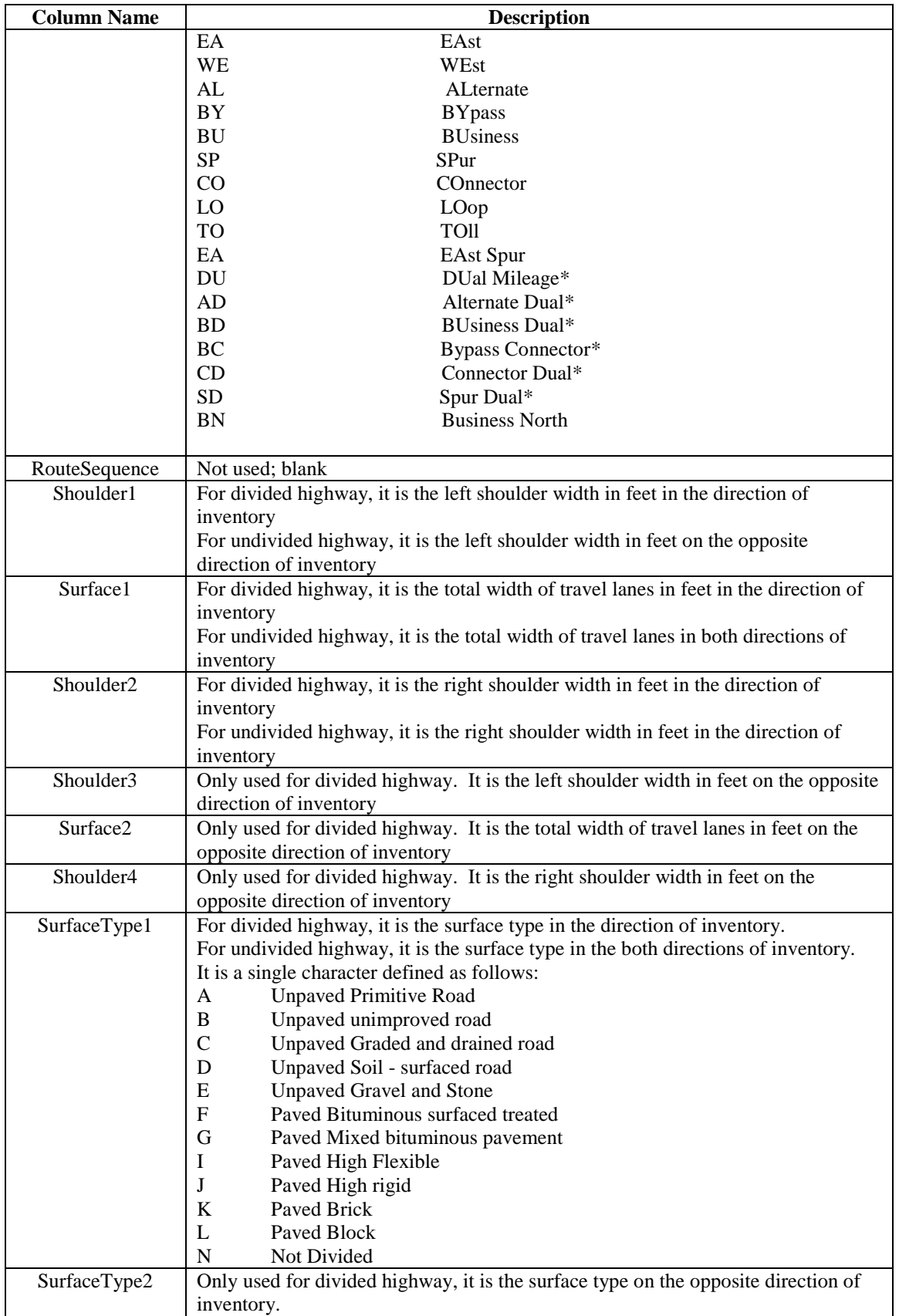

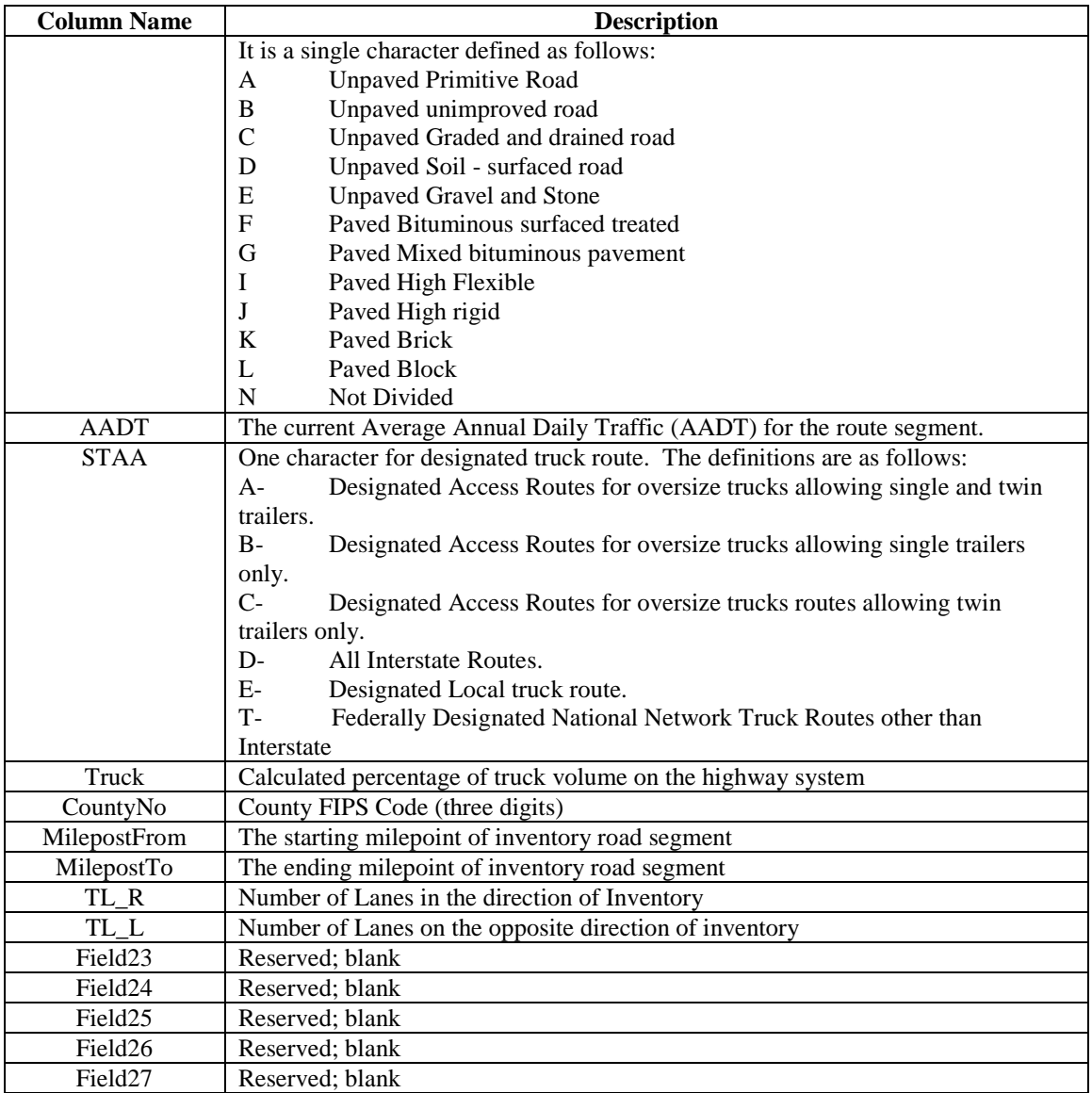

# **3. Operation Flow**

In this subsection, the system's operational flow and some major functions are presented.

[FIGURE](#page-41-0) 2.3 lists the major steps for operating COPACES for Laptop for Windows 7

users. The introduction of the data conversion from COPACES for Tablet will be

presented in the next chapter.

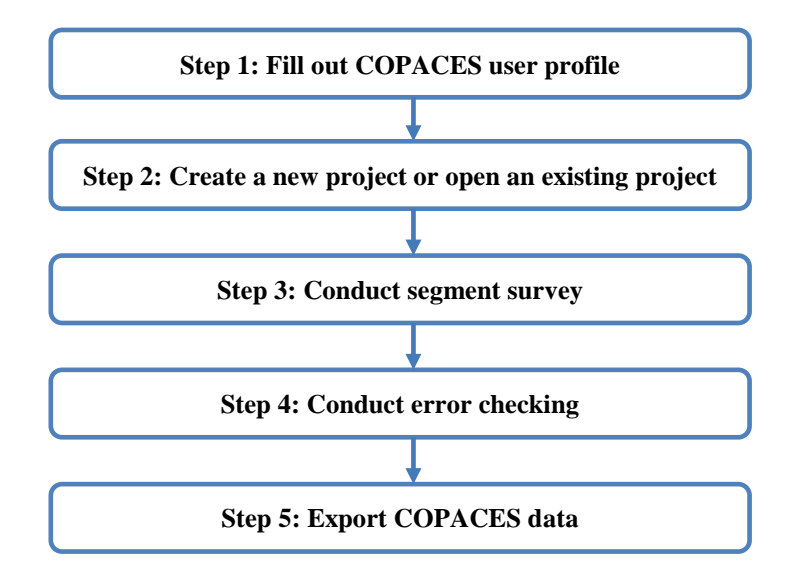

**FIGURE 2.3: Operation Flow of Using COPACES for Laptop**

### <span id="page-41-0"></span>**3.1 COPACES User Profile**

The COPACES User Profile form will pop up when COPACES for Laptop launches as shown in [FIGURE](#page-42-0) 2.4. The Fiscal Year box is automatically filled based on the current date. Other boxes, Rater, District, and Office, need to be filled. After that, a Microsoft Access database file will be automatically generated. The naming convention of this database file is "FY{current fiscal year}\_D{district number}\_{office number} {rater}.accdb." The texts in the curly parentheses need to be replaced with the actual content. For example, when user JS in District 1, Area Office 1 fills the form, a database file named FY2018 D1 A1 JS.accdb will be generated and stored in the folder of COPACES\Data\FY2018 in the "My Documents" folder. For a user, the user profile needs to be filled once in each fiscal year. The program will memorize the last input. After the user profile information is filled, the user clicks **OK** to proceed.

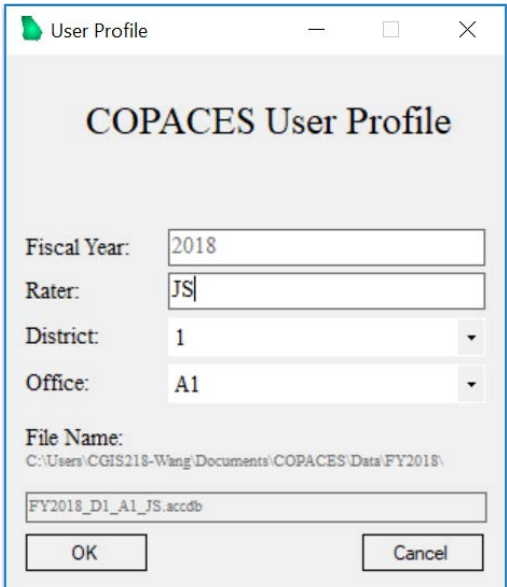

**FIGURE 2.4: COPACES User Profile**

### <span id="page-42-0"></span>**3.2 Project Information**

COPACES data is organized by projects. As defined in GDOT's PACES manual, "a project is a length of a roadway with a common pavement section, similar structural conditions, and logical beginning and ending points." When a rater starts a pavement condition survey, the information of the project needs to be filled.

As shown in [FIGURE](#page-43-0) 2.5, two categories of project-related information need to be input: location information and RC data. For a project location, all RCLINK-related information, e.g., route type, route number, route suffix, and county name, along with the starting and ending milepoints (it is shown as "Milepost" on the Project Information form), is included. As shown in [FIGURE](#page-32-0) 2.2, if a project goes out of the county, the additional county name and milepoints need to be input. In COPACES for Laptop, a project can cover up to three counties.

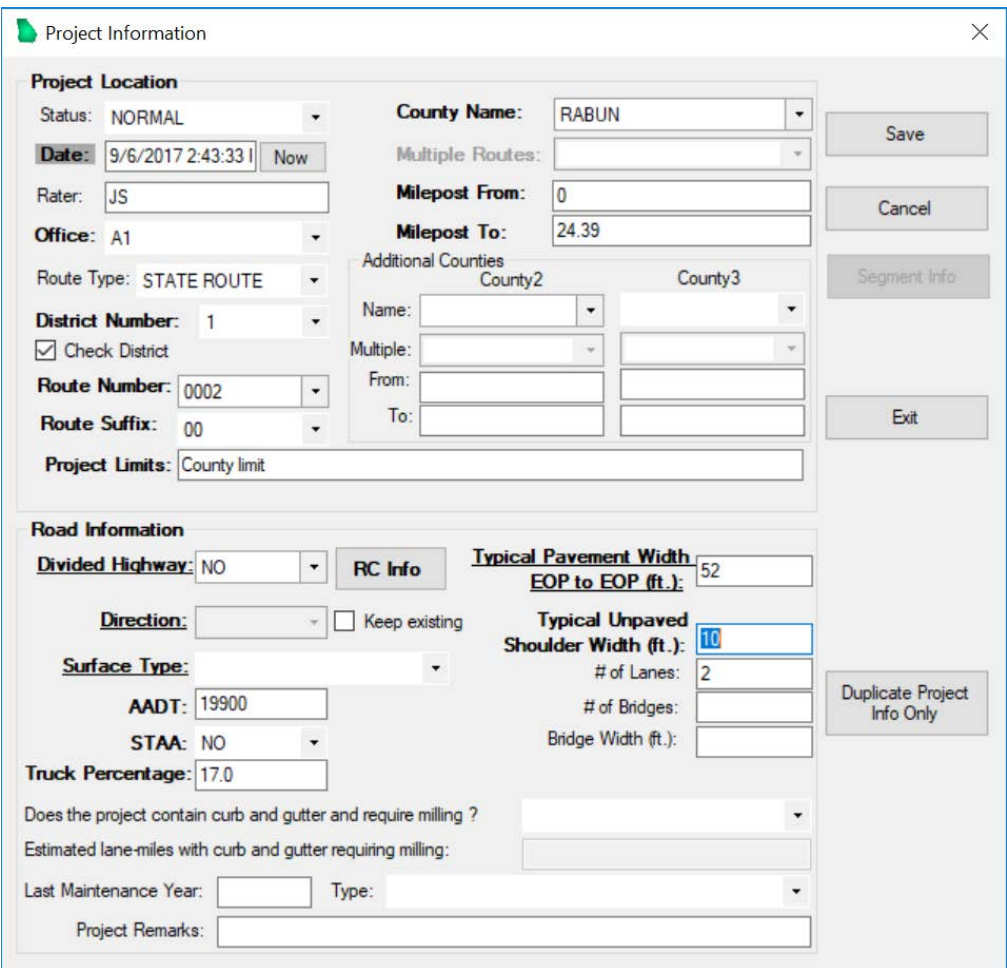

**FIGURE 2.5: Project Information**

<span id="page-43-0"></span>RC data can be automatically extracted from the lookup table based on the input project location information by clicking **RC Info**. However, if some items are missed, they need to be manually input. After project information is filled, **Save** is clicked, and then **Segment Info** is clicked to start the pavement condition survey on segments.

### **3.3 Pavement Condition Survey on Segments**

For rating purposes, a project is divided into several segments, each of which is about one-mile long except the beginning and ending ones. [FIGURE](#page-44-0) 2.6 shows the survey form for the first segment of the project defined in [FIGURE](#page-43-0) 2.5.

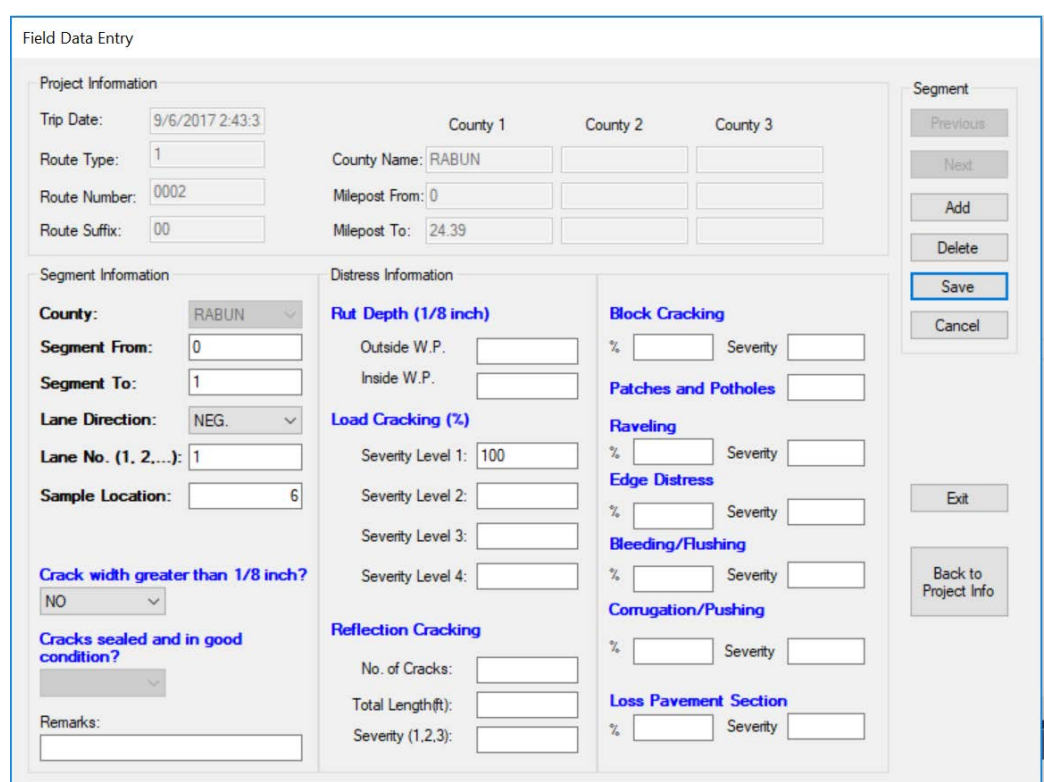

### **FIGURE 2.6: Pavement Condition Survey on Segment**

<span id="page-44-0"></span>Based on GDOT's PACES manual, cracking distress (load, block/transverse, and reflection cracking) is only rated on a 100-foot sample location, which should represent the majority of the cracking distresses found in the rating segment. As suggested by the PACES manual, the 100-foot section is selected by a rater and can be located anywhere within the rating segment. Normally, a rater should drive slowly, make two or three stops within the first half of the rating segment, and look at the pavement from the car to

determine the type of cracking distress and the level of severity that are present. The 100-foot sample section can then be selected after the rater knows the overall pavement condition. In the **Sample Location** box, a number between 0 and 9 can be input. For example, 6 means the 100-foot sample location is selected between  $0.6 \sim 0.7$  miles of this segment.

Based on the definitions in the PACES manual, ten types of distresses need to be input. However, if a type of distress doesn't exist, it should be left blank. The program will perform real-time error checking when distress data is entered. For example, each **%** box needs a number between  $0 \sim 100$ . If the input is out of the range, an error message will pop up. The real-time error checking significantly improves the data quality.

After the current segment survey is entered, **Save** is clicked and then **Add** to conduct the survey on the next segment.

#### **3.4 Error Checking**

When a rater completes the entire pavement condition survey and is ready to submit the data to a district engineer for district-level data quality checking using COPADQA, a comprehensive error check should be performed. Unlike the real-time error check introduced in Section 3.3, these error checking functions mainly focus on checking data completeness and data consistency. [FIGURE](#page-46-0) 2.7 shows functions for error checking:

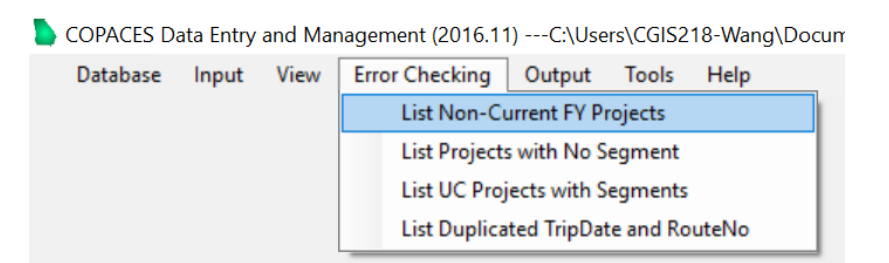

### **FIGURE 2.7: Error Checking**

#### <span id="page-46-0"></span>**1) List Non-Current FY Projects**

This function checks if the current database file contains any projects that are not in the current fiscal year. This could happen if a rater starts a pavement condition survey using the data in the previous fiscal year. If the trip date is not updated by clicking **Now** in [FIGURE 2.5,](#page-43-0) the corresponding project would have an old date. If any error is found using this function, it should be corrected before submission.

### **2) List Projects with No Segment**

This function checks if there is any normal project in the current database without a segment in it. The status of a project could be "Normal" or "Under Construction," which can be set using the **Status** box as shown in [FIGURE](#page-43-0) 2.5. For a normal project, there should be at least one segment in it. Otherwise, it should be discarded or be added with a segment survey.

### **3) List UC Projects with Segments**

This function checks if an under-construction project has any segments in it or not. In GDOT, no pavement survey will be done on an under-construction project.

### **4) List Duplicated TripDate and RouteNo**

In the database file, the trip date and route number of a project are used as a combined primary key to identify a unique project. If there are two or more projects that have the same trip date and route number, the uniqueness criteria will be violated.

When all errors, if any, are corrected, the database file is ready to be submitted to a district engineer. During the project development, it was found some raters forgot to conduct the above error check, which caused running COPADQA for district-level data quality checking and combining to fail. The database file had to be returned to the rater for correction.

### **3.5 Submission of Completed COPACES Database File**

As a final step, a rater will submit the completed COPACES database file to the district engineer for district-level quality checking and combining with other raters' data files. The function can be accessed from the **Database** menu as shown in [FIGURE](#page-47-0) 2.8.

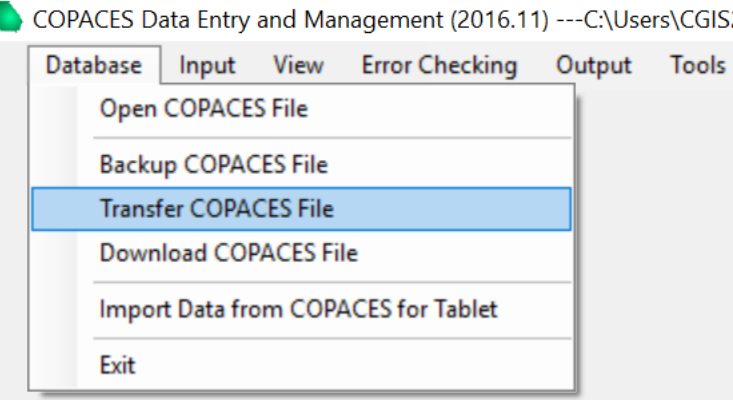

<span id="page-47-0"></span>**FIGURE 2.8: Data Transfer Function**

After the **Transfer COPACES File** menu item is clicked, a message box will pop up to ask if the survey is completed and error checking is done. If the survey is incomplete or error checking is not conducted, the database file should not be submitted.

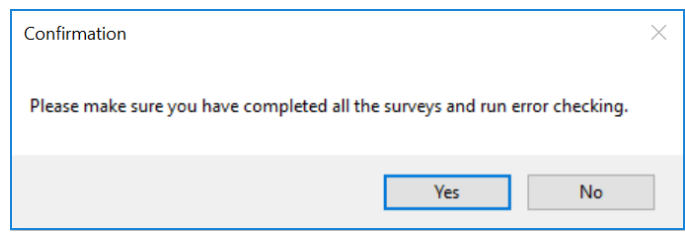

**FIGURE 2.9: Confirmation on Data Completeness and Error Checking**

If **Yes** is confirmed in the above message box, the database file can be saved on a userdesignated drive and folder, which is ready to be submitted to the district engineer.

## **4. Automatic Software Update**

Software delivery is an important process to make sure each user has the most up-to-date version. The Georgia Tech research team started this project shortly before OM started its FY 2017 COPACES data collection. Thus, the first version of COPACES for Laptop was quickly completed for raters to collect data, which caused inevitable program bugs. In addition, the change of state route and RC lookup tables also interrupted the use of the first version of COPACES for Laptop. Each time the program needed to be modified, the software delivery process had to be evaluated to ensure each user had the most up-to-date version.

[FIGURE](#page-49-0) 2.10 shows the original software delivery and feedback process. After a new version of the software was ready, it would be submitted to OM. Then, it would be

passed to OIT. The designated IT personnel in OIT would disseminate the software to each working district. Finally, the raters in area offices needed to drive to the district office to have the software installed on their computers. This process was timeconsuming, taking approximately two weeks. The feedback process was much faster. When an issue was identified, a rater normally reported it to the district engineer. Then, the Liaison Engineers in OM contacted the Georgia Tech research team. At the early stages of the software implementation, this process had to be often used. Due to the slow software delivery process, the data collection process was severely slowed down. More importantly, because a rater needed to go to the district office to install the software, some raters may have forgotten to update the software for various reasons. The inconsistency of software versions among raters eventually degraded the quality of the collected data.

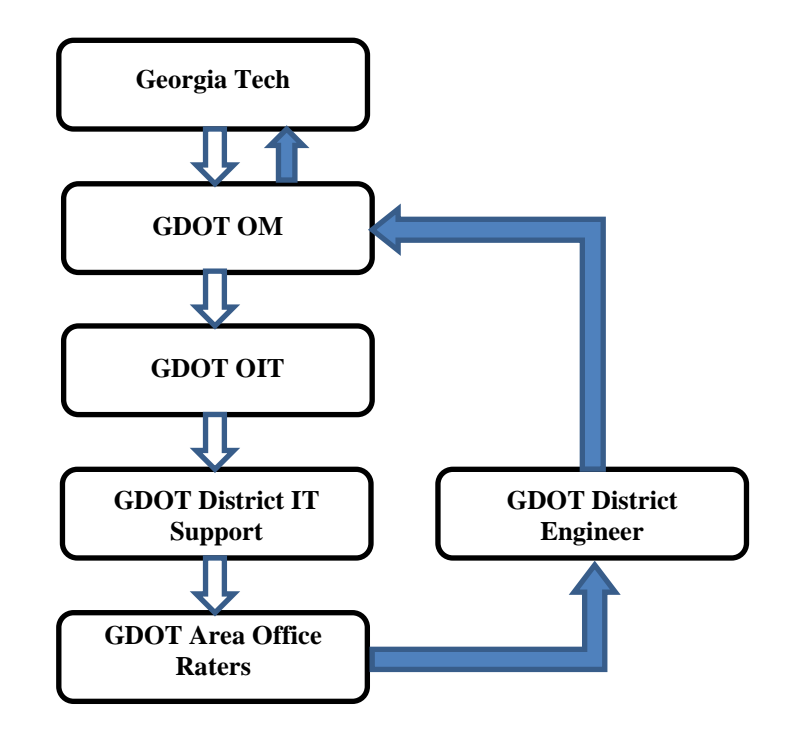

<span id="page-49-0"></span>**FIGURE 2.10: Previous Software Delivery Process**

To solve the above issue, the Georgia Tech research team closely worked with OIT and devised a solution using automatic update functions. First, the setup package of COPACES for Laptop was developed using Microsoft ClickOnce; this Microsoft technology enables a user to install and run a Windows-based smart client application by downloading it from a web repository. Second, OIT helped to generate a web repository, [http://software.dot.ga.gov/COPACESLaptop/,](http://software.dot.ga.gov/COPACESLaptop/) to store the ClickOnce setup files. During the first installation, the light-weight "setup.exe" file was sent to district offices for installation. During the installation, the major program was downloaded from the web repository, which makes the size of the setup.exe file very small (only 575KB). In future software updates, there is no need to disseminate the setup file to district offices. After GDOT OIT receives a software update, a designated IT person will replace the files in the web repository using the new update. In the meantime, when a rater launches COPACES for Laptop and the computer has access to the internet, the program will automatically detect software updates and prompt the engineer to complete the software update process. The above process is illustrated in [FIGURE](#page-51-0) 2.11. In comparison with the process in [FIGURE](#page-49-0) 2.10, the four-step software delivery process was reduced to essentially one step because the raters don't need to ask for software updates because of the automatic update functions (indicated by the dotted arrow in [FIGURE](#page-51-0) 2.11.

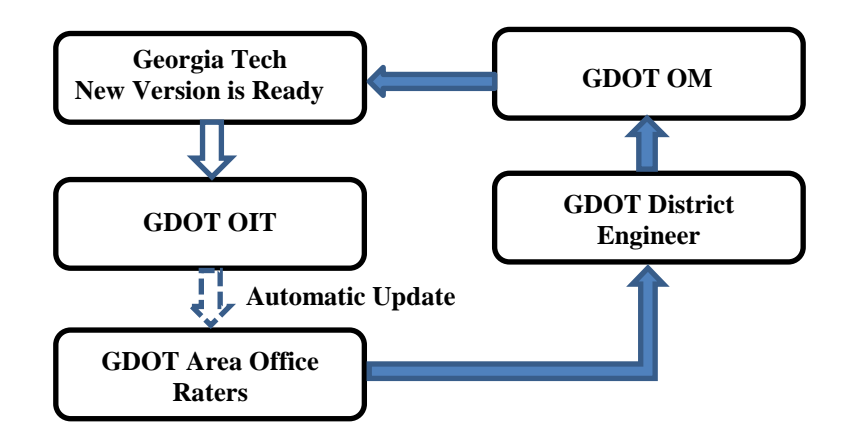

<span id="page-51-0"></span>**FIGURE 2.11: Software Delivery Process with Automatic Update**

# **CHAPTER 3 COPACES FOR TABLET**

Since the last release of COPACES in 2008, more easy-to-carry tablet computers have become available. Compared to the use of a tablet computer, it is inconvenient to use a laptop for collecting pavement condition data in the field. To improve the productivity of a field pavement condition survey, the engineers in OM have gradually adopted tablet computers. However, even though the original laptop-based COPACES program can run on a tablet computer if the operating system is compatible, the user experience has been poor because of the use of a keyboard and a touchpad on a smaller screen (the size of a tablet computer screen is normally less than 12 inches). A user may operate a laptopbased COPACES program using finger touch, but it is difficult because the controls and buttons are designed for mouse and keyboard. Thus, to fully utilize the convenience and productivity of a tablet computer, there is a need to develop a new COPACES program that can be operated using finger touch. The current Windows operating system (Windows 8.1 or Windows 10) provides two modes: the desktop mode and tablet mode. Under the desktop mode, only the classic programs (like COPACES for Laptop) can run; the program running the tablet mode uses different resources of the operating systems, but it provides full capability of finger-touch operations. Based on discussions with the engineers in OM, the new COPACES program (named COPACES for Tablet) is designed to run in the tablet mode; an end user can operate it using finger touch.

## **1. System Design**

This section introduces the system design of COPACES for Tablet.

### **1.1 Main Functions**

COPACES for Tablet includes four main functions:

- 1) **Creating New Project**: In creating a new project page, a user can create a new project and corresponding new segments in the corresponding district and area offices.
- 2) **Modifying Existing Project**: A user can review and modify any existing project. A user may also change a project's key information, such as "route number," but it will lead to creating a new project, which is not recommended.
- 3) **Loading Data from Previous Year**: A user can import the data from previous fiscal years as templates. These imported data are originally marked as "TODO" items until they are edited and saved. In FY 2017, due to the changes in the state route lookup table (see Chapter 2), no previous data should be used as templates. Thus, each project will be surveyed from scratch.
- 4) **Export Data**: Under the tablet mode, the survey data cannot be exported and saved as a Microsoft Access database file. As a remedy, COPACES for Tablet exports survey data in csv format. However, as mentioned in Chapter 2, a user needs to use COPACES for Laptop to convert it into an Access database file that can be submitted to a district engineer.

[FIGURE](#page-55-0) 3.1 shows the program operation diagram.

### **1.2 Internal Data Storage**

COPACES for Tablet is a Windows Store application, built on the Windows 8.1 Development Toolkit (it can also run in Windows 10). It uses an SQLite database as an

internal data storage format, stores data in local user app packages folder [\(FIGURE](#page-56-0) 3.2) named "copaces." A user may open this database file using other software to check the data directly (e.g. DB Browser). The file path is also shown on the start page of the program.

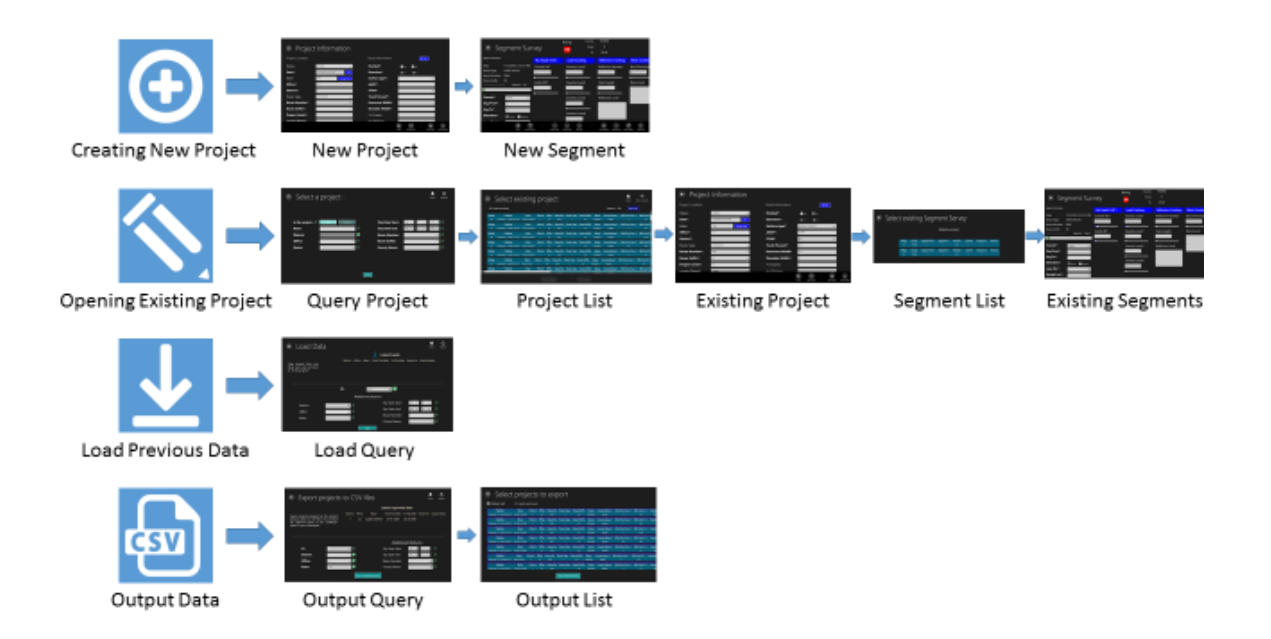

**FIGURE 3.1: Program Operation Diagram**

<span id="page-55-0"></span>By default, this database contains 10 data tables inherited from the original COPACES software that was released in 2008. These 10 data tables are "tblCounty," "tblRoute," "tblpaces," "tblRouteSuffix," "tblRouteType," "tblRCLink," "tblPrjLocat," "tblPrjSurvey," "tbSegInfo," and "tblSegSurvey."

| ∣ Dr ⊞ ≂ I                                                                 |                                                                   | LocalState                                                                                                    | - - -<br>$\mathbf{x}$ |
|----------------------------------------------------------------------------|-------------------------------------------------------------------|----------------------------------------------------------------------------------------------------|-----------------------|
| File<br>Home<br>Share                                                      | View                                                              |                                                                                                    | $\land$ 0             |
| & Cut<br>∼<br>È<br><b>W</b> Copy path<br>Copy<br>Paste<br>a Paste shortcut | qĭ<br>Delete Rename<br>Move<br>Copy<br>$to -$<br>$to -$<br>$\sim$ | Dopen *<br>Select all<br>New item *<br>M<br>$\sqrt{ }$ Edit<br>Easy access +<br><b>88</b> Select none<br>New<br>Properties<br>a Invert selection<br>History<br>folder<br>$\check{}$ |                       |
| Clipboard                                                                  | Organize                                                          | New<br>Select<br>Open                                                                                                    |                       |
| $\left(\leftarrow)$ $\left(\rightarrow\right)$ $\leftarrow$<br>个           | > This PC > Local Disk (C:) > Users >                             | $\vee$ $\circ$<br>Search LocalState<br>tppdd732 → LocalState<br>▶ AppData ▶ Local ▶ Packages ▶<br>. 49cf-309c<br>8966-7357aa422818                                                  | م                     |
| Favorites<br>Desktop<br><b>Downloads</b>                                   | ×<br>Name<br><b>S</b> copaces                                     | Size<br>Type<br>Date modified<br>7/14/2016 6:46 PM<br>15,048 KB<br>Data Base File                                                                                                   |                       |
| <b>Dropbox</b><br>Recent places<br><b>Coogle Drive</b>                     |                                                                   |                                                                                                    |                       |
| <b>&amp;</b> OneDrive                                                      |                                                                   |                                                                                                    |                       |
| <b>R</b> Homegroup                                                         |                                                                   |                                                                                                    |                       |
| This PC                                                                    |                                                                   |                                                                                                    |                       |

**FIGURE 3.2: Internal Database File**

## <span id="page-56-0"></span>**2. Operations of COPACES for Tablet**

This section presents all the major functions provided by COPACES for Tablet.

### **2.1 COPACES User Profile**

Like COPACES for Laptop, a user profile is needed for COPACES for Tablet, which is found on the first page when the program is launched (see [FIGURE](#page-57-0) 3.3). While the fiscal year number is automatically filled, users need to type in their name and select their current district and office. No user name or password is required.

At the bottom, two file paths are shown. The one in the larger font indicates the output file's location with a file name sample when it is exported. By default, this is in the "Downloads" folder. The other path is the location of the internal database file on a local tablet computer. The file is named "copaces.db." A user can read it using third-party software, such as "DB Browser," to check the data directly.

Clicking **OK** will navigate to the main page.

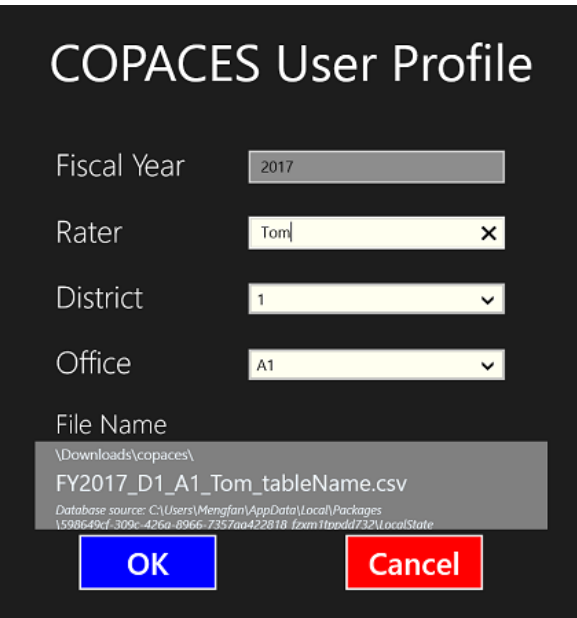

**FIGURE 3.3: COPACES User Profile**

# <span id="page-57-0"></span>**2.2 Functions on Main Page**

From the main page, a user can start any of the four main functions of the program by tapping on the item using finger touch, as shown in [FIGURE](#page-57-1) 3.4.

<span id="page-57-1"></span>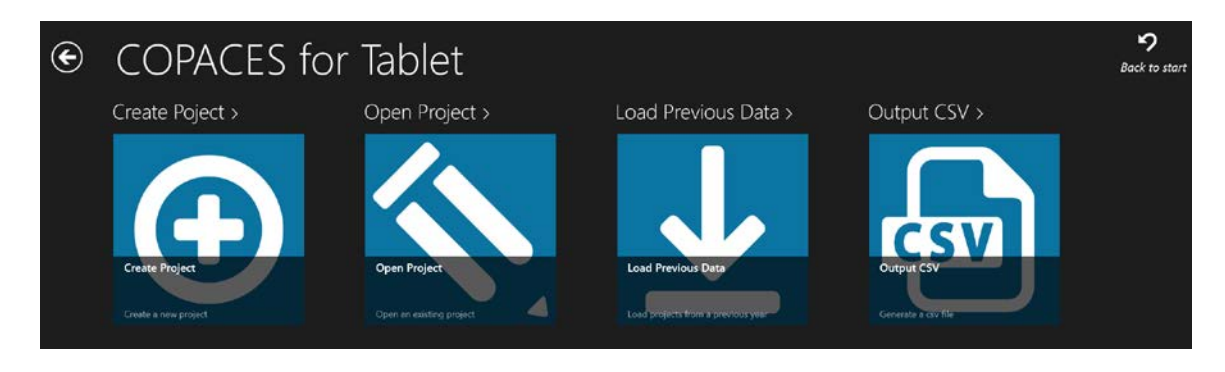

**FIGURE 3.4: Layout of Functions on Main Page**

### **2.3 Creating New Project**

By clicking **Create Project** on the main page, a user is led to a new page, as shown in [FIGURE](#page-58-0) 3.5. On this page, a user can create a new project with a unique date and time. This page is divided into two parts: "Project Location" and "Road Information." A user should fill in all necessary fields in the project location part before editing road information.

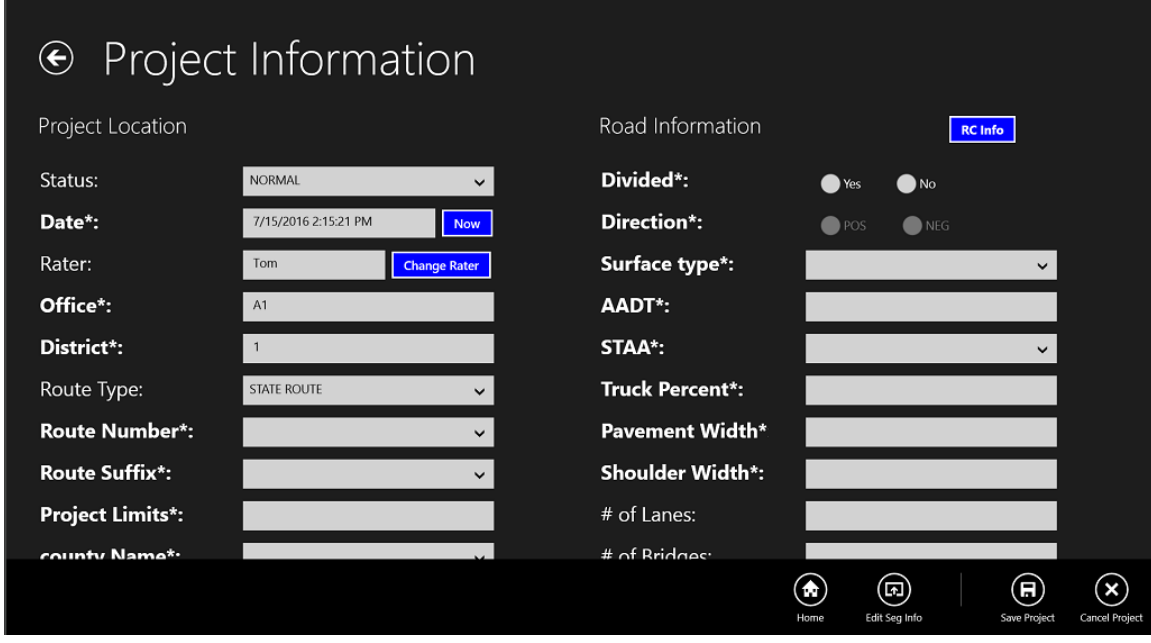

**FIGURE 3.5: Creating New Project Page**

<span id="page-58-0"></span>[FIGURE](#page-59-0) 3.6 shows all the items for the project information. Once a new project page is opened, several fields will be automatically filled. **Date** is always the current date . If one wants to update it, **NOW should be clicked on**, and an updated date and time will be filled. Rater, office and district are filled with the information the user has provided on the start page, which is not editable. The **Change Rater** button is only used when a user opens an existing project and the rater is not the user.

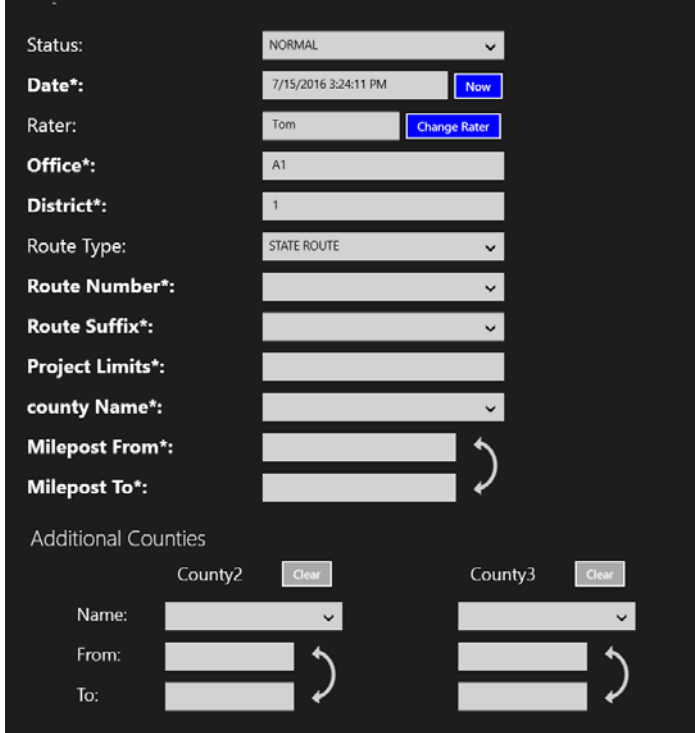

**FIGURE 3.6: Project Location Information**

<span id="page-59-0"></span>There is a list of selectable route numbers based on the user's district. After choosing a route number, the route suffix will be filled automatically if there is only one suitable suffix based on the lookup table. If there is more than one, manual selection is required.

If a route number and route suffix are provided, the user will see a list of selectable county names. If there is only one, it will be filled automatically with corresponding "Milepost from" and "Milepost to" and County2 and County3 files will be disabled, since only one county is available.

If more than one county can be selected, the user can add additional County2 and County3 information, or, the user should click the **Clear** button if additional county information is not needed.

The **From/To** information for all counties will always be filled automatically once the user selects the county name. By default, it will be 0 for "from" and a positive number for "to." If the user is conducting a survey from a negative direction, the user may click the reverse symbol to reverse the from/to information.

[FIGURE](#page-60-0) 3.7 shows all the fields for road information. The **RC Info** button needs to be clicked before typing in any information. It will search the RC lookup table and try to fill the form with available information. Then, a user can edit it if any field is incorrect or missed. Direction is decided by milepost from/to information in the project location part that has been just filled in.

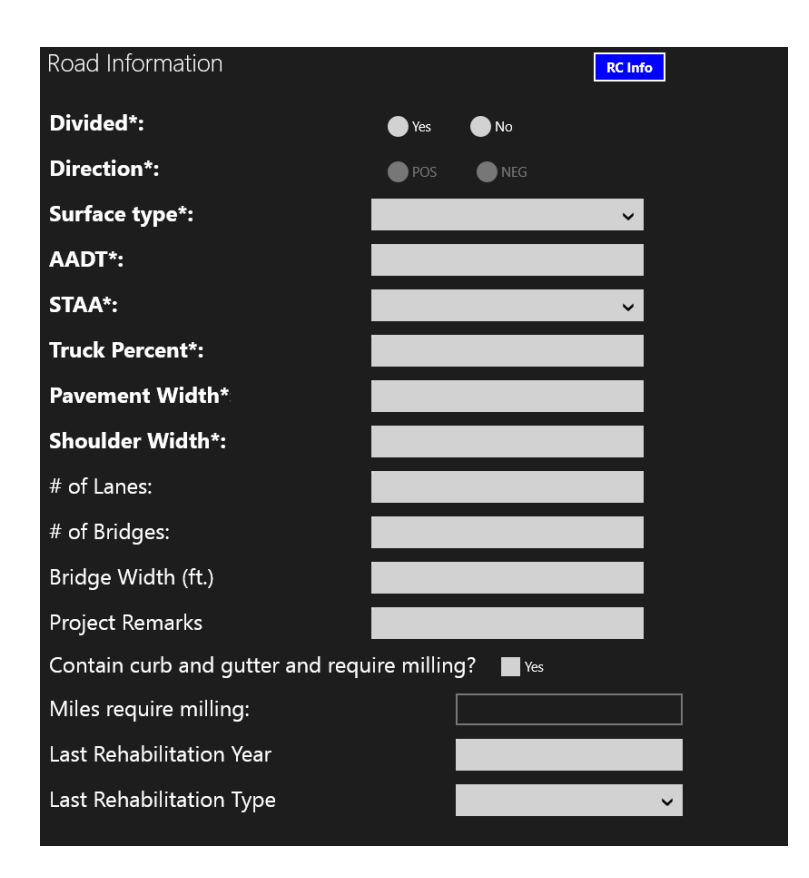

<span id="page-60-0"></span>**FIGURE 3.7: Road Information**

Once project location and road information are filled in, the user can click **Save Project** to save the current project or "**Edit Seg Info**" to save and directly jump into the segment page on the bottom bar [\(FIGURE](#page-58-0) 3.5).

### **2.4 Creating New Segments**

The segment survey page is divided into two parts, as shown in [FIGURE](#page-61-0) 3.8. The left part is used for segment location information, while the right part is for distress survey information that contains an overview of all the distress values and the editor of each distress. The red rating box is updated once a distress or severity level is updated. On the right of the rating box, users can see the county and the starting and ending milepoints of the current project.

For multiple segments, users can use buttons at the bottom to navigate between different segments in a current project, add new segments, or delete segments.

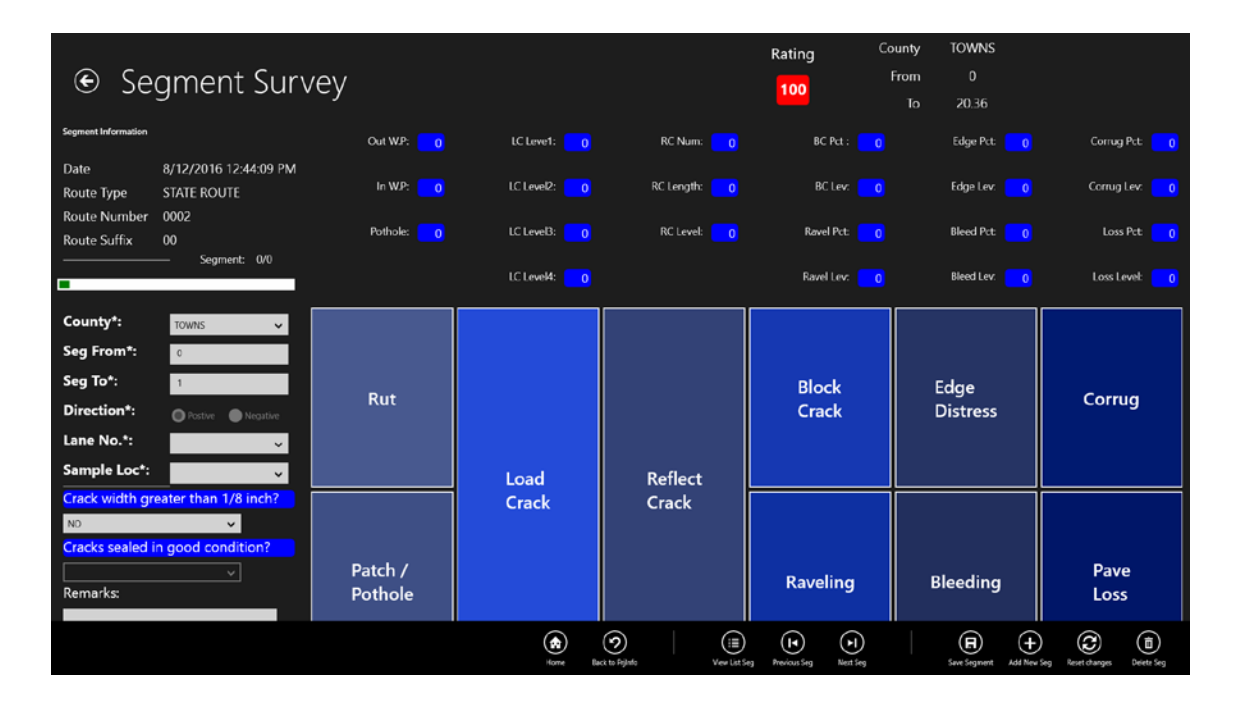

<span id="page-61-0"></span>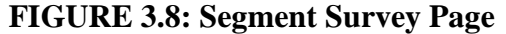

[FIGURE](#page-62-0) 3.9 shows all the fields for segment location information. When a user creates a new segment, the county and starting and ending milepoints of this segment will be automatically filled in ascending order. The value of "Seg To" will be the next integer of the "Seg From" value. If the project direction is negative, the starting milepoint will be greater than the ending one. The green bar shows the relative location of the current segment in this project.

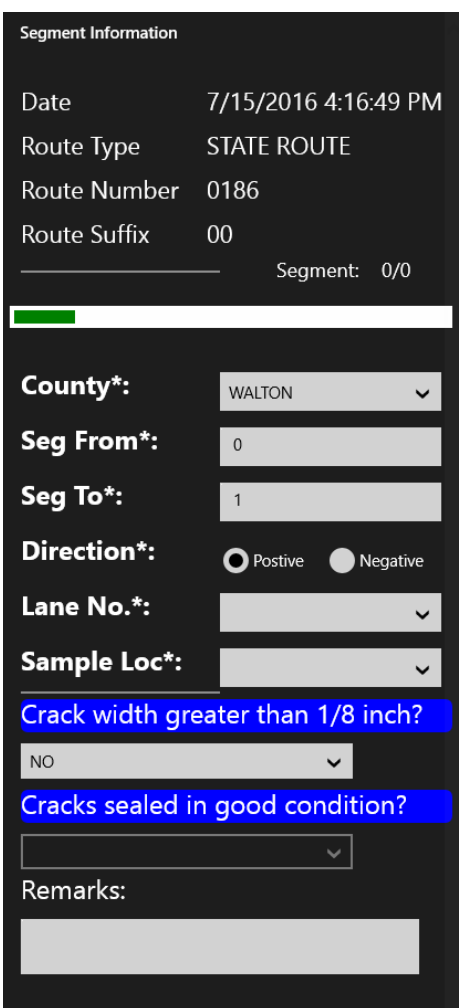

<span id="page-62-0"></span>**FIGURE 3.9: Segment Location Information**

[FIGURE](#page-63-0) 3.10 and [FIGURE](#page-64-0) 3.11 show two examples (load cracking and rut) of the pavement distress survey. The distress editor will display once a user taps on the corresponding distress button, as shown in [FIGURE](#page-61-0) 3.8. There are 10 types of distress that should be filled in if the corresponding types of distresses occur and once the segment information for the current segment is complete.

| Segment Survey<br>$\bigodot$                                                                     |                            |                              |                                    | Rating<br>100 | County<br>From<br>To. | <b>TOWNS</b><br>$\bf{0}$<br>20.36   |                                         |
|--------------------------------------------------------------------------------------------------|----------------------------|------------------------------|------------------------------------|---------------|-----------------------|-------------------------------------|-----------------------------------------|
| <b>Segment Information</b>                                                                       | Out W.P:<br>$\overline{0}$ | LC Leve1:<br>$\overline{0}$  | <b>RC Num:</b><br>$\Omega$         | BC Pct:       | $\overline{0}$        | Edge Pct:<br>$\overline{0}$         | Corrug Pct:<br>$\overline{0}$           |
| Date<br>8/12/2016 12:44:09 PM<br><b>STATE ROUTE</b><br>Route Type<br>0002<br><b>Route Number</b> | In W.P:<br>$\overline{0}$  | LC Level2:<br>$\Omega$       | RC Length:<br>$\overline{0}$       | BC Lev:       | $\overline{0}$        | Edge Lev:<br>$\overline{0}$         | Corrug Lev:<br>$\overline{\phantom{0}}$ |
| <b>Route Suffix</b><br>00<br>Segment: 0/0                                                        | Pothole:<br>$\overline{0}$ | LC Level3:<br>$\overline{0}$ | <b>RC</b> Level:<br>$\overline{0}$ | Ravel Pct:    | $\overline{0}$        | <b>Bleed Pct:</b><br>$\overline{0}$ | Loss Pct:<br>$\overline{\phantom{0}}$   |
|                                                                                                  |                            | LC Level4:<br>$\overline{0}$ |                                    | Ravel Lev:    | $\overline{0}$        | Bleed Lev:<br>$\overline{0}$        | Loss Level:<br>$\overline{0}$           |
| County*:<br><b>TOWNS</b><br>$\checkmark$                                                         | <b>Load Cracking</b>       | OK<br>Cancel                 |                                    |               |                       |                                     |                                         |
| Seg From*:<br>$\,$ 0 $\,$                                                                        | Severity Level 1           | $\circ$                      |                                    |               |                       |                                     |                                         |
| Seg To*:<br>$\overline{1}$                                                                       | Severity Level 2           | $\circ$                      |                                    |               |                       |                                     |                                         |
| Direction*:<br>Negative<br><b>O</b> Postive                                                      | Severity Level 3           | $\circ$                      |                                    |               |                       |                                     | 3                                       |
| Lane No.*:<br>$\check{~}$                                                                        | Severity Level 4           | 0                            |                                    |               |                       |                                     | 6<br>5                                  |
| Sample Loc*:<br>$\checkmark$                                                                     |                            |                              |                                    |               |                       |                                     |                                         |
| Crack width greater than 1/8 inch?<br><b>NO</b><br>$\vee$                                        |                            |                              |                                    |               |                       |                                     | 9<br>8                                  |
| Cracks sealed in good condition?                                                                 |                            |                              |                                    |               |                       |                                     |                                         |
| $\checkmark$                                                                                     |                            |                              |                                    |               |                       | AC                                  |                                         |
| Remarks:                                                                                         |                            |                              |                                    |               |                       |                                     |                                         |
|                                                                                                  |                            |                              |                                    |               |                       |                                     |                                         |

**FIGURE 3.10: Distress Survey Example for Load Cracking**

<span id="page-63-0"></span>The upper half of the page shows an overview of all the distress values, while the lower half functions as a distress editor. A user can tap on the corresponding distress button, and the editor panel will display.

When editing, clicking on the input box, will display a green border, indicating this input is focused**,** and any value changes will reflect this distress. Two input methods are provided: number-board and slider. While slider can improve the speed of operation, number-board is more convenient for accurate data input.

When the user fills in the value and clicks **OK**, it will be updated to the distress value overview shown in the upper part of the page. Clicking **Cancel** will discard the input value. Once users click **OK** and change any value in this part of the page, they will notice an automatic update on the overall rating at the top of the page.

| $_{\mathbf{\Theta}}$         | Segment Survey                                   |                                  |                                           |                            | Rating<br>100 | County<br>From<br>To | <b>TOWNS</b><br>$\mathbf{0}$<br>20.36 |                                         |
|------------------------------|--------------------------------------------------|----------------------------------|-------------------------------------------|----------------------------|---------------|----------------------|---------------------------------------|-----------------------------------------|
| Segment Information          |                                                  | Out W.P:<br>$\sqrt{0}$           | LC Leve1:<br>$\mathbf{0}$                 | <b>RC Num:</b><br>$\theta$ | BC Pct:       | $\Omega$             | Edge Pct:<br>$\overline{0}$           | Corrug Pct:<br>$\overline{0}$           |
| Date                         | 8/12/2016 12:44:09 PM                            |                                  |                                           |                            |               |                      |                                       |                                         |
| Route Type                   | <b>STATE ROUTE</b>                               | In W.P.<br>$\Omega$              | LC Level <sub>2</sub> :<br>$\overline{0}$ | RC Length:<br>$\theta$     | BC Lev:       | $\Omega$             | Edge Lev:<br>$\Omega$                 | Corrug Lev:<br>$\overline{\phantom{0}}$ |
| Route Number<br>Route Suffix | 0002<br>00                                       | Pothole:<br>$\ddot{\phantom{0}}$ | LC Level3:<br>$\sim$ 0                    | <b>RC Level:</b><br>- 0    | Ravel Pct:    | $\theta$             | Bleed Pct:<br>$\sim$ 0                | <b>Loss Pct:</b><br>$\overline{0}$      |
| п                            | Segment: 0/0                                     |                                  | LC Level4:<br>$\ddot{\mathbf{0}}$         |                            | Ravel Lev:    | $\theta$             | Blood Lev:<br>$\alpha$                | Loss Level:<br>$\overline{0}$           |
| County*:                     | <b>TOWNS</b><br>$\vee$                           | Rut Depth (1/8")                 | OK<br>Cancel                              |                            |               |                      |                                       |                                         |
| Seg From*:                   | $\circ$                                          |                                  |                                           |                            |               |                      |                                       |                                         |
| Seg To*:                     | $\mathbf{1}$                                     |                                  |                                           |                            |               |                      |                                       |                                         |
| Direction*:                  | Postive Negative                                 | Outside W.P                      | $\circ$                                   |                            |               |                      |                                       | $\overline{3}$                          |
| Lane No.*:                   | v                                                | Inside W.P                       | $\circ$                                   |                            |               |                      |                                       |                                         |
| Sample Loc*:                 |                                                  |                                  |                                           |                            |               |                      |                                       | 6<br>5                                  |
|                              | Crack width greater than 1/8 inch?               |                                  |                                           |                            |               |                      |                                       | 9                                       |
| NO                           | $\checkmark$<br>Cracks sealed in good condition? |                                  |                                           |                            |               |                      |                                       |                                         |
|                              | v                                                |                                  |                                           |                            |               |                      | <b>AC</b>                             |                                         |
| Remarks:                     |                                                  |                                  |                                           |                            |               |                      |                                       |                                         |
|                              |                                                  |                                  |                                           |                            |               |                      |                                       |                                         |
|                              |                                                  |                                  |                                           |                            |               |                      |                                       |                                         |

**FIGURE 3.11: Distress Survey Example for Rutting**

<span id="page-64-0"></span>Other than data input, there are several tools at the bottom of this page, as shown in [FIGURE](#page-65-0) 3.12. The following is a brief list of their functions:

- 1) **Home**: Go directly to the Home Page; discard unsaved changes.
- 2) **Back to ProjInfo**: Back to the current project information page.
- 3) **View List Seg**: Jump to the new page showing all the segments of the current project.
- 4) **Previous Seg**: Navigate to previous segment information and survey based on the input order.
- 5) **Previous Seg**: Navigate to the next segment information and survey based on the input order.
- 6) **Save Segment**: Save or update the current project.
- 7) **Add New Seg**: Add a new segment after current segment; note that this new segment is not saved until save button is clicked.
- 8) **Reset Changes**: Discard unsaved changes of the current project and load the last saved information; if the information has never been saved, load default information.
- 9) **Delete Seg**: delete the current segment, and go back to the previous segment.

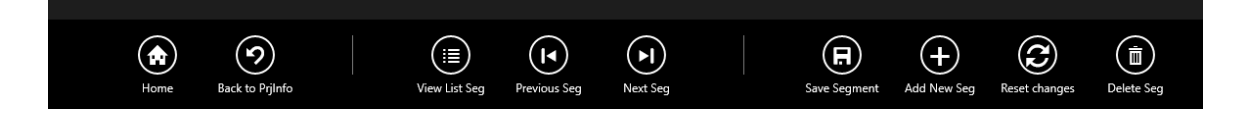

**FIGURE 3.12: Segment Navigation Bar**

### <span id="page-65-0"></span>**2.5 Loading Data from Previous Year**

When using the previous version of COPACES, a rater often started the survey for a new fiscal year based on the previous year's data. Thus, a rater does not need to re-enter the project location and road information. In this new COPACES for Tablet version, this function is also available by loading data from previous fiscal years and is provided on the Load Data page, as shown in [FIGURE](#page-66-0) 3.13.

The **FY** box contains a list of fiscal years covering all data on the local machine. Then, the user can choose the district, office, and/or rater to filter the loaded data. Once a search condition is set, the user may notice the checkmark is brighter. The unset condition checkmark is relatively dark.

The ten most recent loaded records will be shown in the list of **Latest loads** to remind users what data has been loaded before.

Once data is loaded and before it is edited and saved, users can find it on the "open project" page as a "TO DO" item.

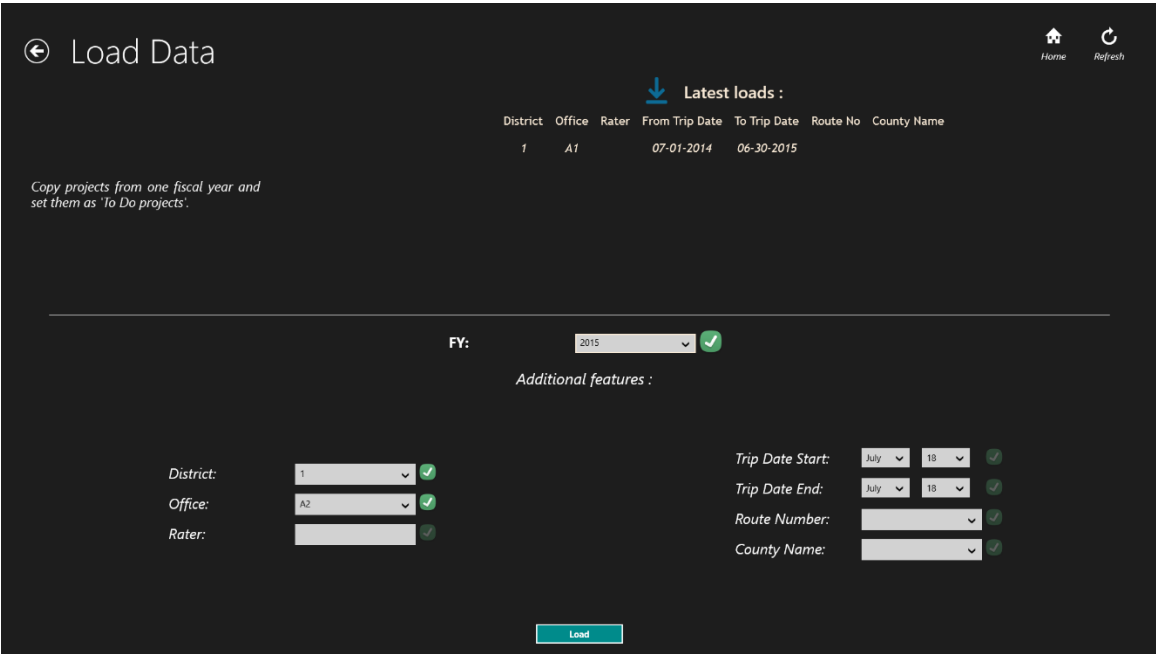

**FIGURE 3.13: Load Data Page**

## <span id="page-66-0"></span>**2.6 Open Existing Project**

The **Open Project** function on the main page [\(FIGURE](#page-57-1) 3.4) is used for opening or editing any existing project and its corresponding segments and surveys. The first step is to search projects based on the customized search conditions, as shown in [FIGURE](#page-67-0) 3.14. If a user wants to open a "TO DO" project, which is loaded from a previous year but has not been edited or saved yet, the **TO DO** button needs to be clicked. If the target project is a completed one, the **Finished** button should be clicked. Selecting other conditions

will narrow down the target list. The checkmark for the set condition will appear brighter, while the unset condition checkmark is relatively dark. Clicking **Search** will reveal the result shown in [FIGURE](#page-68-0) 3.15.

On the project list page, clicking on the target project enables a user to either go to the project information page to edit it or to delete it. Only 100 results are shown each time; users can use **Show previous** (if not on the first page) or **Show next** (if not on the last page) button to see all results.

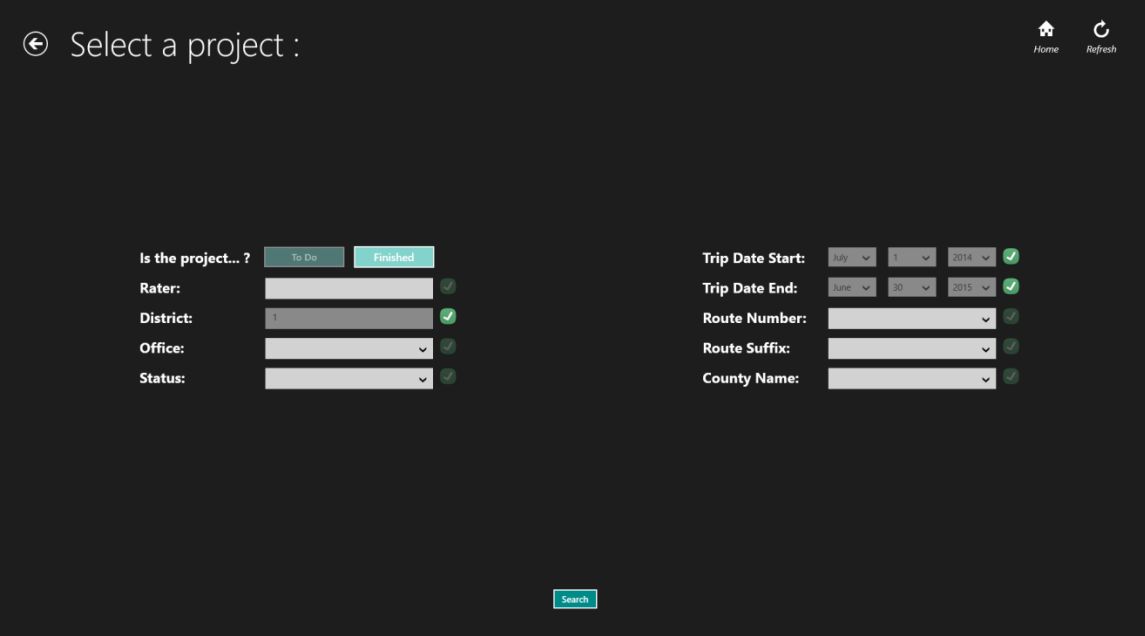

<span id="page-67-0"></span>**FIGURE 3.14: Open Existing Project Page**

| $_{\mathbf{\Theta}}$         | Select existing project                                         |              |                        |                          |                                |                   |                                                |                                |                                        |                                                                                                    |       |  |                                                                                             | M<br>Home | מ<br><b>Back to search</b> |
|------------------------------|-----------------------------------------------------------------|--------------|------------------------|--------------------------|--------------------------------|-------------------|------------------------------------------------|--------------------------------|----------------------------------------|----------------------------------------------------------------------------------------------------|-------|--|---------------------------------------------------------------------------------------------|-----------|----------------------------|
|                              | 564 results are found.<br><b>Projects: 1 - 100</b><br>Show next |              |                        |                          |                                |                   |                                                |                                |                                        |                                                                                                    |       |  |                                                                                             |           |                            |
| Rating<br>æ                  | <b>TripDate</b><br>October 7, 2014 09:32:22 FLOYD PHILLIPS      | Rater        | <b>District</b>        | Office<br>A2             | <b>Route No</b><br>0335        |                   | <b>Route Type Route Suffix</b><br>40           | <b>Status</b><br>NORMAL        | <b>JACKSON</b>                         | County Name 1 Mile Post From 1 Mile Post To 1 County Name 2 Mile Post From 2 Mile Post To 2 County Name 3<br>۰  | 8.39  |  |                                                                                             |           |                            |
| Rating<br>70                 | <b>TripDate</b><br>October 7, 2014 10:36:45 FLOYD PHILLIPS      | <b>Rater</b> | <b>District</b>        | Office<br>A2             | Route No.<br>cono              | <b>Route Type</b> | <b>Route Suffix</b><br>۵O                      | <b>Status</b><br><b>NORMAL</b> | <b>JACKSON</b>                         | County Name 1 Mile Post From 1 Mile Post To 1 County Name 2 Mile Post From 2 Mile Post To 2 County Name 3<br>62 | 21.5  |  |                                                                                             |           |                            |
| Rating<br>79                 | <b>TripDate</b><br>October 7, 2014 12:14:05 FLOYD PHILLIPS      | <b>Rater</b> | <b>District</b>        | Office<br>A2             | <b>Route No</b><br><b>DOM2</b> | <b>Route Type</b> | <b>Route Suffix</b><br>$\alpha$                | <b>Status</b><br>NIORMAL       | <b>County Name 1</b><br><b>INCCSON</b> | <b>Mile Post From 1</b><br>n                                                                                    | 47    |  | Mile Post To 1 County Name 2 Mile Post From 2 Mile Post To 2 County Name 3                  |           |                            |
| Rating<br>as                 | <b>TripDate</b><br>October 7, 2014 12:36:56 FLOYD PHILLIPS      | Rater        | <b>District</b>        | <b>Office</b><br>A.      | <b>Route No</b><br>dotal       | <b>Route Type</b> | <b>Route Suffix</b><br>œ                       | <b>Status</b><br>NORMAL        | <b>County Name 1</b><br><b>IACKSON</b> | <b>Mile Post From 1</b>                                                                                         | 415   |  | Mile Post To 1 County Name 2 Mile Post From 2 Mile Post To 2 County Name 3                  |           |                            |
| Rating<br>61                 | <b>TripDate</b><br>October 7, 2014 12:48:27 FLOYD PHILLIPS      | <b>Rater</b> | <b>District</b>        | Office<br>A2             | <b>Route No.</b><br>coss.      | <b>Route Type</b> | <b>Route Suffix</b><br>60                      | <b>Status</b><br>NORMAL        | <b>County Name 1</b><br><b>JACKSON</b> | <b>Mile Post From 1</b><br>4.15                                                                                 | 6.5   |  | Mile Post To 1 County Name 2 Mile Post From 2 Mile Post To 2 County Name 3                  |           |                            |
| Rating<br>100                | <b>TripDate</b><br>October 7, 2014 12:57:24 FIGHD PHILLIPS      | Rater        | <b>District</b>        | Office<br>A2             | Route No<br><b>DUNS</b>        | <b>Route Type</b> | <b>Route Suffix</b><br>α                       | <b>Status</b><br>NIGHTMAL      | <b>County Name 1</b><br><b>JACKSON</b> | 6.8                                                                                                    | 机车    |  | Mile Post From 1 Mile Post To 1 County Name 2 Mile Post From 2 Mile Post To 2 County Name 3 |           |                            |
| Rating<br>100                | <b>TripDate</b><br>October 7, 2014 13:01:06 FLOYD PHILLIPS      | Rater        | <b>District</b>        | Office<br>A <sup>2</sup> | <b>Route No</b><br>0098        | <b>Route Type</b> | <b>Route Suffix</b><br>60                      | <b>Status</b><br><b>NORMAL</b> | <b>County Name 1</b><br><b>JACKSON</b> | 84                                                                                                    | 6.8   |  | Mile Post From 1 Mile Post To 1 County Name 2 Mile Post From 2 Mile Post To 2 County Name 3 |           |                            |
| Rating<br>91                 | <b>TripDate</b><br>October 7, 2014 13:02:51 FLOYD PHILLIPS      | Rater        | <b>District</b>        | Office<br>A <sub>2</sub> | <b>Route No</b><br>0098        | <b>Route Type</b> | <b>Route Suffix</b><br>œ                       | <b>Status</b><br><b>NORMAL</b> | <b>County Name 1</b><br><b>JACKSON</b> | 8.4                                                                                                    | 12.07 |  | Mile Post From 1 Mile Post To 1 County Name 2 Mile Post From 2 Mile Post To 2 County Name 3 |           |                            |
| Rating<br><b>RO</b>          | <b>TripDate</b><br>October 7, 2014 13:19:59 FLOYD PHILLIPS      | Rater        | <b>District</b><br>- 1 | Office<br>A <sub>2</sub> | <b>Route No</b><br>0334        | <b>Route Type</b> | <b>Route Suffix</b><br>œ                       | <b>Status</b><br>NORMAL        | <b>County Name 1</b><br><b>IACKSON</b> | <b>Mile Post From 1</b><br>۰۵.                                                                                  | 12.45 |  | Mile Post To 1 County Name 2 Mile Post From 2 Mile Post To 2 County Name 3                  |           |                            |
| Rating<br>$\boldsymbol{\pi}$ | <b>TripDate</b><br>October 8, 2014 14:41:34 FLOYD PHILLIPS      | Rater        | <b>District</b><br>- 1 | Office<br>A2             | <b>Route No</b><br>0015        |                   | <b>Route Type Route Suffix</b><br>A1.          | <b>Status</b><br>NIORMAL       | <b>County Name 1</b><br><b>JACKSON</b> | $\mathbf{a}$                                                                                                    | 9.34  |  | Mile Post From 1 Mile Post To 1 County Name 2 Mile Post From 2 Mile Post To 2 County Name 3 |           |                            |
| Rating<br>81                 | <b>TripDate</b><br>October 8, 2014 15:15:53 FLOVD PHILLIPS      | Rater        | <b>District</b>        | Office<br>Æ              | <b>Route No</b><br>0015        |                   | <b>Route Type Route Suffix</b><br>$\mathbf{M}$ | <b>Status</b><br>NORMAL        | <b>IACKSON</b>                         | County Name 1 Mile Post From 1 Mile Post To 1 County Name 2 Mile Post From 2 Mile Post To 2 County Name 3<br>13 | 23.63 |  |                                                                                             |           |                            |
|                              |                                                                 |              |                        |                          |                                |                   | <b>Delete Project</b>                          |                                |                                        | <b>Edit Project</b>                                                                                             |       |  |                                                                                             |           |                            |

**FIGURE 3.15: List of Searched Projects**

### <span id="page-68-0"></span>**2.7 Export Data**

As discussed in Chapter 2, COPACES for Tablet, as a Windows Store application, cannot directly store data in a Microsoft Access database file that will be used by COPADQA. Instead, COPACES for Tablet will export the internal data to csv files. Then, they will be converted to Access database files. The conversion function is implemented in COPACES for Laptop, which will be introduced in the next section.

On the main page [\(FIGURE](#page-57-1) 3.4), clicking **Output CSV** will open the page of **Export projects to CSV files,** as shown in [FIGURE](#page-69-0) 3.16. Eight data-filtering conditions can be set to narrow down the target projects, which are fiscal year, district, office, rater, starting trip date, ending trip date, route number, and county name. The checkmark of the set condition will appear brighter, while an unset condition checkmark is relatively dark.

The latest 10 exported records will be shown in the list of **Latest exported data** to remind a user what data has been exported before.

The filtered projects are shown on the page of **Select projects to export** [\(FIGURE](#page-70-0) 3.17) A user can choose to export all the projects or some of them. The exported files will be stored in the **Downloads** folder of a local computer. [FIGURE](#page-70-1) 3.18 shows some sample of exported data. A user will not directly use the exported data but will use the converted Microsoft Access database file.

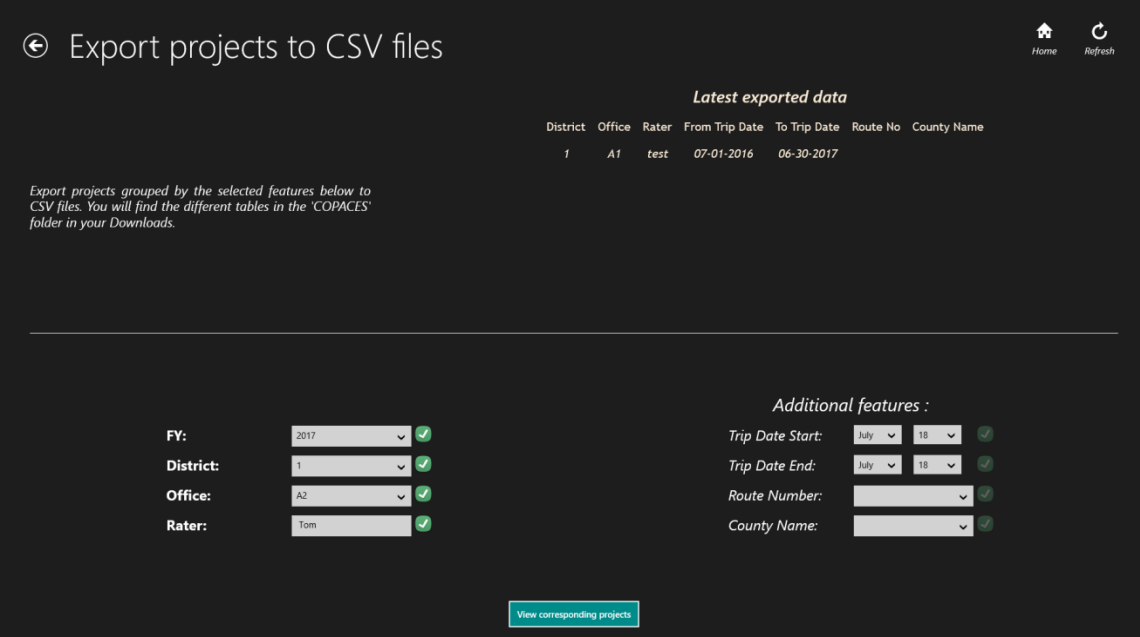

<span id="page-69-0"></span>**FIGURE 3.16: Export Data Page**

| Select all                                     | 61 results are found.                  |                        |                                 |                          |                   |                                      |                                |                                      |                                 |                                |                 |                                                                                                    |      |                                                 |        |
|------------------------------------------------|----------------------------------------|------------------------|---------------------------------|--------------------------|-------------------|--------------------------------------|--------------------------------|--------------------------------------|---------------------------------|--------------------------------|-----------------|----------------------------------------------------------------------------------------------------|------|-------------------------------------------------|--------|
| <b>TripDate</b>                                | <b>Rater</b>                           | <b>District</b>        | <b>Office</b>                   | <b>Route No.</b>         | <b>Route Type</b> | <b>Route Suffix</b>                  | Status                         | <b>County Name 1</b>                 |                                 |                                |                 | Mile Post From 1 Mile Post To 1 County Name 2 Mile Post From 2 Mile Post To 2 County Name 3 Mile P |      |                                                 |        |
| September 11, 2008 08:33:45                    | <b>ALDEN HUNTER</b>                    |                        | 20                              | 0059                     |                   | $\omega$                             | NORMAL                         | <b>BANKS</b>                         |                                 | 69                             | <b>FRANKLIN</b> |                                                                                                    | 4.6  |                                                 |        |
| <b>TripDate</b><br>September 11, 2008 10:02:45 | <b>Rater</b><br><b>ALCEN HUNTER</b>    | <b>District</b>        | <b>Office</b><br>A2             | <b>Route No</b><br>0063  | <b>Route Type</b> | <b>Route Suffix</b><br>$\omega$      | <b>Status</b><br>NORMAL        | <b>County Name 1</b><br><b>BANKS</b> | <b>Mile Post From 1</b><br>a    | 10.3                           |                 | Mile Post To 1 County Name 2 Mile Post From 2 Mile Post To 2 County Name 3                         |      |                                                 | Mile P |
| <b>TripDate</b><br>Sootember 11, 2008 13:15:25 | <b>Rater</b><br><b>ALDEN HUNTER</b>    | <b>District</b>        | Office                          | <b>Route No</b><br>0051  | <b>Route Type</b> | <b>Route Suffix</b><br>œ             | <b>Status</b><br>NORMAL        | <b>County Name 1</b><br><b>BANKS</b> | <b>Mile Post From 1</b>         | Mile Post To 1<br>10.49        | <b>HALL</b>     | County Name 2 Mile Post From 2 Mile Post To 2 County Name 3 Mile P                                 | 0.48 |                                                 |        |
| <b>TripDate</b><br>September 11, 2008 14:00:22 | <b>Rater</b><br><b>ALCEN HUNTER</b>    | <b>District</b>        | Office<br>A2                    | <b>Route No</b><br>0051  | <b>Route Type</b> | <b>Route Suffix</b><br>$\omega$      | <b>Status</b><br>NORMAL        | <b>County Name 1</b><br><b>BANKS</b> | <b>Mile Post From 1</b><br>10.5 | Mile Post To 1<br>18.6         |                 | County Name 2 Mile Post From 2 Mile Post To 2 County Name 3 Mile P                                 |      |                                                 |        |
| <b>TripDate</b><br>Sentember 11, 2008 14:43:01 | <b>Rater</b><br>ALCEN HUNTER           | <b>District</b>        | <b>Office</b><br>20             | <b>Route No.</b><br>0105 | <b>Route Type</b> | <b>Route Suffix</b><br>$\omega$      | <b>Status</b><br>NORMAL        | <b>County Name 1</b><br><b>BANKS</b> | <b>Mile Post From 1</b><br>a    | <b>Mile Post To 1</b><br>82    | <b>FRANKLIN</b> | County Name 2 Mile Post From 2 Mile Post To 2 County Name 3                                        | 0.04 | <b>STEPHENS</b>                                 | Mile P |
| <b>TripDate</b><br>September 12, 2008 0857:27  | Rater<br><b>Alden Hunter</b>           | <b>District</b>        | <b>Office</b><br>$\overline{M}$ | <b>Route No</b><br>0198  | <b>Route Type</b> | <b>Route Suffix</b><br>$\omega$      | <b>Status</b><br><b>NORMAL</b> | <b>County Name 1</b><br><b>BANKS</b> | <b>Mile Post From 1</b>         | 722                            |                 | Mile Post To 1 County Name 2 Mile Post From 2 Mile Post To 2 County Name 3 Mile Pos                |      |                                                 |        |
| <b>TripDate</b><br>September 12, 2008 10:03:51 | <b>Rater</b><br><b>ALCOHOL: NUNTER</b> | <b>District</b>        | Office<br>72                    | <b>Route No</b><br>0184  | <b>Route Type</b> | <b>Route Suffix</b><br>œ             | <b>Status</b><br><b>NORMAL</b> | <b>County Name 1</b><br><b>BANKS</b> | <b>Mile Post From 1</b>         | <b>Mile Post To 1</b><br>2.17  | <b>FRANKLIN</b> | County Name 2 Mile Post From 2 Mile Post To 2 County Name 3 Mile P                                 | 0.77 |                                                 |        |
| <b>TripDate</b><br>September 12, 2008 11:06:29 | <b>Rater</b><br><b>ALDEN HUNTER</b>    | <b>District</b>        | Office<br>w                     | <b>Route No</b><br>0063  | <b>Route Type</b> | <b>Route Suffix</b><br>$\omega$      | <b>Status</b><br>NORMAL        | <b>County Name 1</b><br><b>BANKS</b> | <b>Mile Post From 1</b><br>10.3 | <b>Mile Post To 1</b><br>10.65 | <b>FRANKLIN</b> | <b>County Name 2 Mile Post From 2</b>                                                              | 3.50 | Mile Post To 2 County Name 3<br><b>STEPHENS</b> | Mile P |
| <b>TripDate</b><br>September 15, 2008 08:12:22 | <b>Rater</b><br><b>ALDEN HUNTER</b>    | <b>District</b>        | Office<br>R2                    | <b>Route No</b><br>0098  | <b>Route Type</b> | <b>Route Suffix</b><br>$\omega$      | <b>Status</b><br>NORMAL        | <b>County Name 1</b><br>BANKS        | <b>Mile Post From 1</b><br>۰    | <b>Mile Post To 1</b><br>62    |                 | County Name 2 Mile Post From 2 Mile Post To 2 County Name 3                                        |      |                                                 | Mile P |
| <b>TripDate</b><br>September 15, 2008 09:01:19 | <b>Rater</b><br><b>ALCEN HUNTER</b>    | <b>District</b>        | Office<br>A)                    | <b>Route No.</b><br>0323 | <b>Route Type</b> | <b>Route Suffix</b><br>$\mathbf{m}$  | <b>Status</b><br>NIORMAL       | <b>County Name 1</b><br><b>BANKS</b> | <b>Mile Post From 1</b><br>۰    | 4.75                           |                 | Mile Post To 1 County Name 2 Mile Post From 2 Mile Post To 2 County Name 3                         |      |                                                 | Mile P |
| <b>TripOate</b>                                | <b>Rater</b><br><b>Alden Hunter</b>    | <b>District</b><br>- 1 | <b>Office</b><br><b>A7</b>      | <b>Route No</b><br>0164  |                   | <b>Route Type Route Suffix</b><br>00 | <b>Status</b><br><b>NCRMA</b>  | <b>County Name 1</b><br><b>IMWS</b>  | <b>Mile Fost From 1</b>         | 6.86                           |                 | Mile Post To 1 County Name 2 Mile Post From 2 Mile Post To 2 County Name 3 Mile Po                 |      |                                                 |        |
| September 15, 2008 10:09:32                    |                                        |                        |                                 |                          |                   |                                      |                                |                                      |                                 |                                |                 |                                                                                                    |      |                                                 |        |

**FIGURE 3.17: Export Data List View**

<span id="page-70-0"></span>

|            | $\vee$ 0<br>> This PC > Downloads > COPACES for Tablet |                                                 |                   |                     |      |  |  |  |  |  |  |  |  |  |
|------------|--------------------------------------------------------|-------------------------------------------------|-------------------|---------------------|------|--|--|--|--|--|--|--|--|--|
|            |                                                        | ∼<br>Name                                       | Date modified     | Type                | Size |  |  |  |  |  |  |  |  |  |
|            |                                                        | 图 FY2018_D1_A1_zw_tblCounty_20170910.csv        | 9/10/2017 1:22 PM | Microsoft Excel Com | 3 KB |  |  |  |  |  |  |  |  |  |
|            |                                                        | 图 FY2018_D1_A1_zw_tblPrjLocat_20170910.csv      | 9/10/2017 1:22 PM | Microsoft Excel Com | 1 KB |  |  |  |  |  |  |  |  |  |
| A          |                                                        | [3] FY2018_D1_A1_zw_tblPriSurvey_20170910.csv   | 9/10/2017 1:22 PM | Microsoft Excel Com | 1 KB |  |  |  |  |  |  |  |  |  |
| я          |                                                        | <b>E</b> FY2018 D1 A1 zw tblRCLink 20170910.csv | 9/10/2017 1:22 PM | Microsoft Excel Com | 1 KB |  |  |  |  |  |  |  |  |  |
|            | Å                                                      | 图 FY2018_D1_A1_zw_tblRouteSuffix_20170910       | 9/10/2017 1:22 PM | Microsoft Excel Com | 1 KB |  |  |  |  |  |  |  |  |  |
|            |                                                        | 图 FY2018_D1_A1_zw_tblRouteType_20170910.c       | 9/10/2017 1:22 PM | Microsoft Excel Com | 1 KB |  |  |  |  |  |  |  |  |  |
| Collection |                                                        | 图 FY2018_D1_A1_zw_tblSegInfo_20170910.csv       | 9/10/2017 1:22 PM | Microsoft Excel Com | 1 KB |  |  |  |  |  |  |  |  |  |
|            |                                                        | 图 FY2018_D1_A1_zw_tblSegSurvey_20170910.c       | 9/10/2017 1:22 PM | Microsoft Excel Com | 1 KB |  |  |  |  |  |  |  |  |  |

**FIGURE 3.18: Export Result Example**

## <span id="page-70-1"></span>**3. Converting Survey Data to Access Database**

As mentioned above, the exported data from COPACES for Tablet needs to be converted to Microsoft Access data files that can then be used by COPADQA for district-level quality checking and data combination ( [FIGURE](#page-30-0) 2.1). The conversion function is implemented in the COPACES for Laptop.

This function can be accessed from the menu item **Import Data from COPACES for Tablet,** as shown in [FIGURE](#page-71-0) 3.19, when COPACES for Laptop is launched. Clicking this menu item will display the data import form, as shown in [FIGURE](#page-72-0) 3.20.

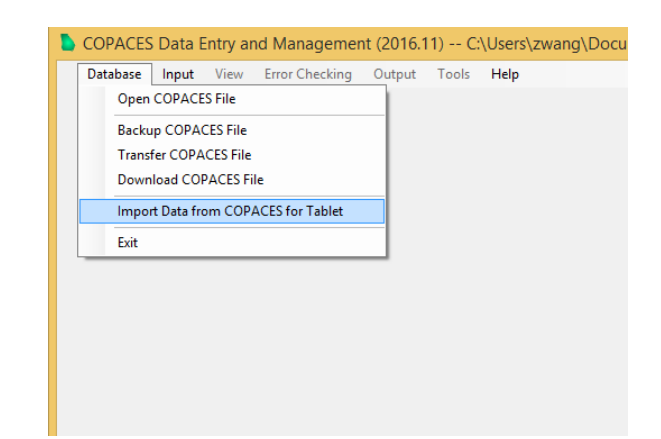

### <span id="page-71-0"></span>**FIGURE 3.19: Menu Item for Importing Data from COPACES for Tablet**

The exported data from COPACES for Tablet is stored in the folder "COPACES for Tablet" in the Downloads folder. However, for safety concerns, the Windows operating system uses a special folder (see [FIGURE](#page-72-0) 3.20) to represent "COPACES for Tablet," which is automatically generated by the operating system. Thus, the first time data is imported, COPACES for Laptop does not know where the physical folder is and needs a user to manually specify the folder location. This is done by, clicking **Change Input** 

**Data Folder**. The **Browse For Folder** form appears, as shown in [FIGURE](#page-73-0) 3.21. A user can navigate to and select the "COPACES for Tablet" subfolder under the Downloads folder. After that, COPACES for Laptop remembers this location, which will be automatically used next time.

The next step is to select the date of the exported data from COPACES for Tablet. For purposes of data safety, a user can periodically export data from COPACES for Tablet
and convert it to Microsoft Access data files. If several exporting events are found, the dates are listed in the list box shown in [FIGURE](#page-72-0) 3.20. The top item is the newest one. Normally, a user will use the newest one for conversion because it contains all the new data and updates. After a date is selected, clicking **Import Data** will enable the user to proceed. The converted data will be stored and combined with the current Microsoft Access data file, which is similar to the data directly collected using COPACES for Laptop.

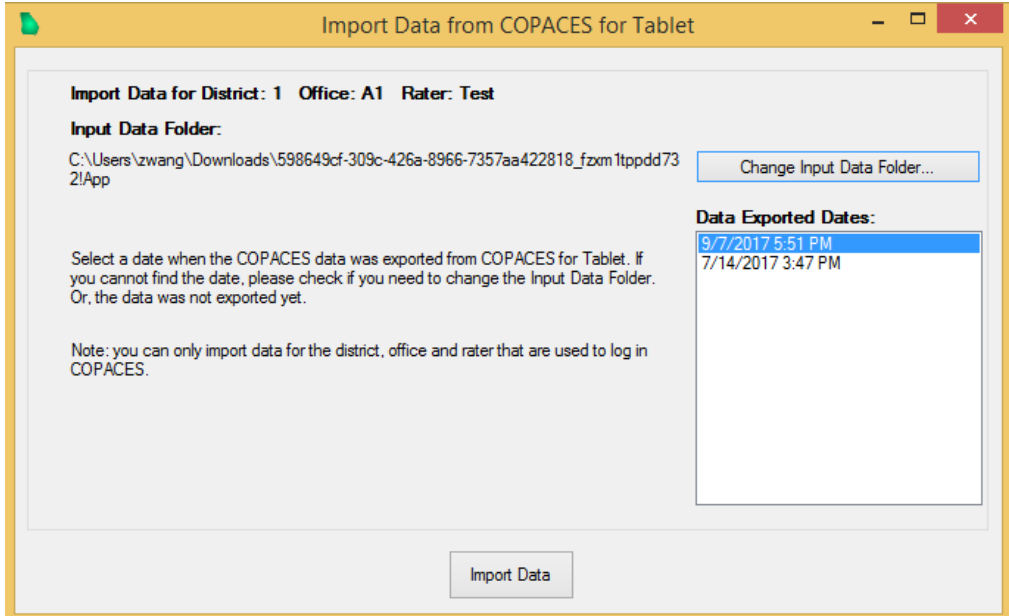

<span id="page-72-0"></span>**FIGURE 3.20: Data Import Form**

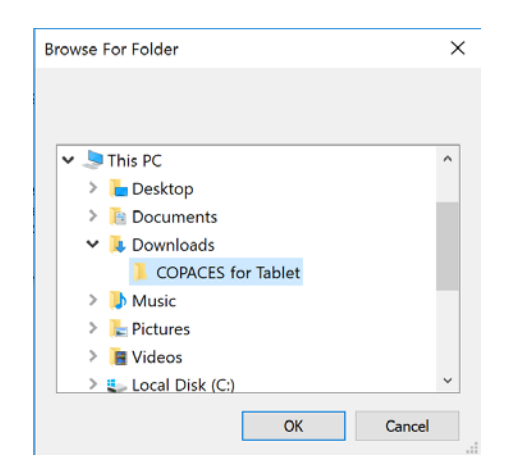

**FIGURE 3.21: Selecting Source Data Folder**

# **4. Enhanced Field Data Quality Checking**

Data quality is the highest priority in a data-driven pavement management system. Due to its importance, data quality checking has been rigorously implemented in the previous version of COPACES. Since COPACES is used for field data collection, and its data quality directly affects the effectiveness of pavement preservation, maintenance, and rehabilitation decision-making, stricter data quality checking is desired. Comprehensive field data quality checking can help improve data accuracy and save the re-survey effort because quality issues can be identified and immediately solved in the field.

Based on the discussion with OM's Liaison Engineers, several data quality checking criteria were discussed and determined. Because COPACES for Tablet will be the major tool for field data collection, the enhanced data quality check procedures are implemented in this program. In the meantime, data conversion and management functions are implemented in COPACES for Laptop.

#### **4.1 Quality Checking Criteria**

Based on the systematic procedures suggested by GDOT Liaison Engineers, the following criteria for data quality checking are embedded in COPACES for Tablet.

#### • **Criterion #1: Pavement condition rating checking**

Due to the deterioration of pavement surface conditions, the historical pavement ratings can be used to evaluate the reasonableness of the current pavement rating. Using this criterion, after the pavement condition data on a pavement project and /or segment is completed, the automatically-calculated PACES rating will be compared with the ones in previous years, such as the previous 3 years. If the current rating falls within a  $\pm 1\%$  variance of the previous ones, the survey engineer should re-check the survey procedures and the selected sample section.

# • **Criterion #2: Sample section location checking**

Due to the limited resource, the PACES survey only rates the major pavement distresses, i.e., cracking distresses, on a selected 100-foot sample section for each pavement segment. Locations of the sample sections are subjectively determined by the rater in terms of their representativeness. Thus, the selected sample section locations vary year by year. Under this criterion, the sample section locations for each project will be compared with the ones in previous years. If more than 90% of the segments have the same sample section locations as the ones in previous years, the rater should re-check the survey procedures and make sure the selection of a sample location is not based on the previous survey results.

#### • **Criterion #3: Pavement distress data checking**

Under this criterion, the surveyed distress data for each project will be checked against the ones in previous years. If 70% of the segments in one project have the same distress data (type and severity) as the ones in previous years, the rater should re-check the survey procedures and make sure the distresses are correctly rated.

# • **Criterion #4: Pass/Fail test rules**

Based on the above three levels of data quality checking, a rule will be set to determine if the survey on a project passes or fails. For example, if Criterion #1 and either Criteria #2 or #3 are triggered, the survey on this project will be considered failed and need to be done again.

#### **4.2 Operations on Enhanced Data Quality Checking**

Note that the enhanced data quality checking will use the previous years' COPACES survey data. However, in the FY 2017 COPACES survey, a new state route lookup table was used, as discussed in Chapter 2. Thus, all projects were surveyed from scratch without the use of any previous year's data. As a result, the enhanced data quality checking procedures were not used in FY 2017 data collection, though they have been implemented. The following discussion presents the functional operations.

The enhanced quality checking module is embedded in both COPACES for Tablet and COPACES for Laptop. Data is shared between these two programs through the data conversion procedure introduced in Section 3 of this chapter. The enhanced data quality checking module in COPACES for Tablet serves as instant feedback for raters, whereas

COPACES for Laptop summarizes all questionable data for district engineers and/or Liaison Engineers.

#### • **Quality Checking in COPACES for Tablet**

When a user finishes collecting data for a segment and attempts to save the results, the quality checking module will be triggered once the user hits the **Home** or **Back to PrjInfo** button to end the process. The module will check the data quality according to the criteria listed above. If the collected data does not pass the quality check, a message will display, as shown in [FIGURE](#page-76-0) 3.22, suggesting a user return and check or redo the survey.

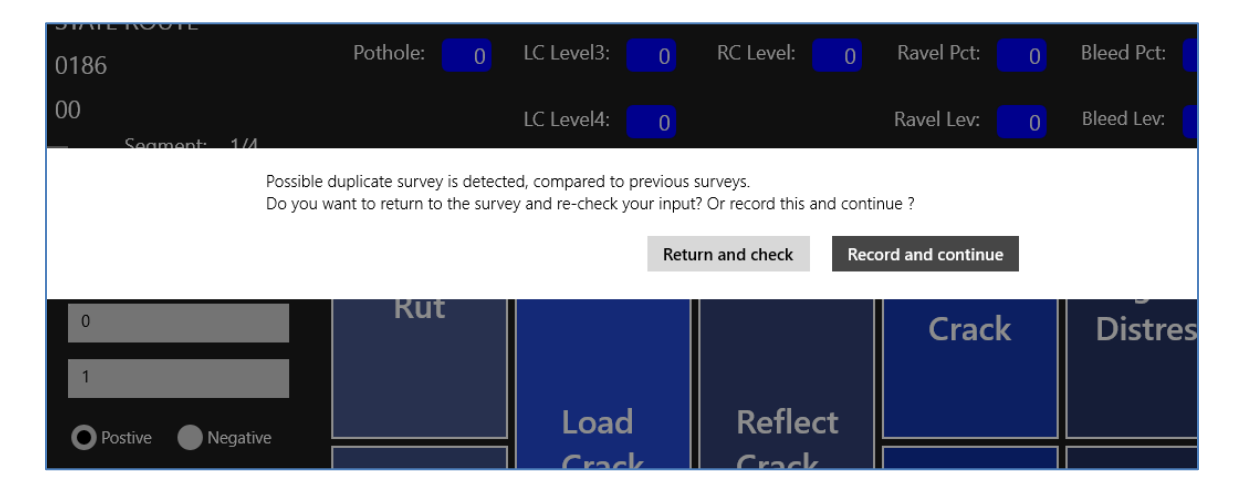

#### <span id="page-76-0"></span>**FIGURE 3.22: Collected Data Fails at Quality Checking in COPACES for Tablet**

However, the user can still choose to proceed and save the results, in which case the quality checking module will record this questionable survey in an additional table unless the issue has been resolved later. All questionable surveys, together with other useful information, can be exported to csv files.

# • **Quality Checking in COPACES for Laptop**

After the exported data from COPACES for Tablet is converted to Microsoft Access database files (see Section 3 of this chapter), an additional function is added for error checking, as shown in [FIGURE](#page-77-0) 3.23. The table of all questionable surveys is available in COPACES for Laptop, as shown in [FIGURE](#page-77-1) 3.24.

For district engineers and/or Liaison Engineers, the list of questionable surveys can be used to further verify the quality of the submitted data from raters in area offices. If the data are unacceptable, a re-survey can be requested.

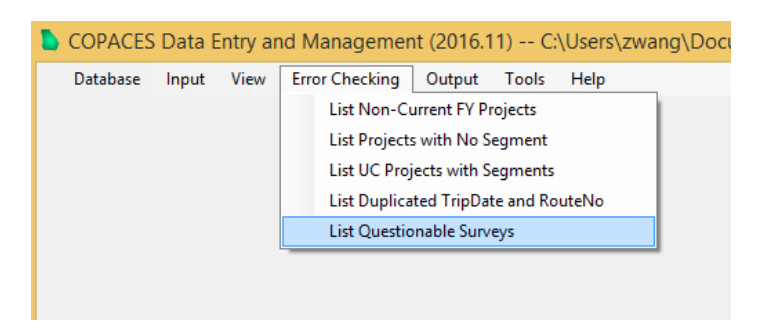

**FIGURE 3.23: Quality Checking Function in COPACES for Laptop**

<span id="page-77-1"></span><span id="page-77-0"></span>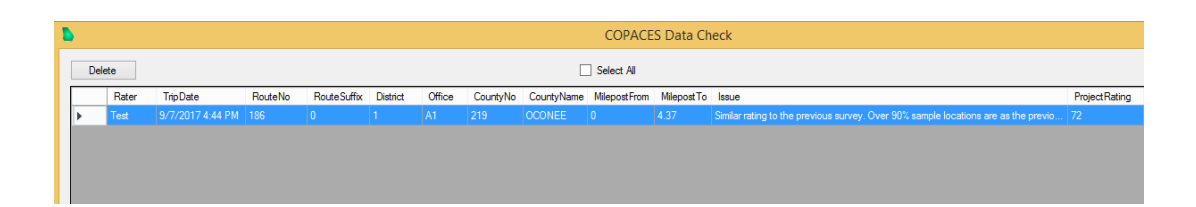

**FIGURE 3.24: Table of All Questionable Surveys**

## **5. Automatic Software Update**

As discussed in Chapter 2, to improve the efficiency of software delivery and software update, a mechanism for automatic software update has been implemented for COPACES for Laptop. Similarly, COPACES for Tablet can also be automatically updated.

After the setup files of COPACES for Tablet are submitted to GDOT's OIT, they are stored in a web repository, http://software.dot.ga.gov/COPACESTablet/. During the first installation, a method of "sideloading" is used to install COPACES for Tablet on a tablet computer. The operating system should be Windows 8.1 or Windows 10. Though the best way is to publish COPACES for Tablet is in a Microsoft Store, GDOT has not purchased the service for establishing a Microsoft Store for Business. The public Store is not suitable for publishing COPACES for Tablet. Finally, based on the discussion with GDOT's OIT, COPACES for Tablet is installed using "sideloading."

To implement an automatic update, a separate program, AutoUpdateCOPACESTablet, was developed. The corresponding executable file, AutoUpdateCOPACESTablet.exe, needs to be copied and stored on a local computer. When a new software update is available, a user will be asked to update the program when COPACES for Tablet is launched.

Due to the difference between Windows 8.1 and Windows 10, the sideloading methods are also different. Appendix II and Appendix III include the procedures for installing COPACES for Tablet on Windows 8.1 and Windows 10, respectively.

# **CHAPTER 4 CONCLUSIONS AND RECOMMENDATIONS**

Shortly after the Georgia Tech research team started this project, OM began to collect the FY 2017 COPACES data. As discussed in Chapter 1, the previous version of COPACES that was released in 2008 has compatibility issues with Windows 7, 8.1, and 10. Thus, COPACES for Laptop was upgraded from the previous COPACES using the newer programming language, Microsoft C#. In the meantime, the new COPACES for Tablet was also developed to improve data collection efficiency by using tablet computers. Note that COPACES for Laptop is not just a replica of the previous version but has new functions that were developed to work with COPACES for Tablet. Since time was very tight for this project, the Georgia Tech research team has closely worked with GDOT OM and OIT to deploy, test, and refine both COPACES for Laptop and COPACES for Tablet. A statewide training workshop was held in Macon on August 18, 2016.

OM's Liaison Engineers played an important role in implementing COPACES for FY 2017 data collection. Even though a statewide training workshop was held, not all raters fully understood the use of COPACES for Laptop or COPACES for Tablet. Constrained by resources, the Georgia Tech research team cannot directly communicate with all raters. Instead, intensive meetings were held between the Georgia Tech research team and OM's Liaison Engineers to test, refine, and improve the programs. In the meantime, the reported issues from individual end users were collected by Liaison Engineers and discussed/solved in the meetings.

When the COPACES data collection approached the end, district engineers started to collect the COPACES data from raters in area offices. After that, COPADQA was used to conduct district-level data quality checking and to combine all area office data in a district into a single database file. Then, the combined files were submitted to Liaison Engineers for transferring the data to the central COPACES database, which was done by the Upload program. As discussed in Chapter 1 and Chapter 2, the previous version of COPADQA and Upload have the compatibility issue with Windows 7, 8.1, and 10. Thus, they needed to be rewritten using C#. Though it was out of the scope of this project, the Georgia Tech research team rewrote these two programs to help OM complete the FY 2017 data collection. Since most of the functions are replicates of the previous versions, they are not presented in this final report. However, automatic updates were implemented for these two programs, like the one for COPACES for Laptop.

[TABLE](#page-80-0) 4.1 summarizes the total numbers of projects and segments collected in 7 working districts.

<span id="page-80-0"></span>

| <b>Working District</b> | # of Projects | # of Segments |
|-------------------------|---------------|---------------|
|                         | 536           | 3,818         |
|                         | 67            | 4,666         |
|                         | 630           | 4,215         |
|                         | 631           | 4,423         |
|                         | 761           | 5,157         |
|                         | 542           | 3,291         |
|                         | 238           | 1,380         |

**TABLE 4.1: Summary of FY 2017 COPACES Data**

The enhanced data quality checking model fully utilizes previous COPACES data and provides more rigorous in-field data quality checking. The improved data quality will further improve the accuracy of pavement condition deterioration modeling and also

improve the effectiveness of pavement preservation, maintenance, and rehabilitation decision-making.

To prepare for the FY 2018 pavement condition data collection, a small-scale training session was conducted in GDOT OM on October 17, 2017. The Assistant State Maintenance Engineer, Liaison Engineers, and the Research Implementation Manager from the Office of Research attended the training. After that, a statewide training session was held in Macon on November 13, 2017, as shown in [FIGURE](#page-81-0) 4.1. All field engineers in area offices and district offices attended this training.

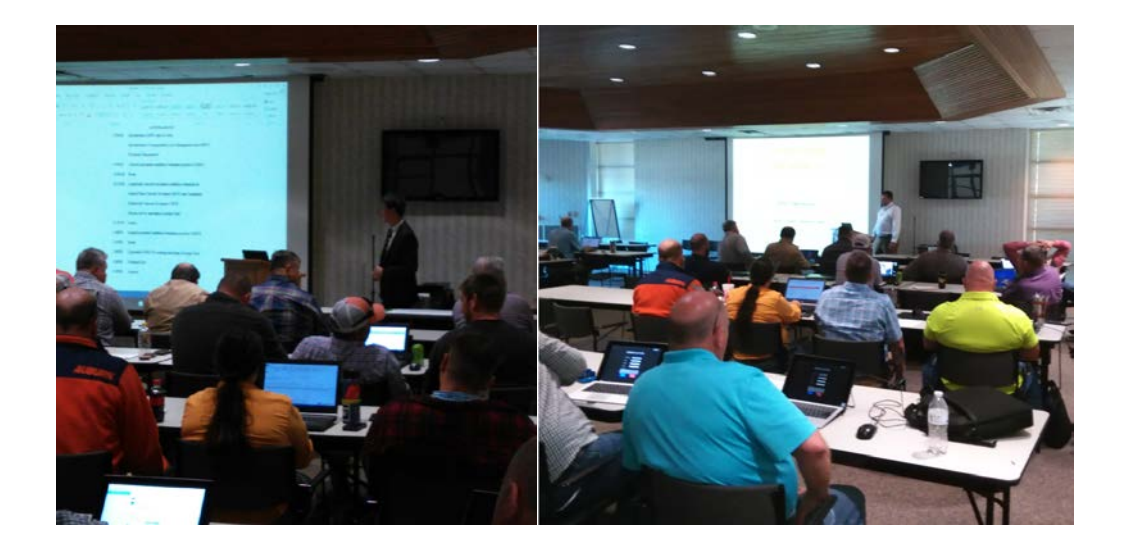

#### **FIGURE 4.1: COPACES Training in Macon**

<span id="page-81-0"></span>The following points recommend future improvements and further implementation:

• The most convenient way for deploying a Windows Store application, e.g., COPACES for Tablet, is to use the Microsoft Store. Since more and more applications are used on tablet computers, it is suggested a Microsoft Store for Business in GDOT be implemented. Thus, all GDOT-owned applications can be conveniently published in this store, and users in GDOT can also quickly download and update the applications.

• The current operation flow for COPACES data transfer and data integration is not very convenient or efficient due to the use of local database files. Currently, cloud computing has been widely used for mobile data collection; in it, field-collected data can be quickly transferred to cloud databases through a WiFi connection. If GDOTowned cloud services, e.g., cloud database and mobile services, are available, the COPACES data transfer and data integration process could be significantly simplified. In the meantime, the field-collected data could be transferred to OM's general office in real time.

# **APPENDIX I: LIST OF STATE ROUTES**

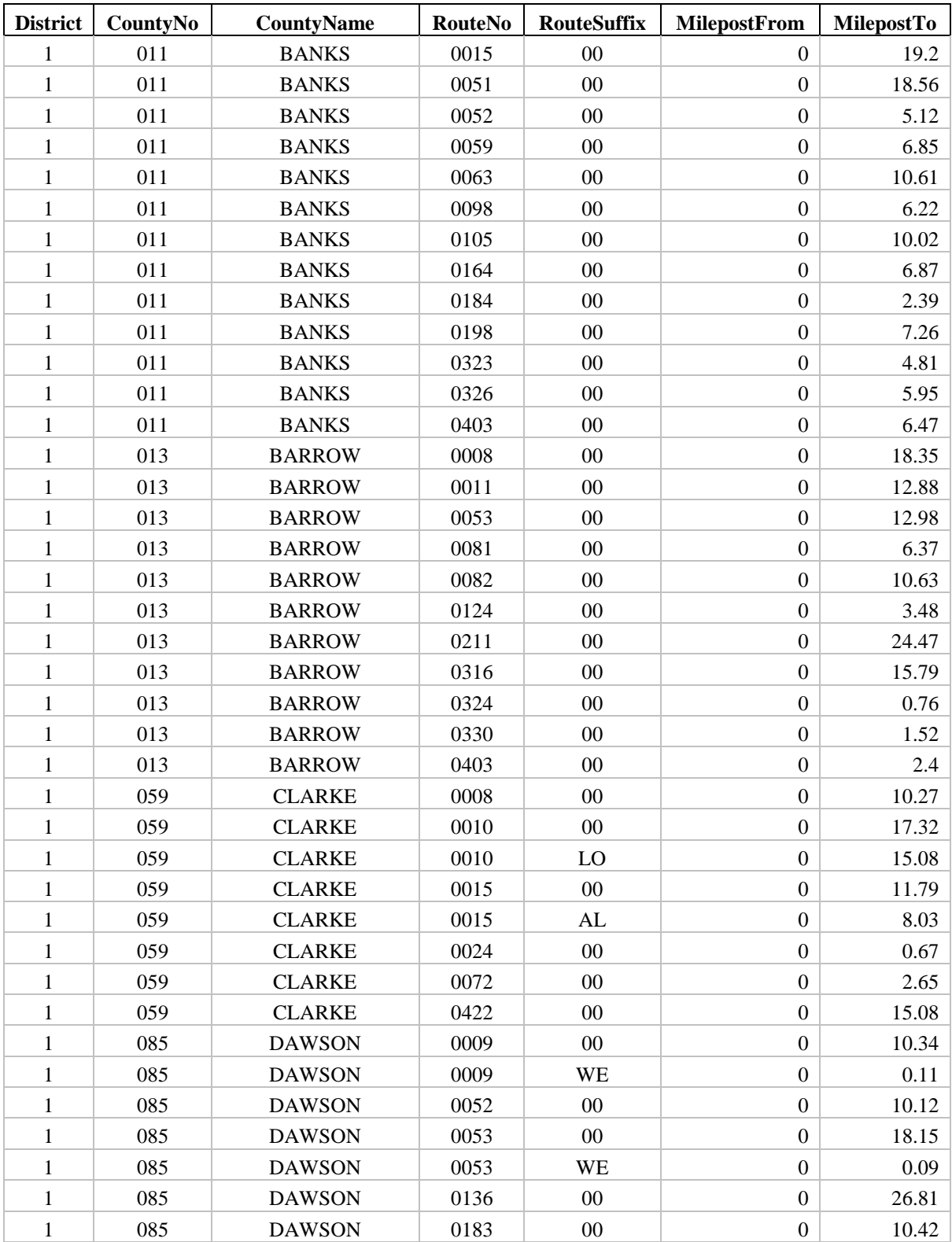

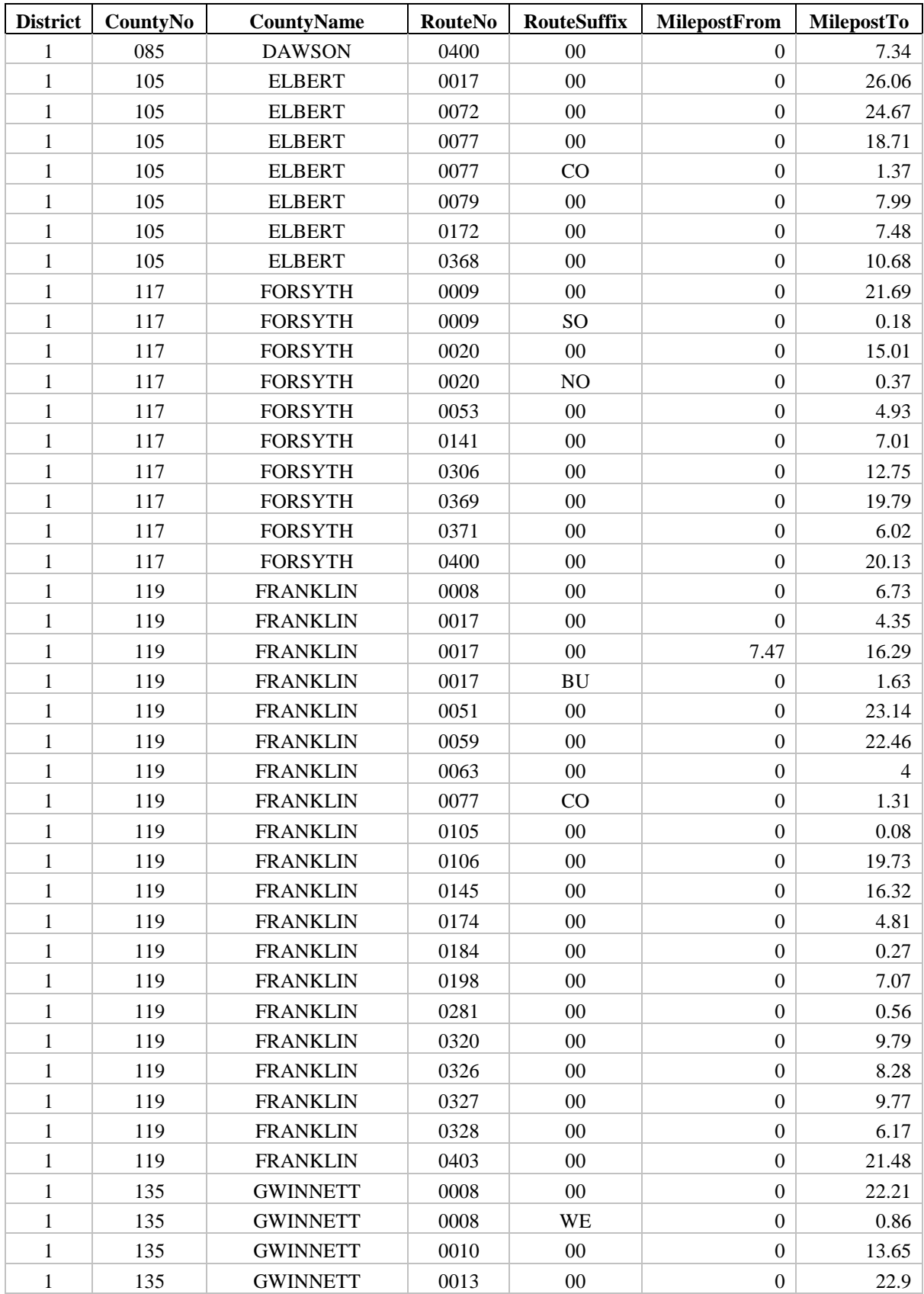

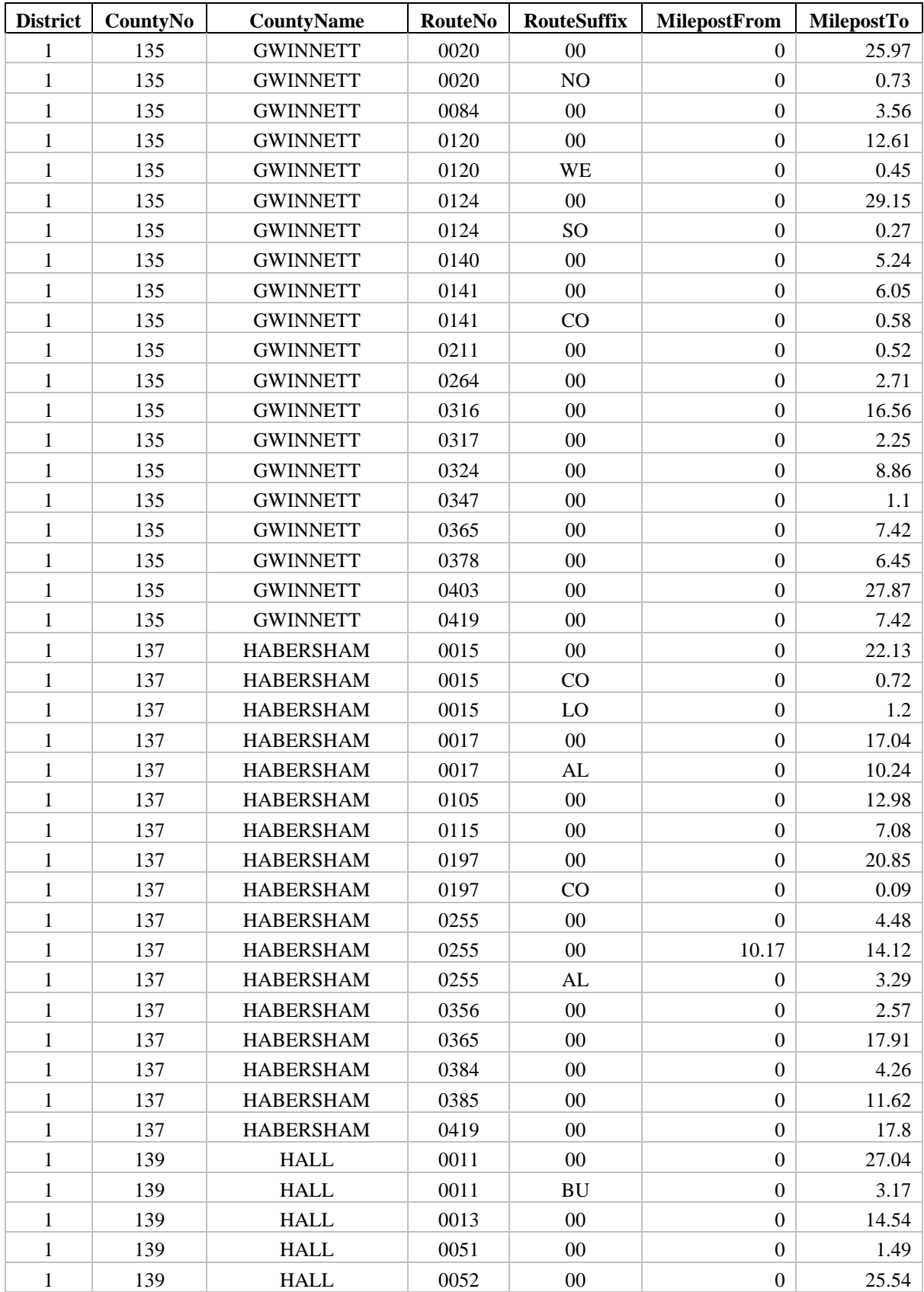

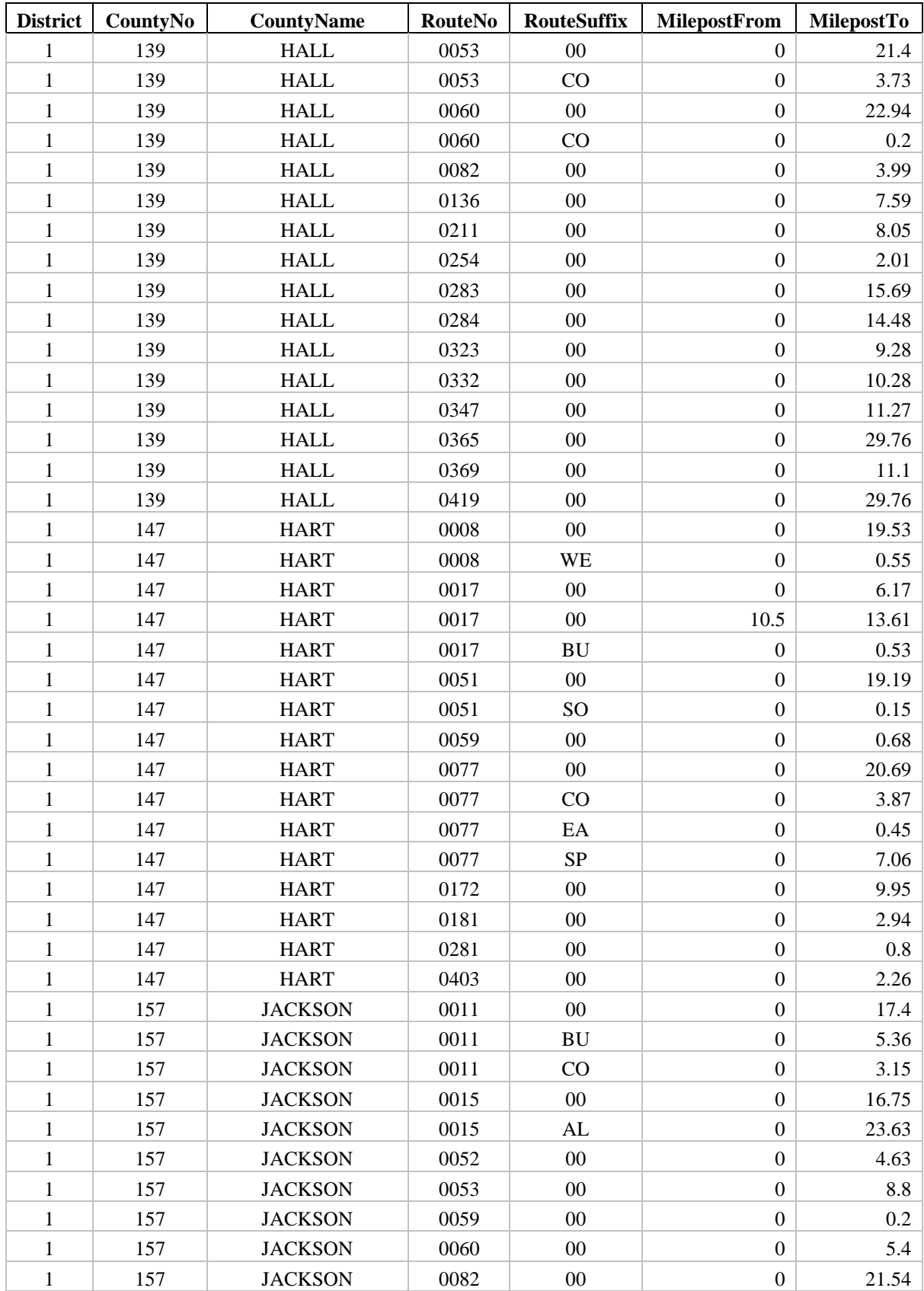

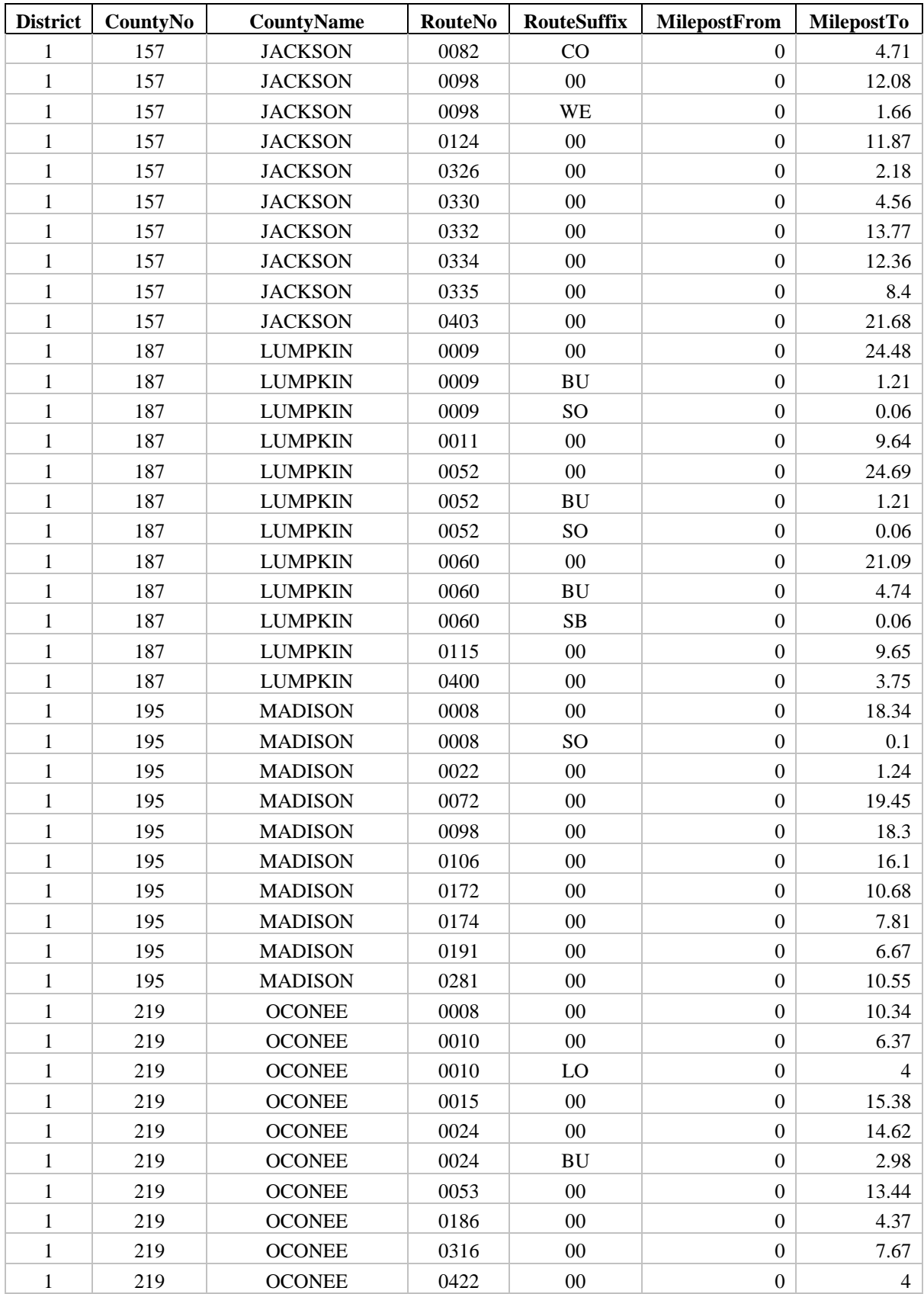

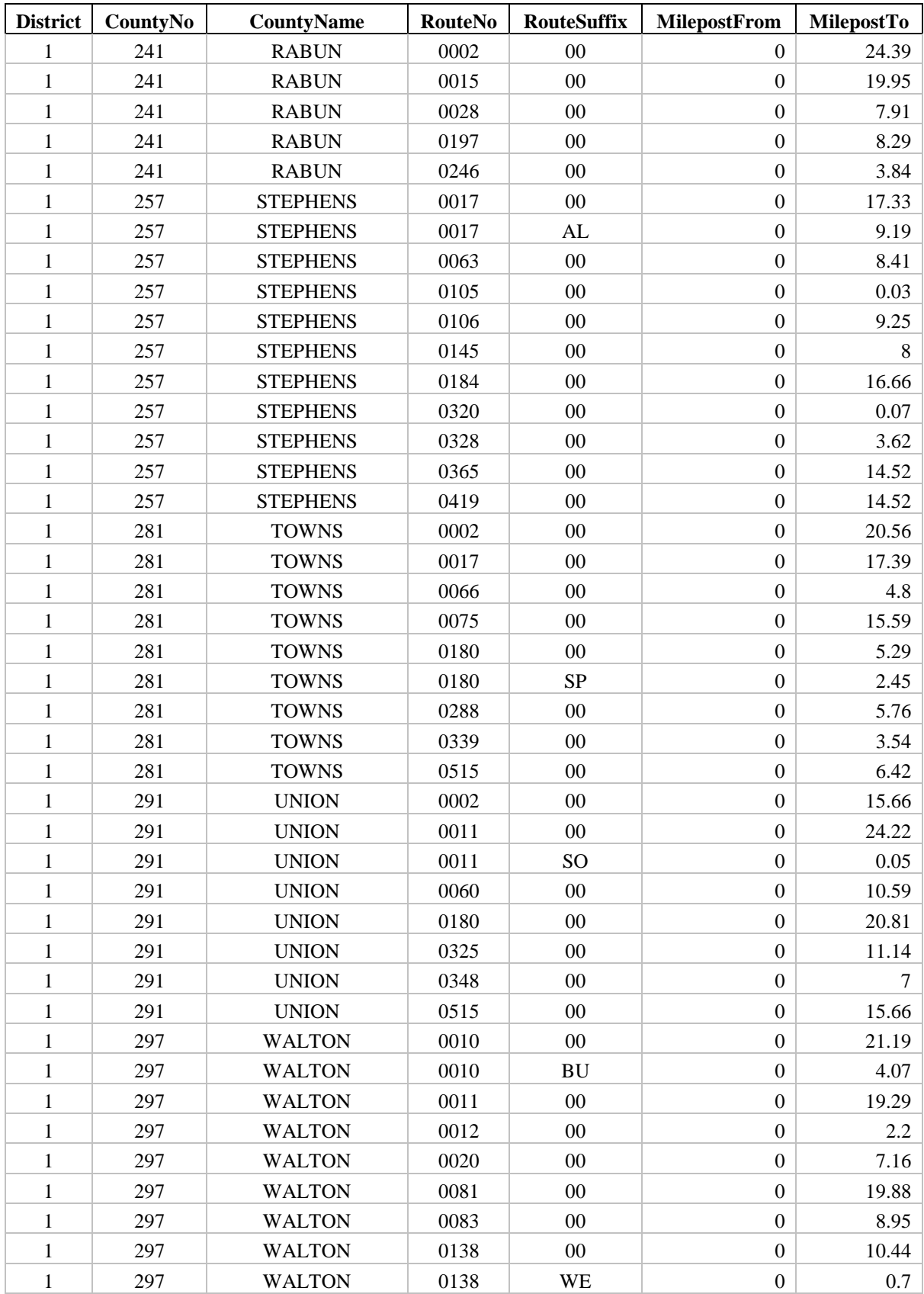

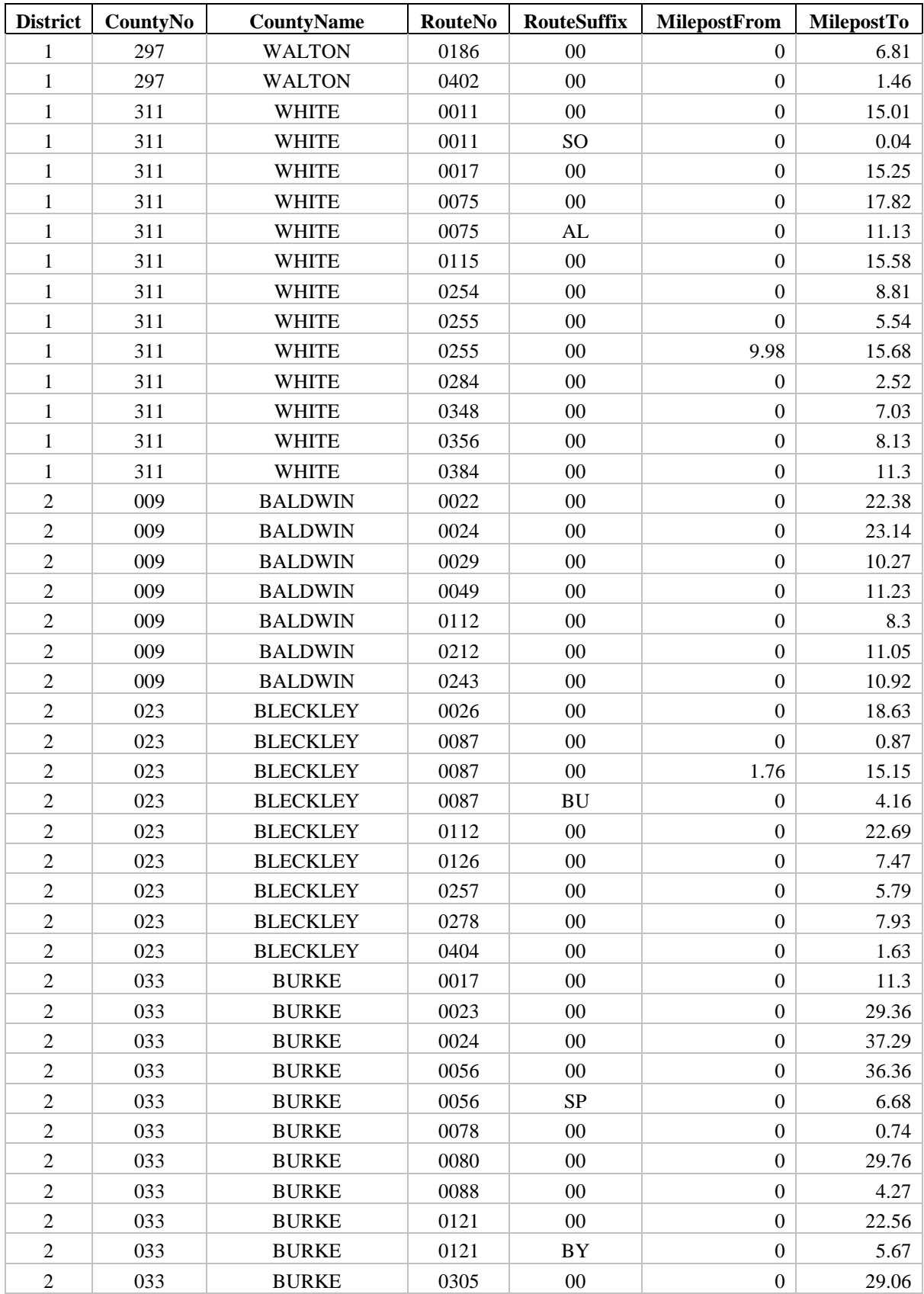

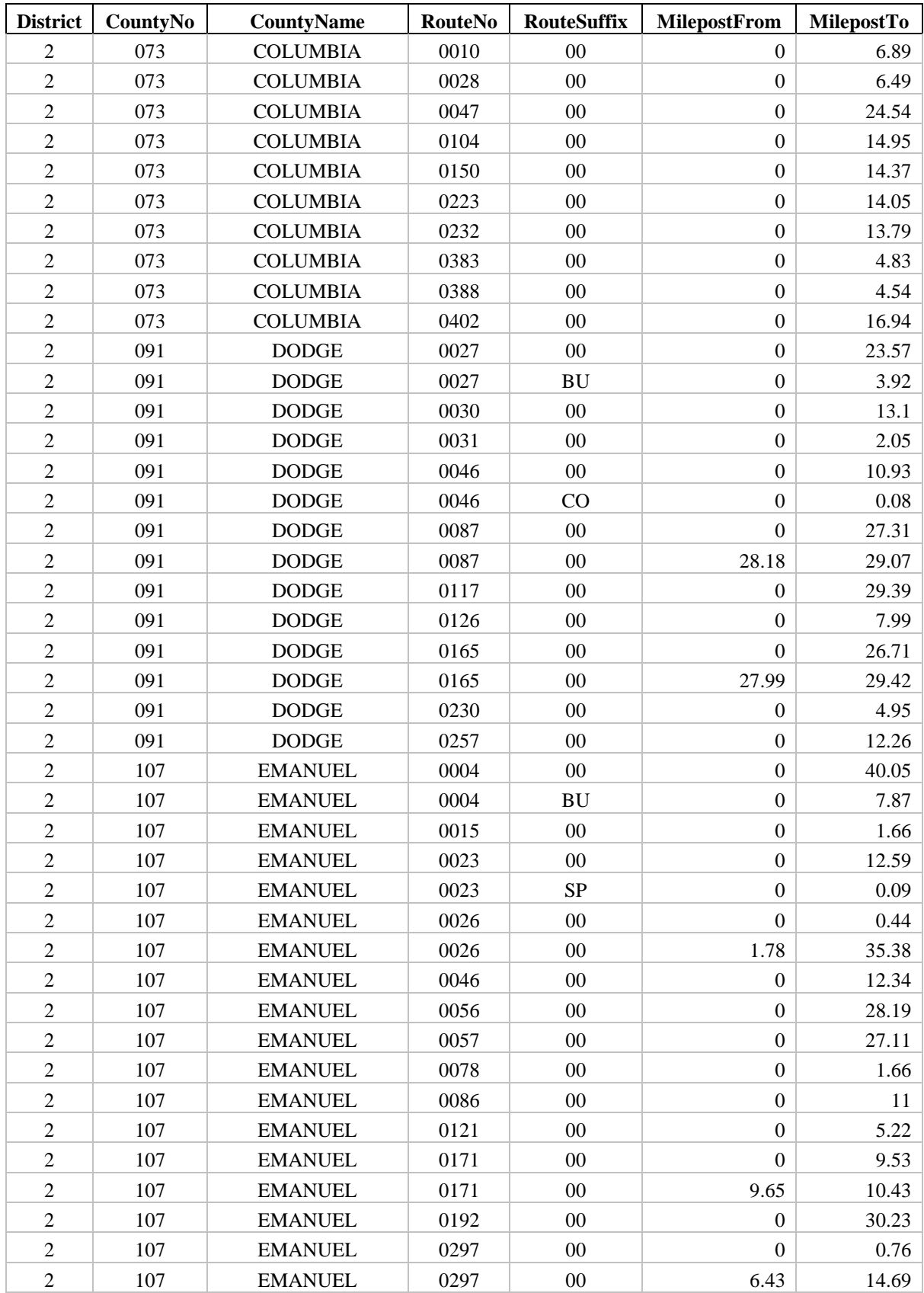

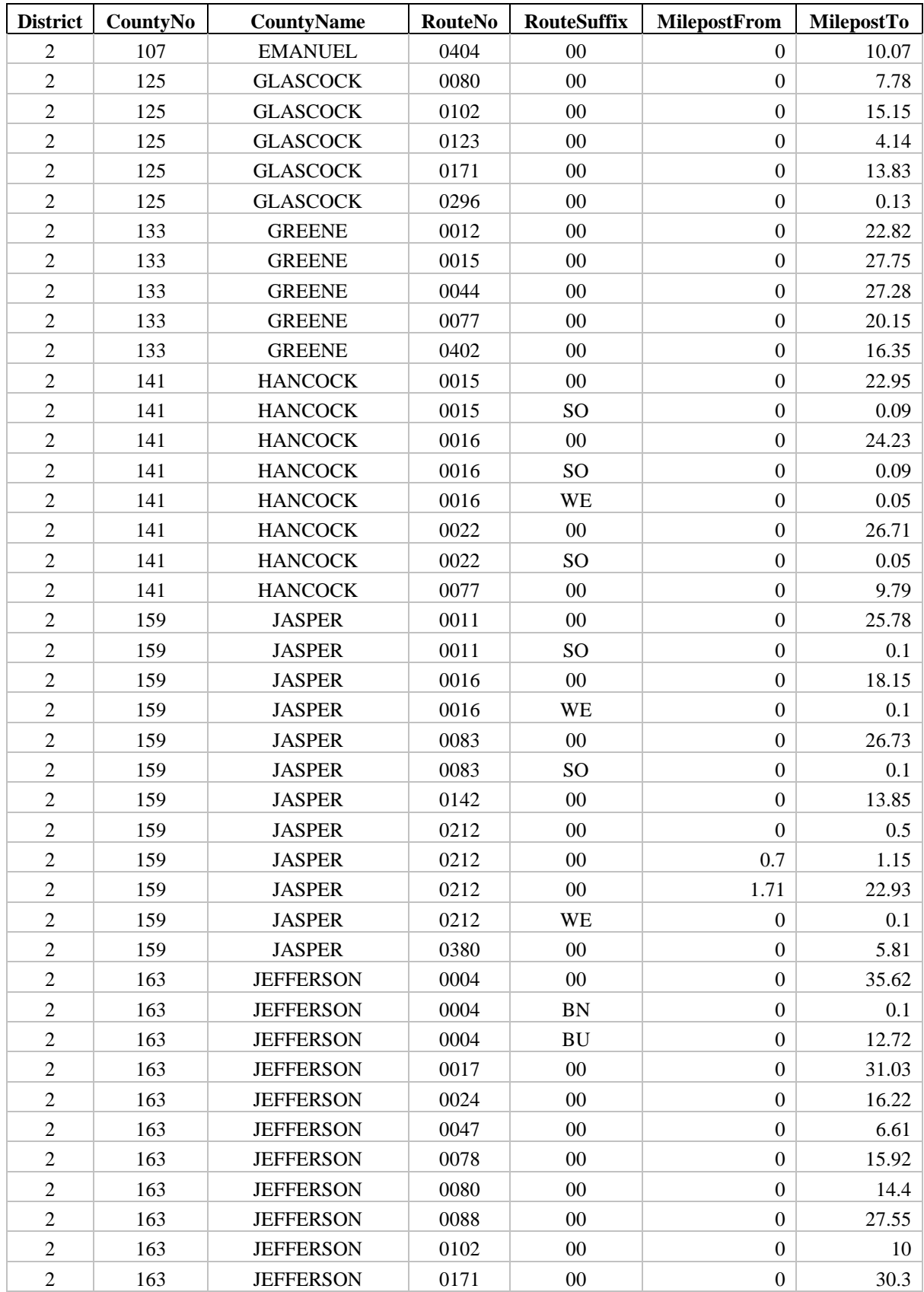

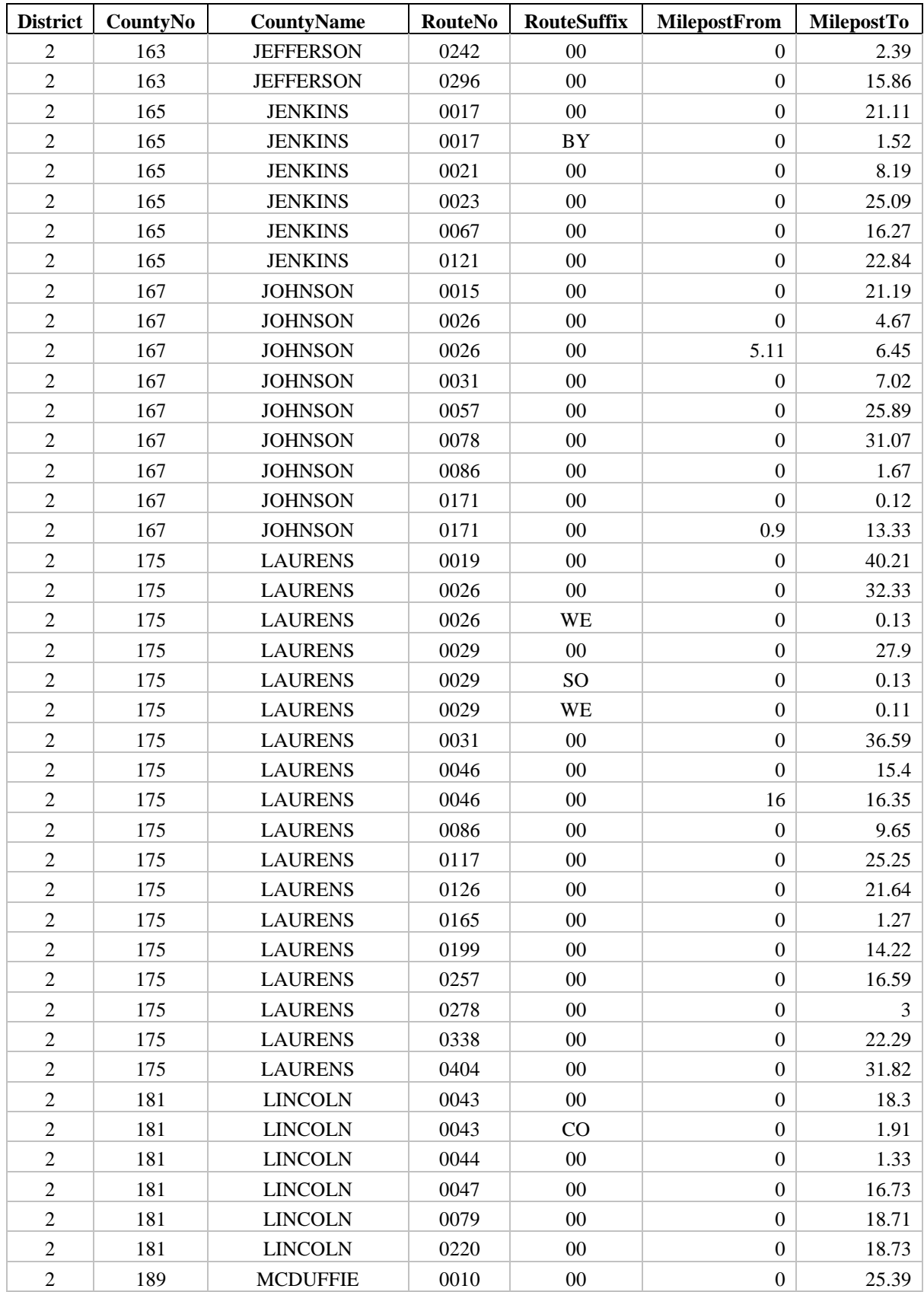

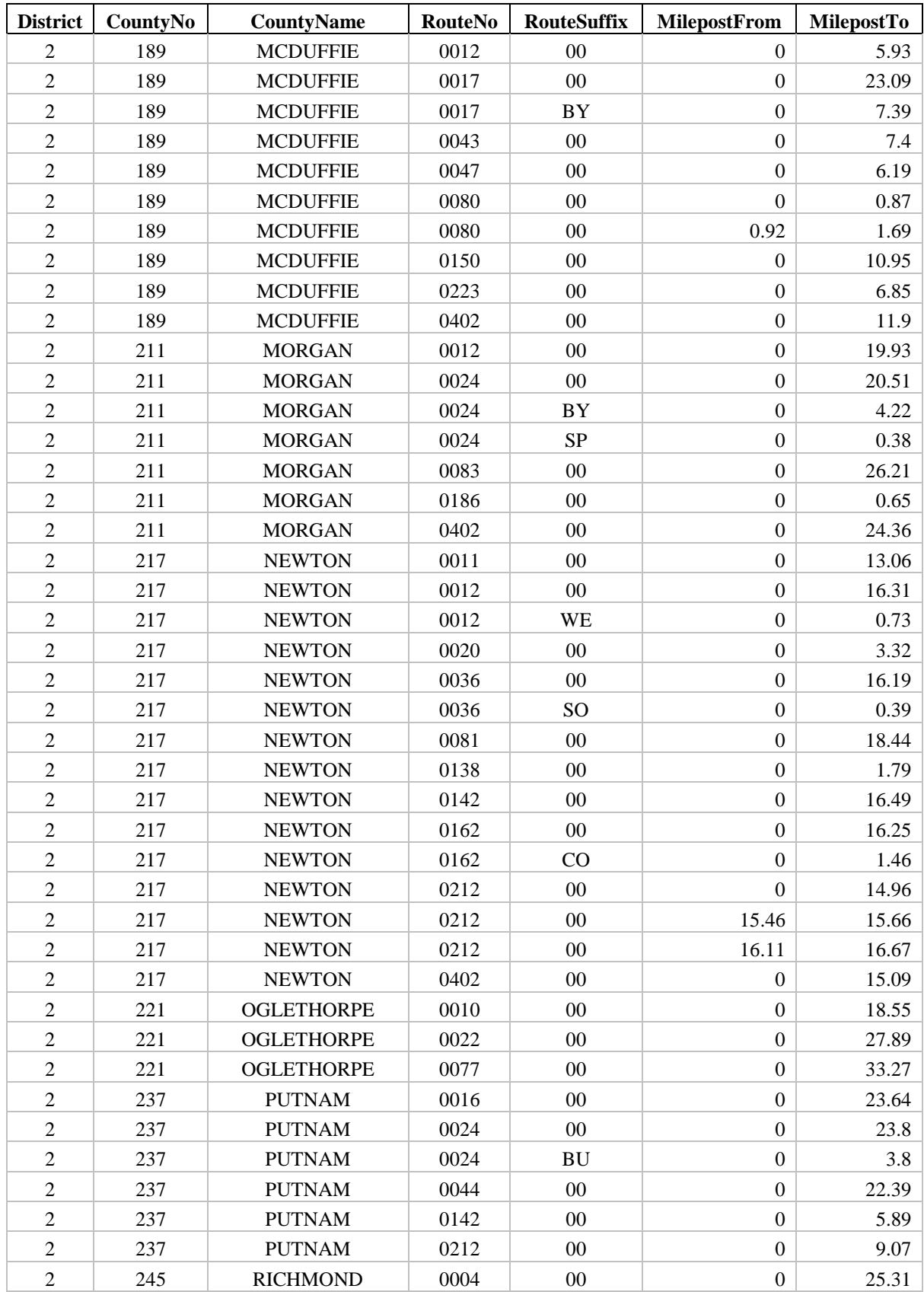

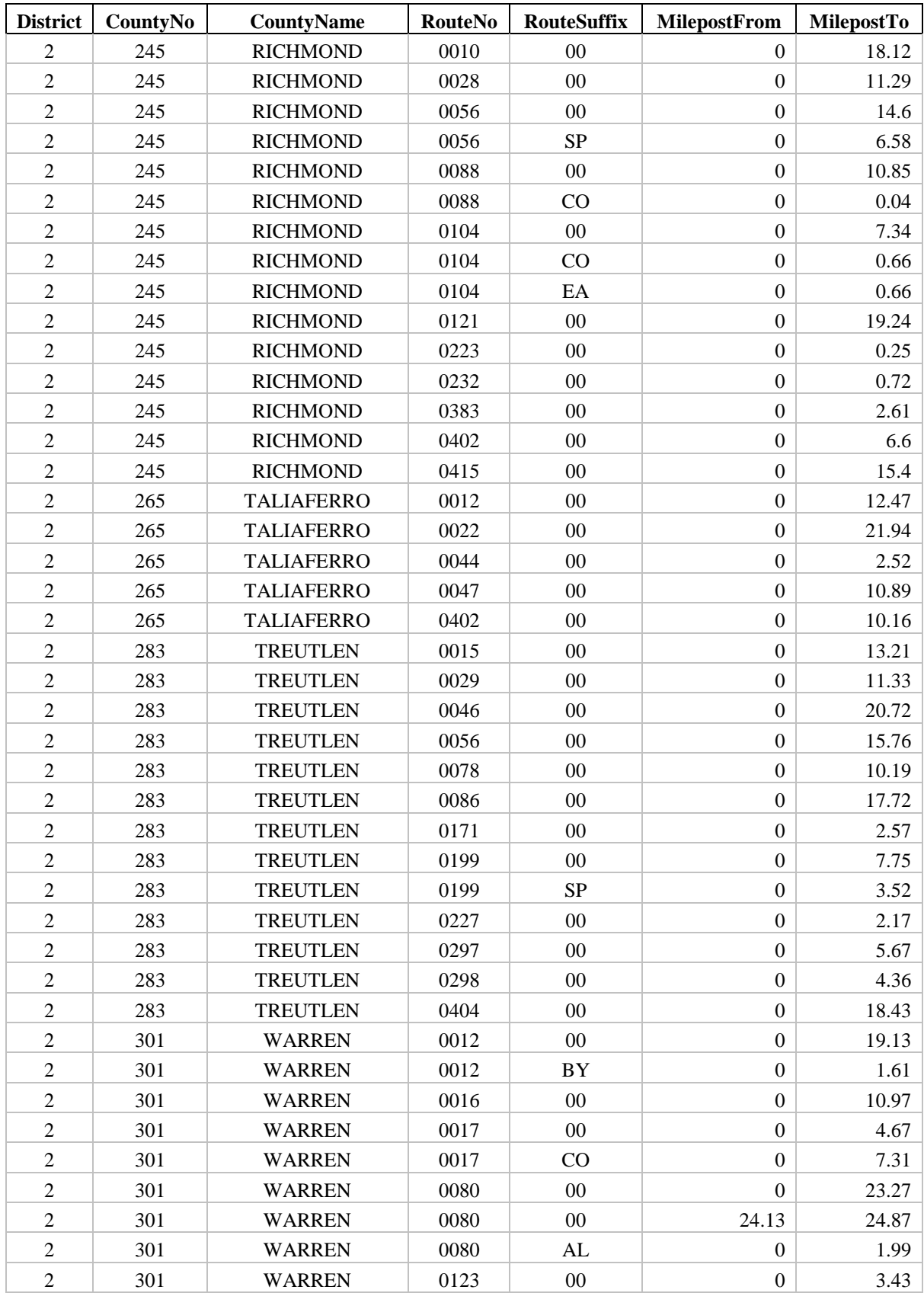

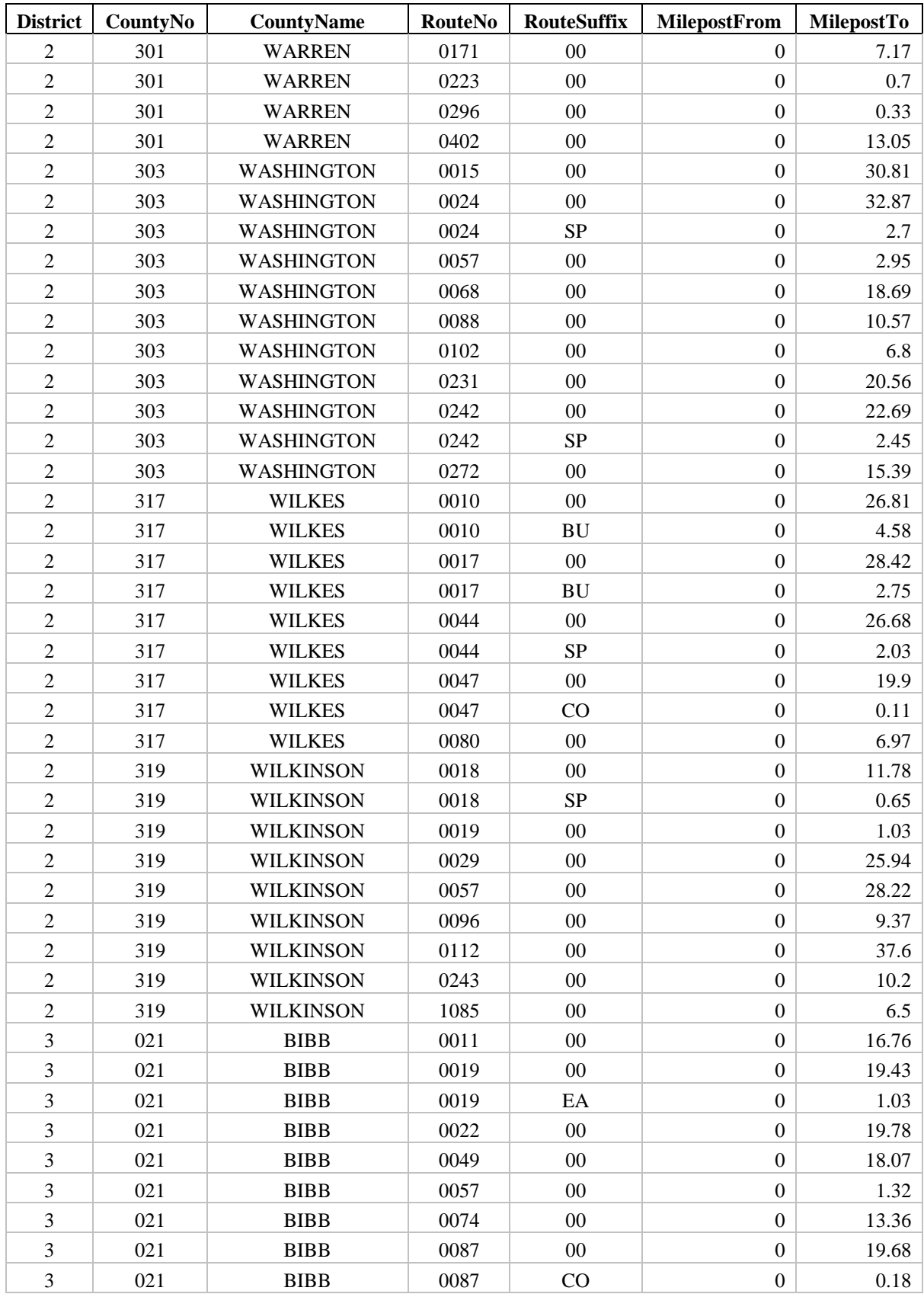

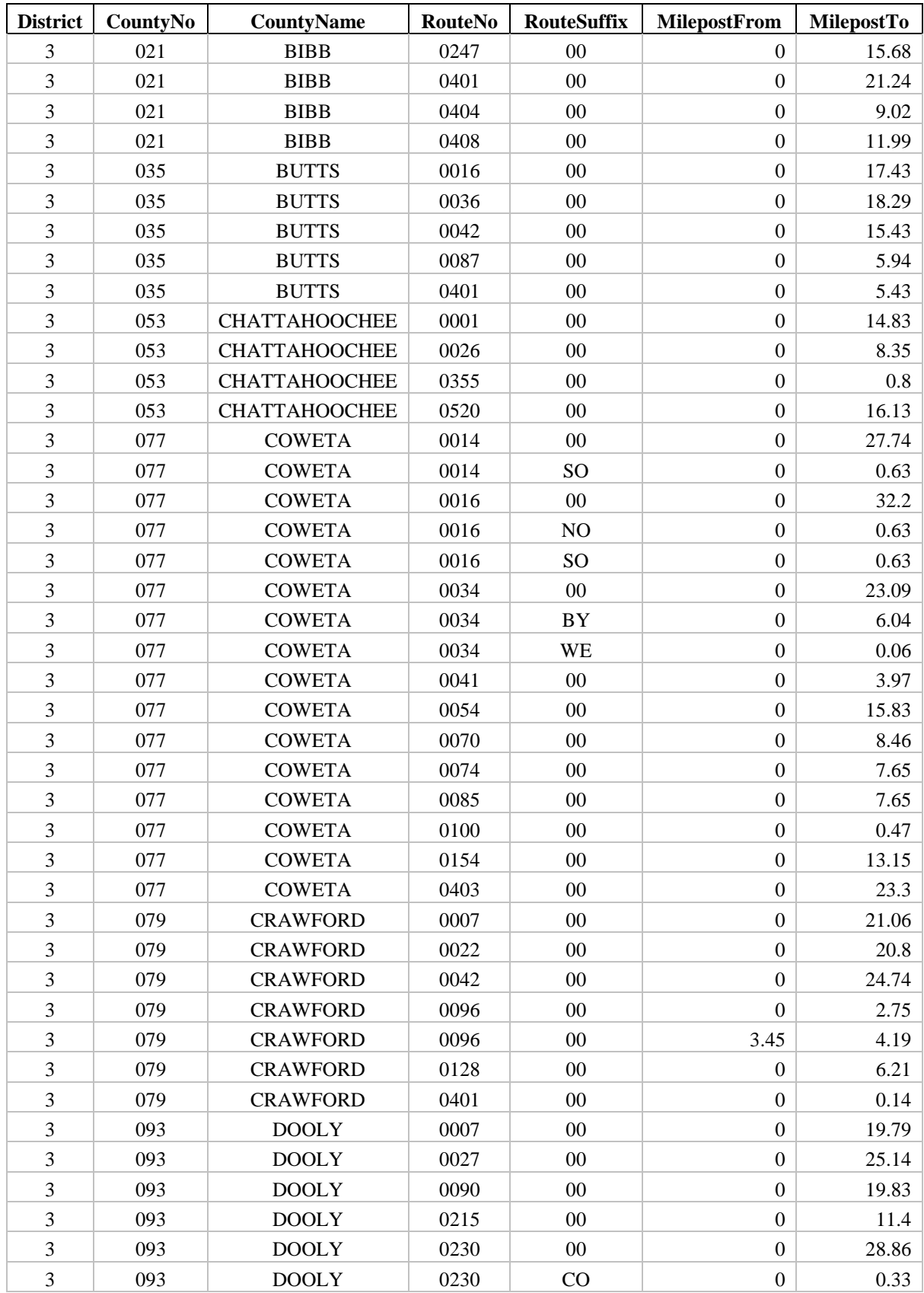

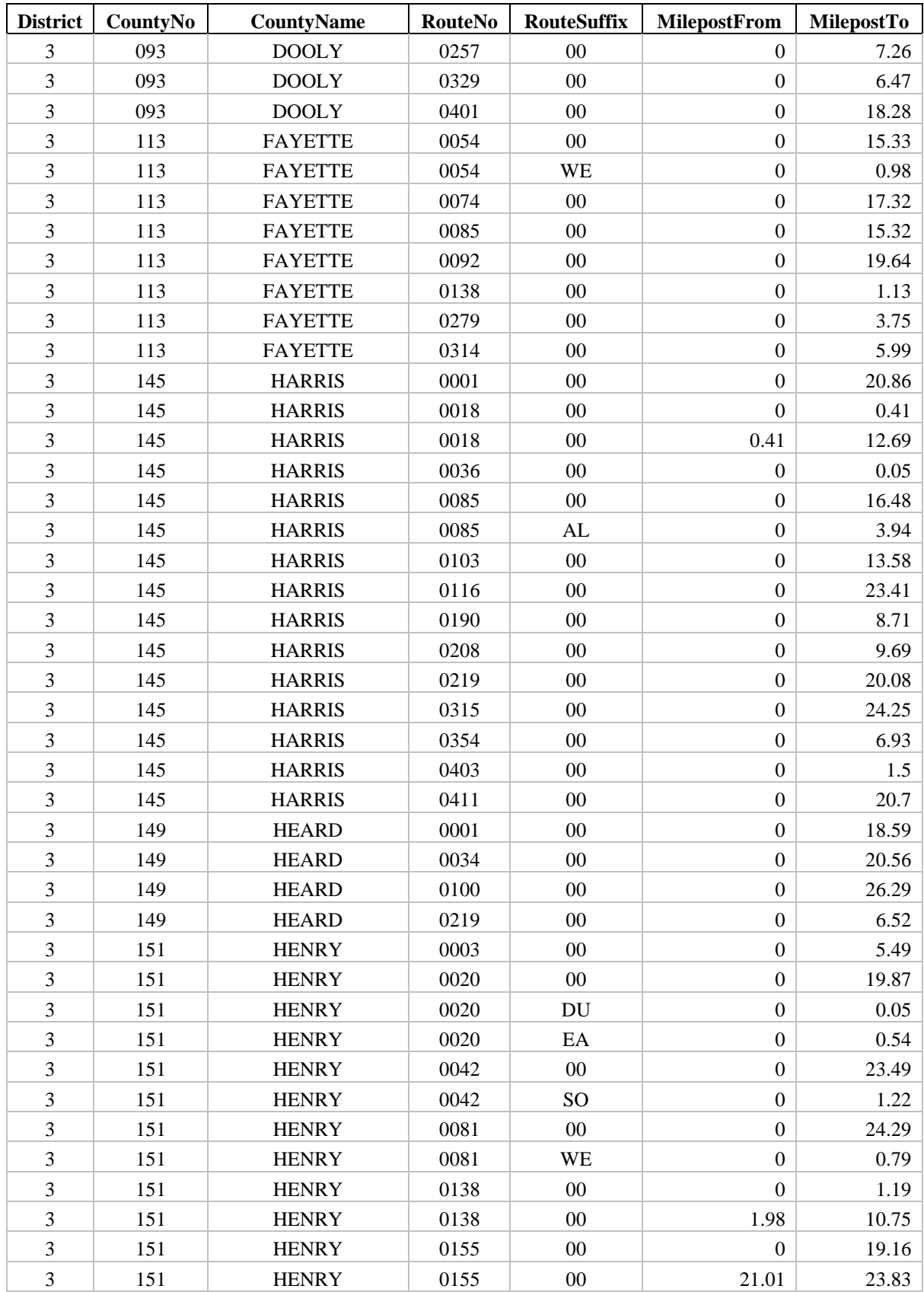

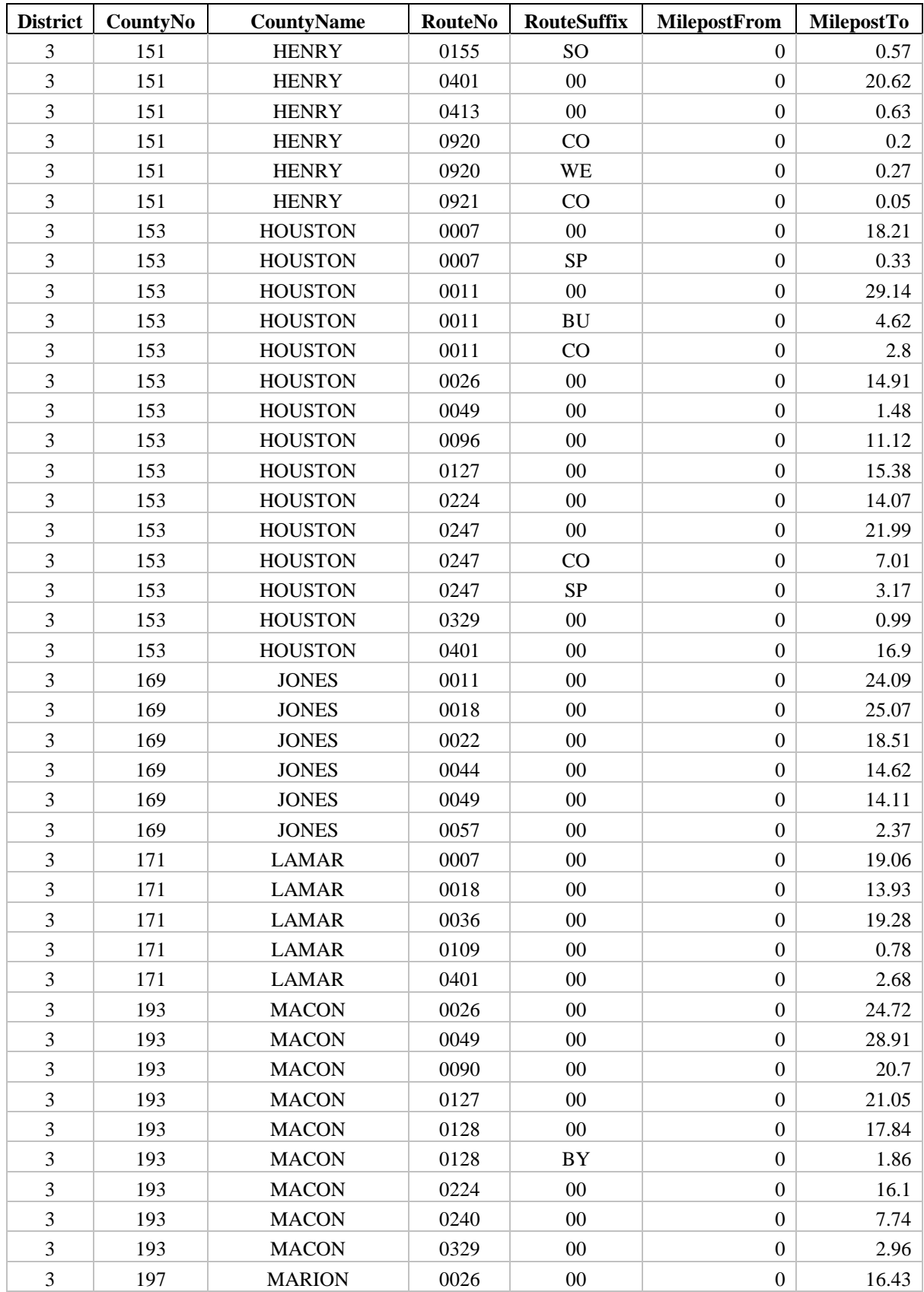

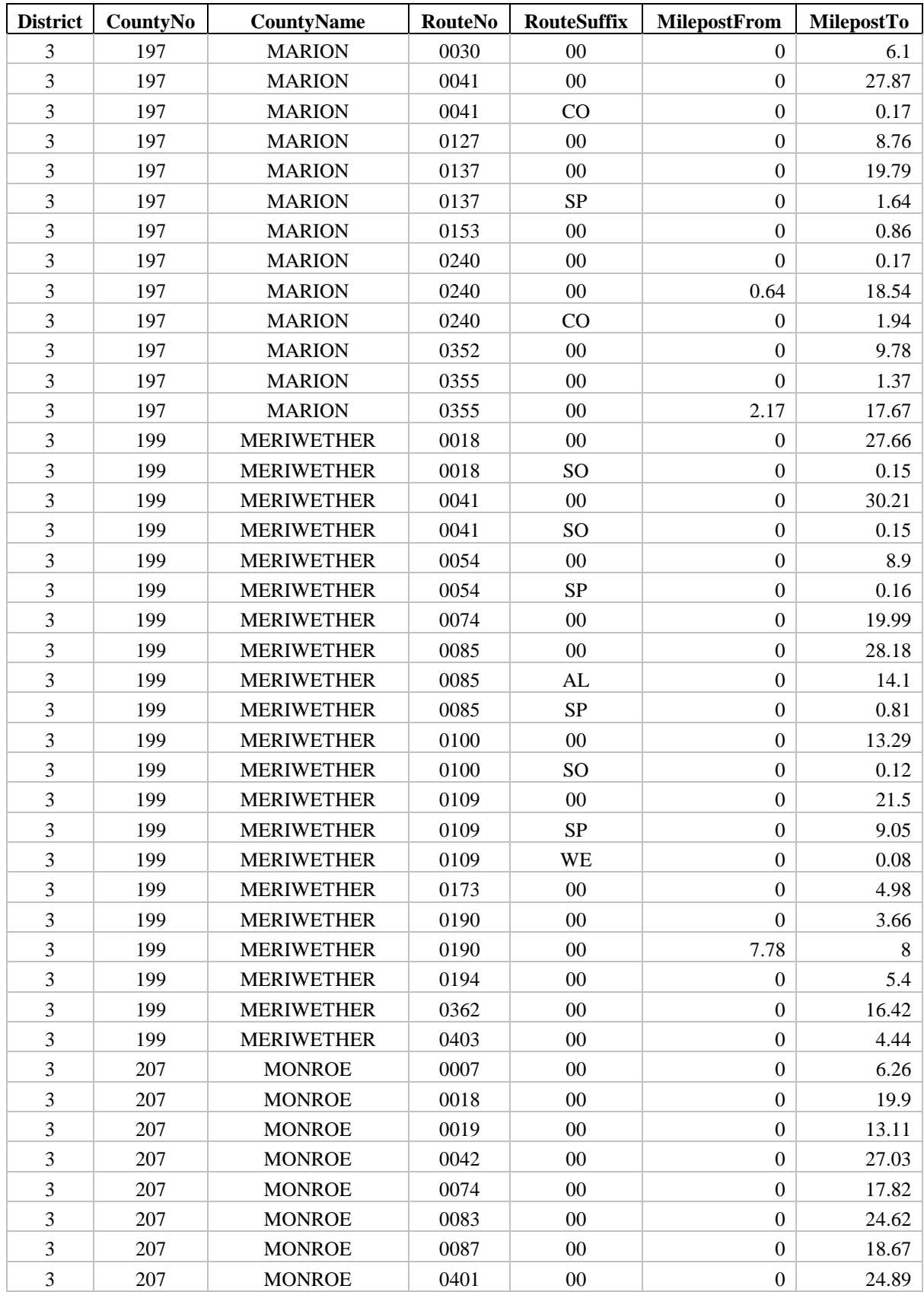

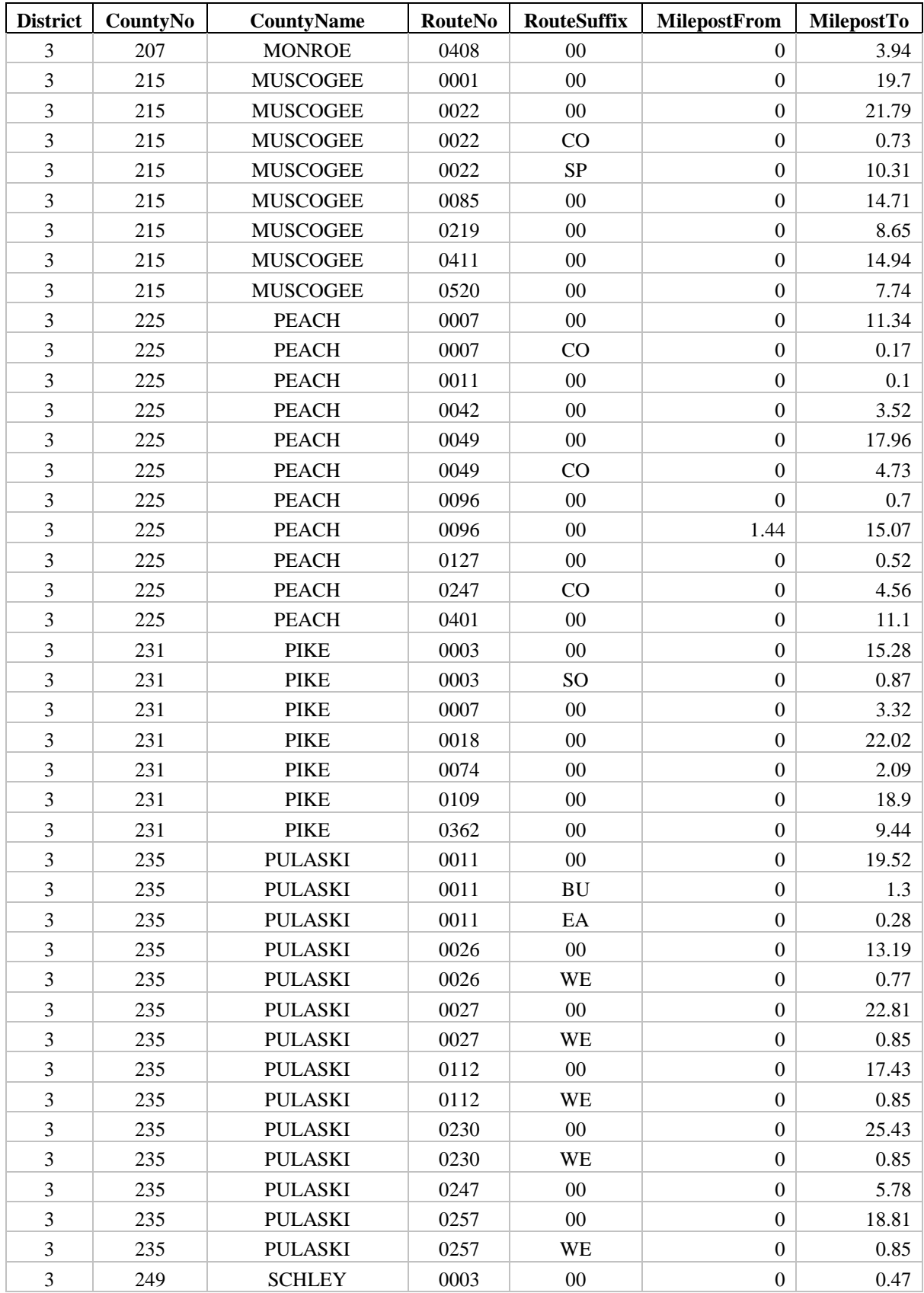

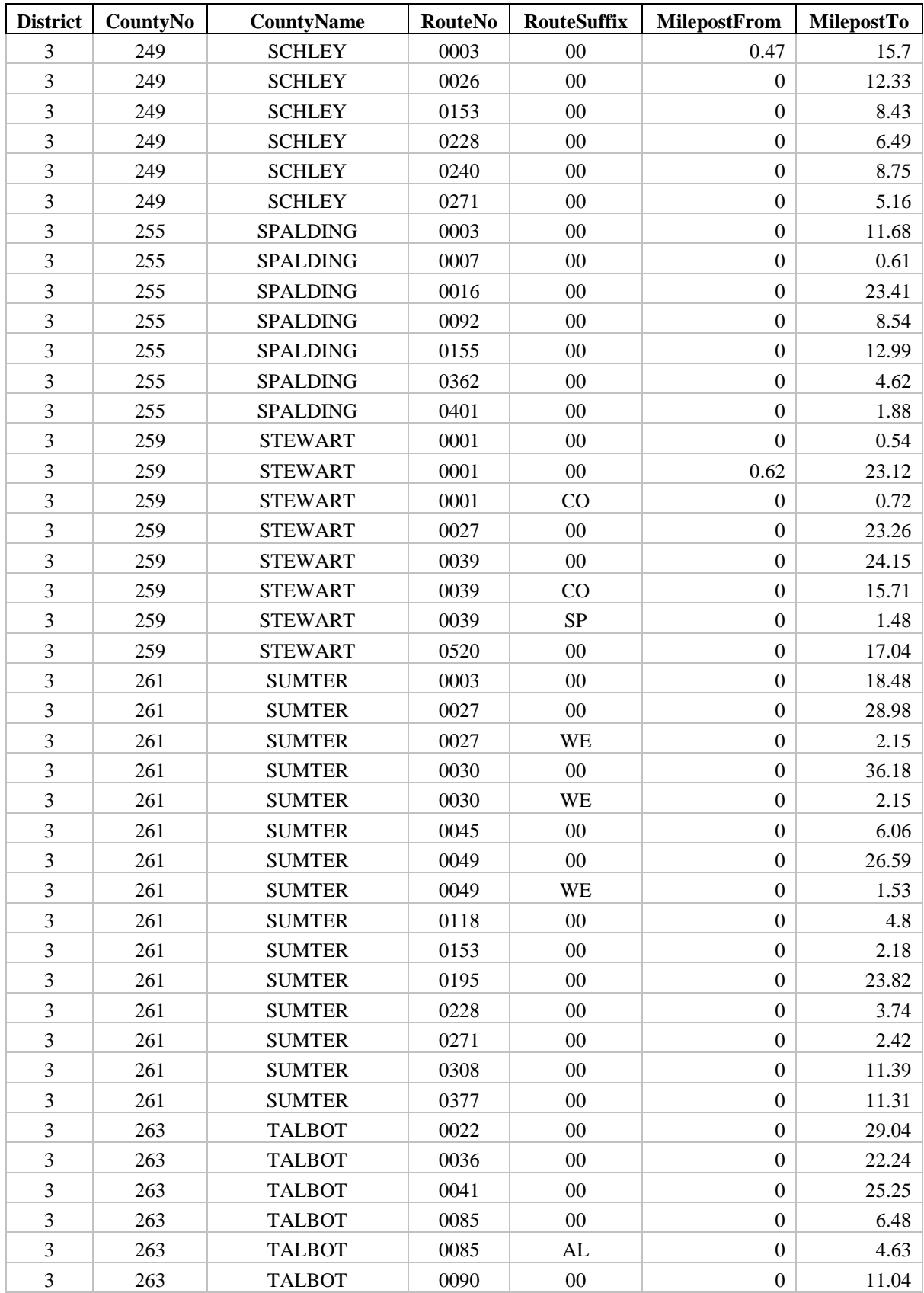

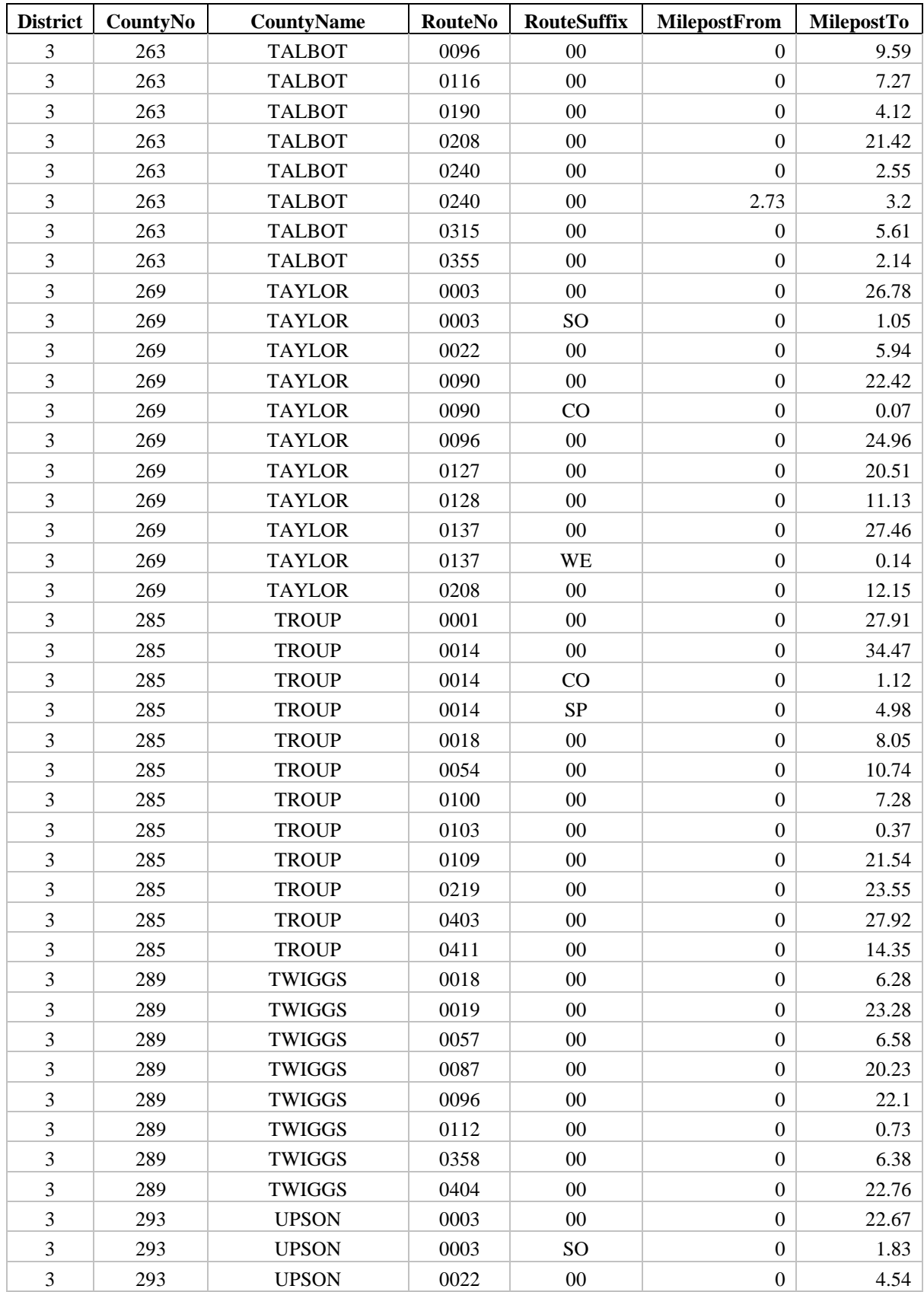

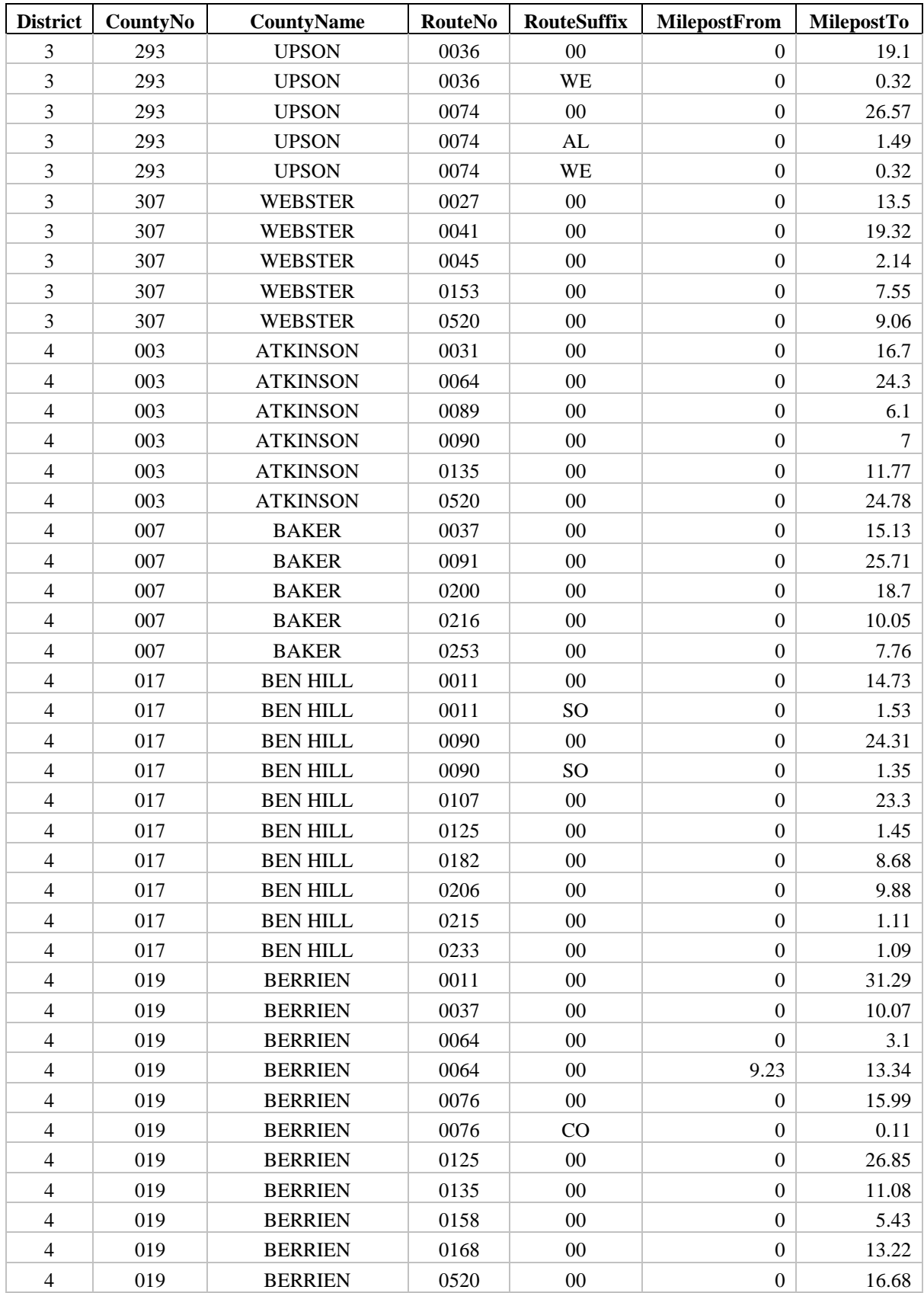

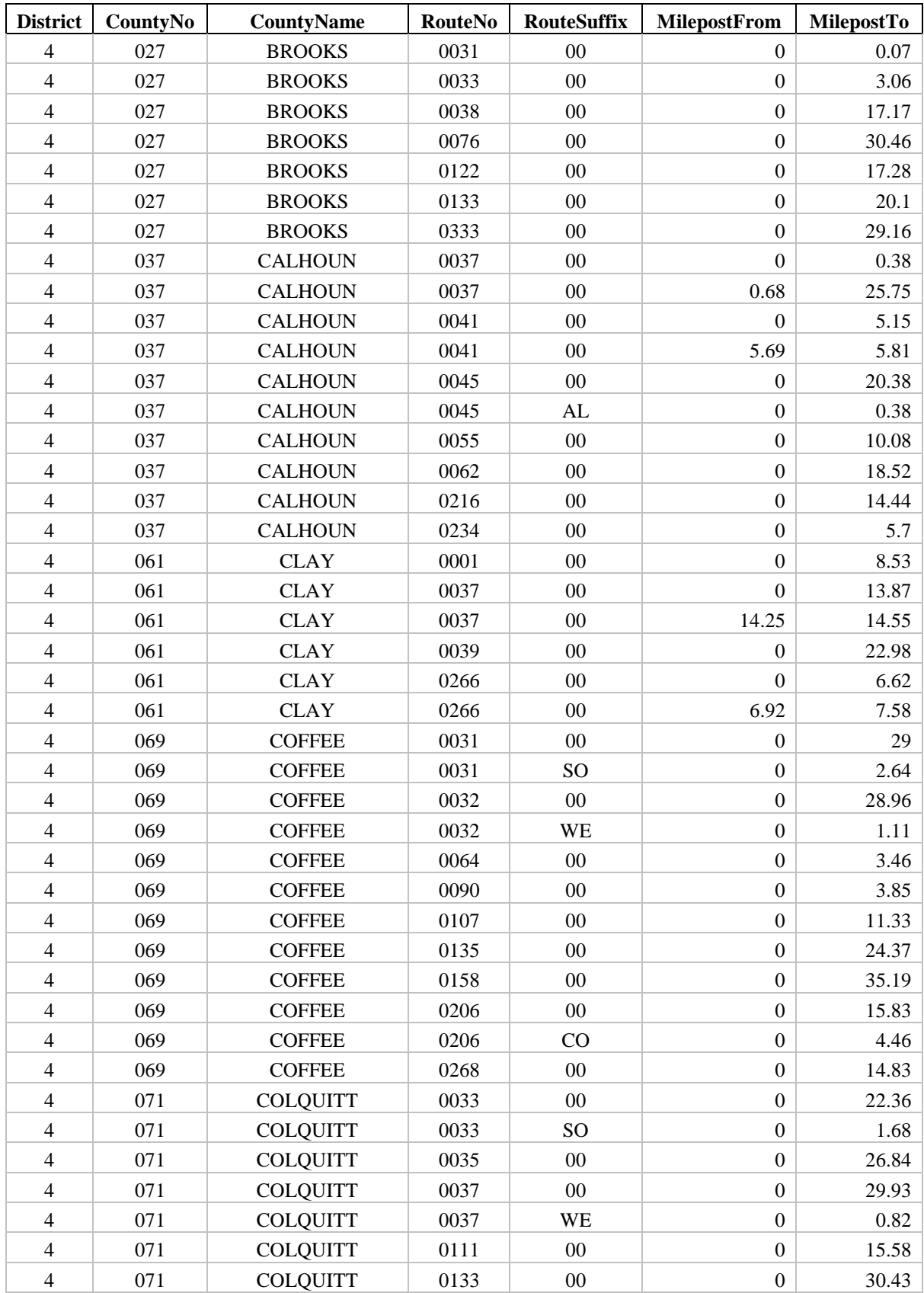

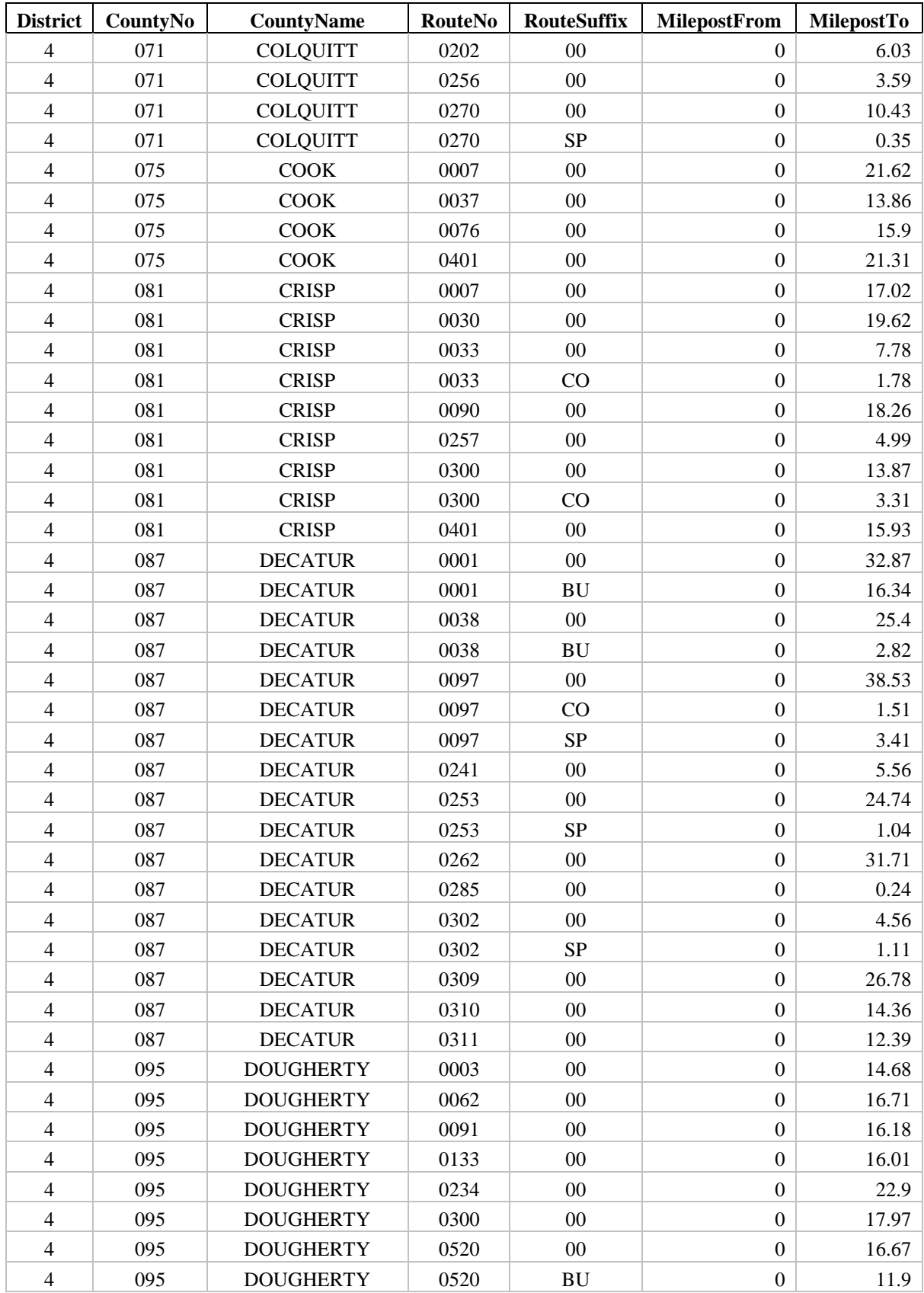

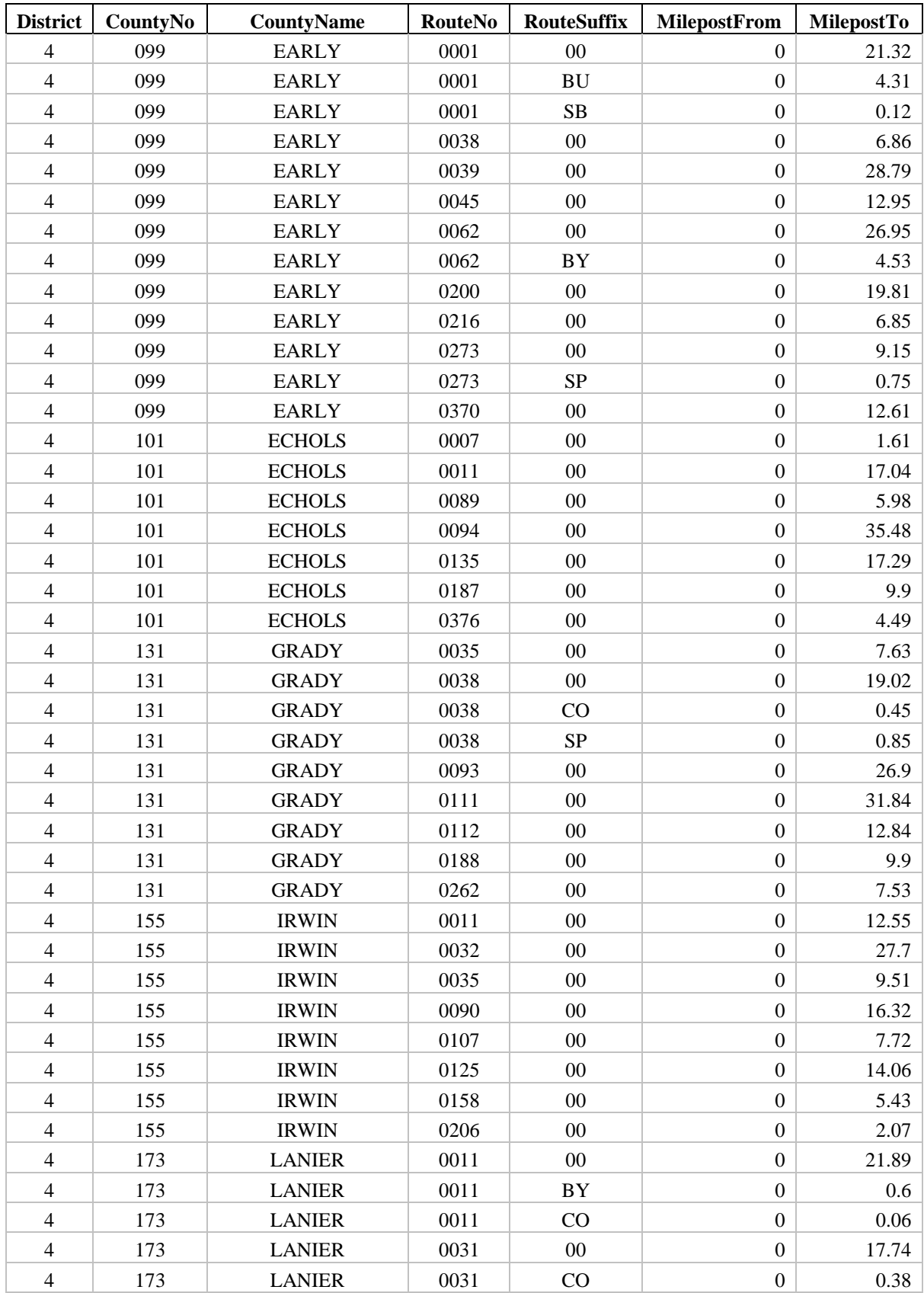

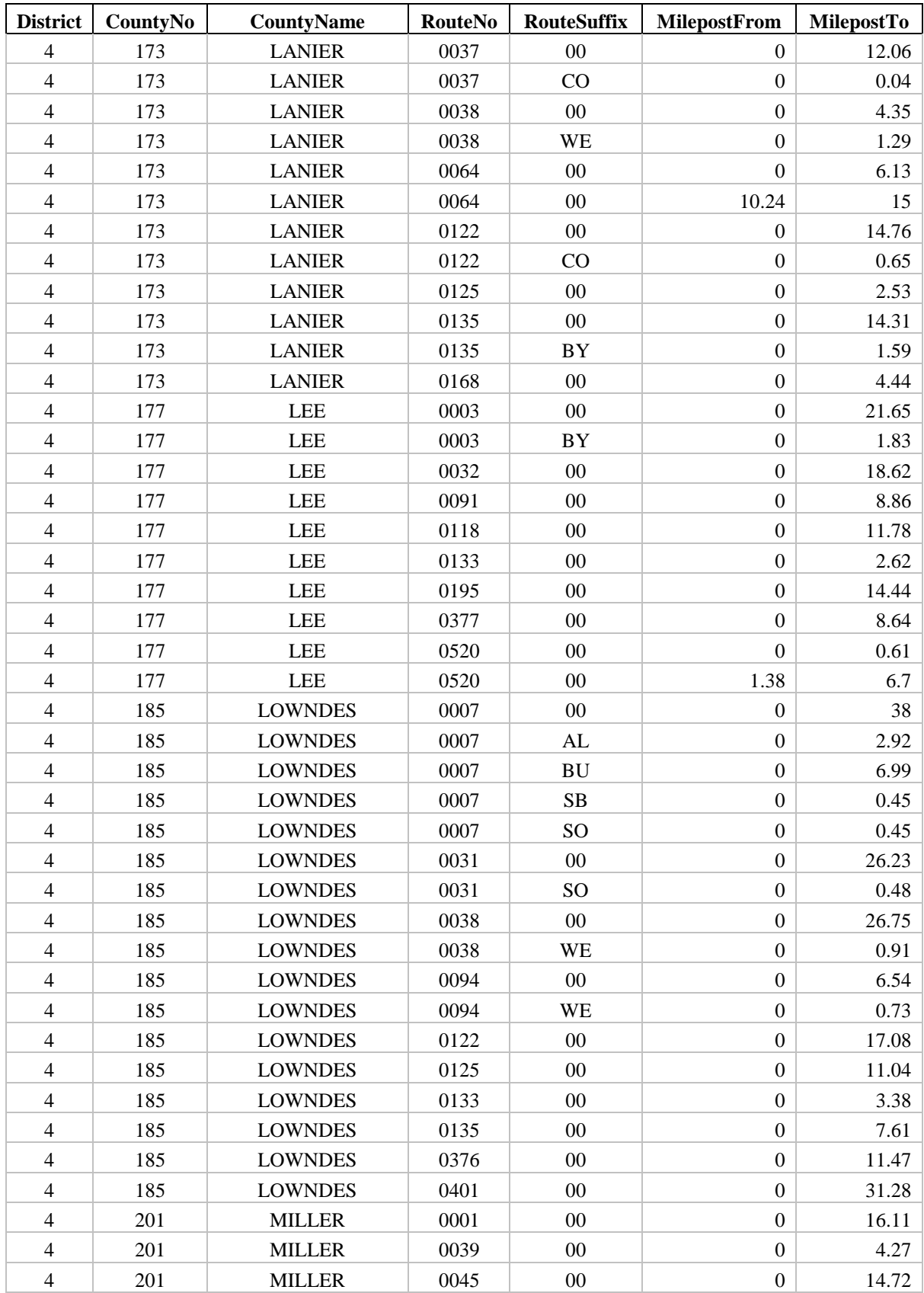
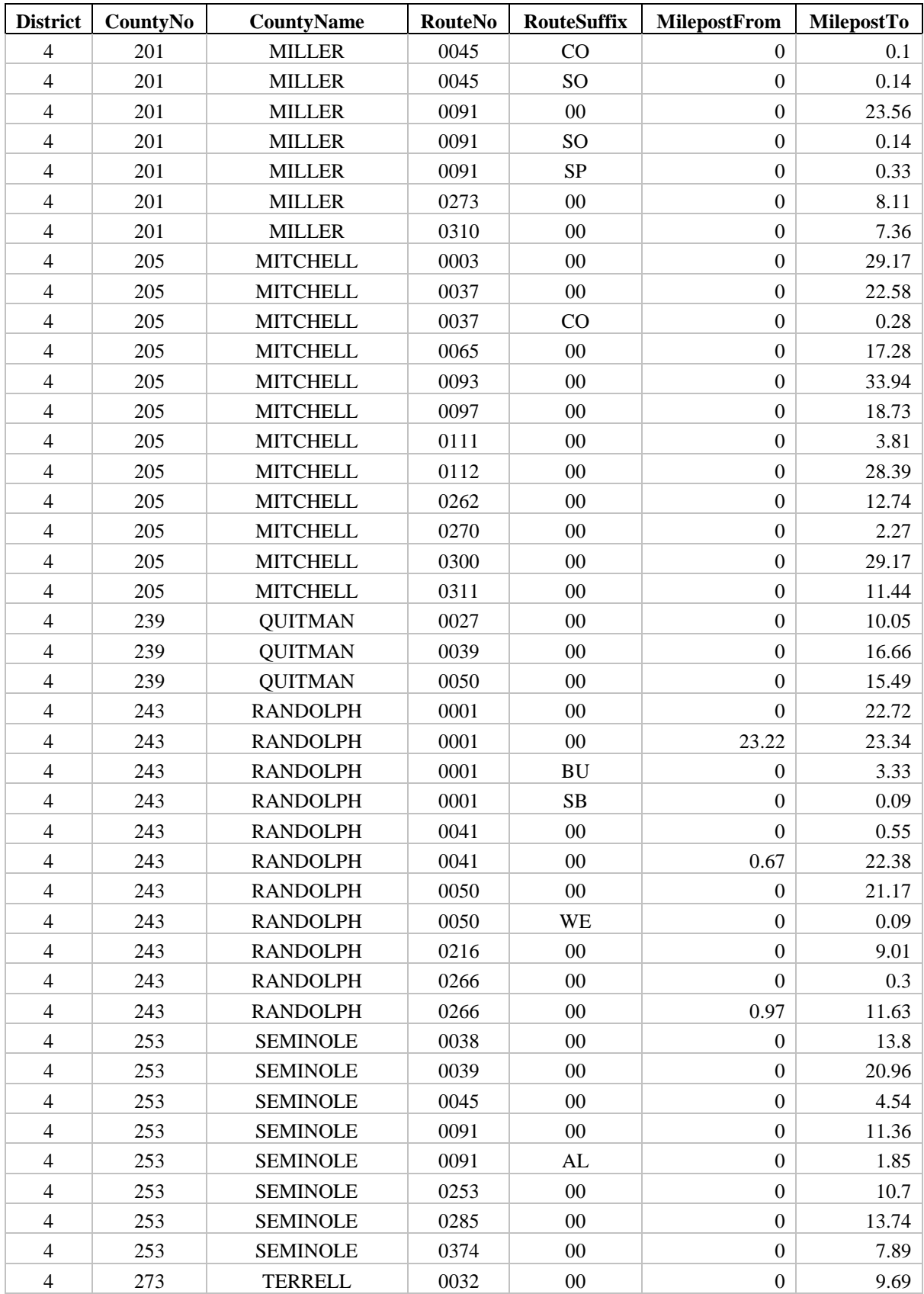

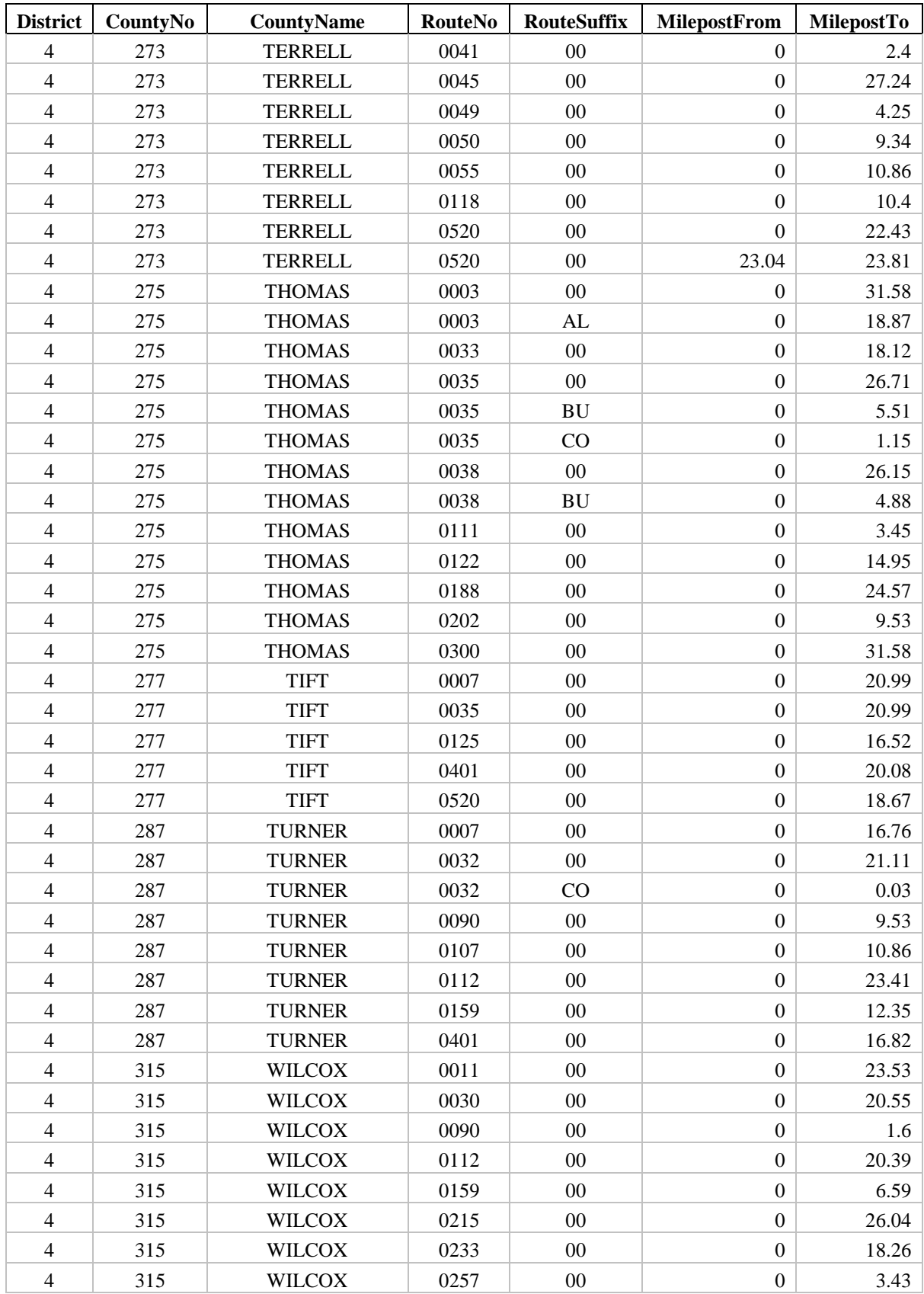

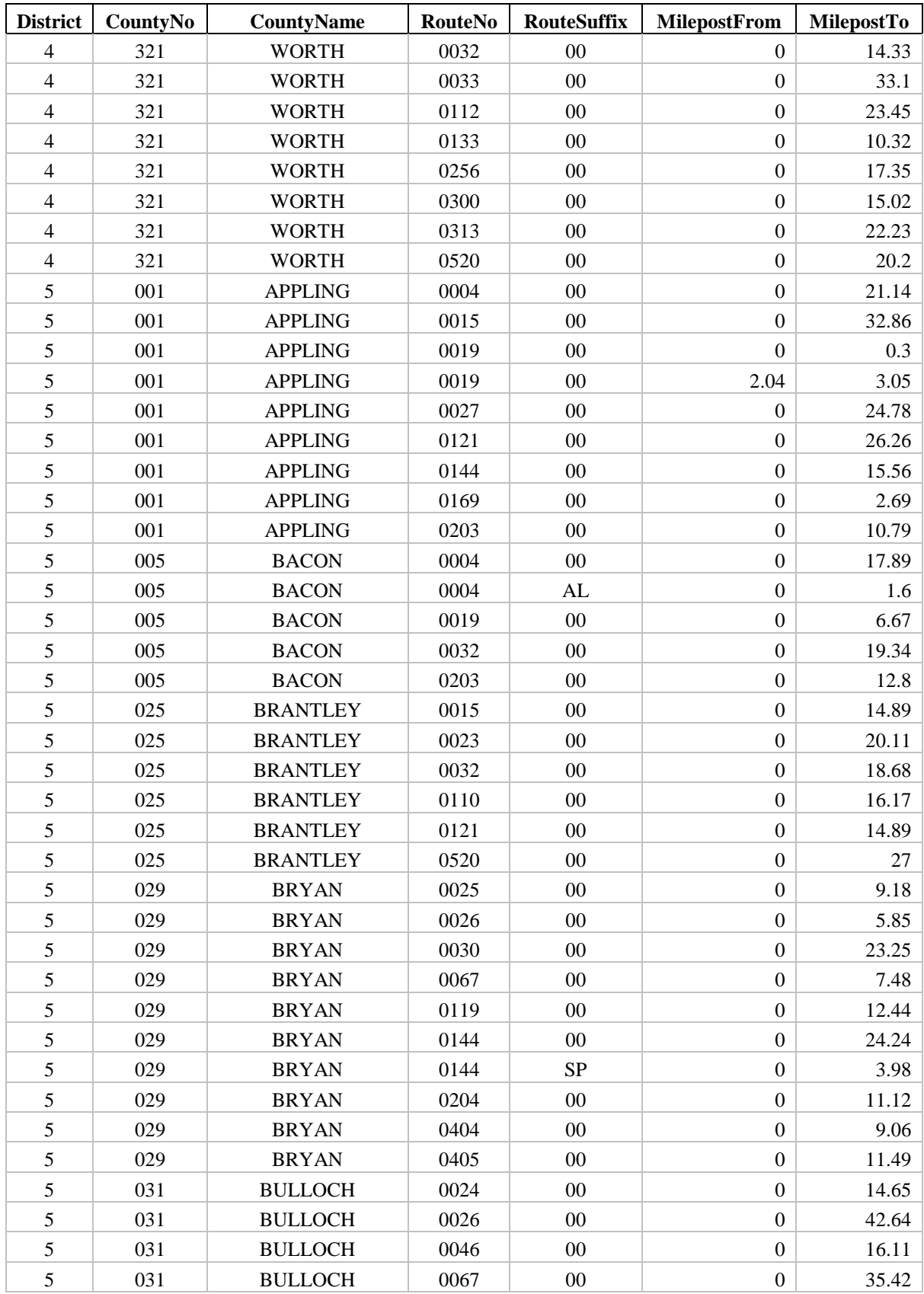

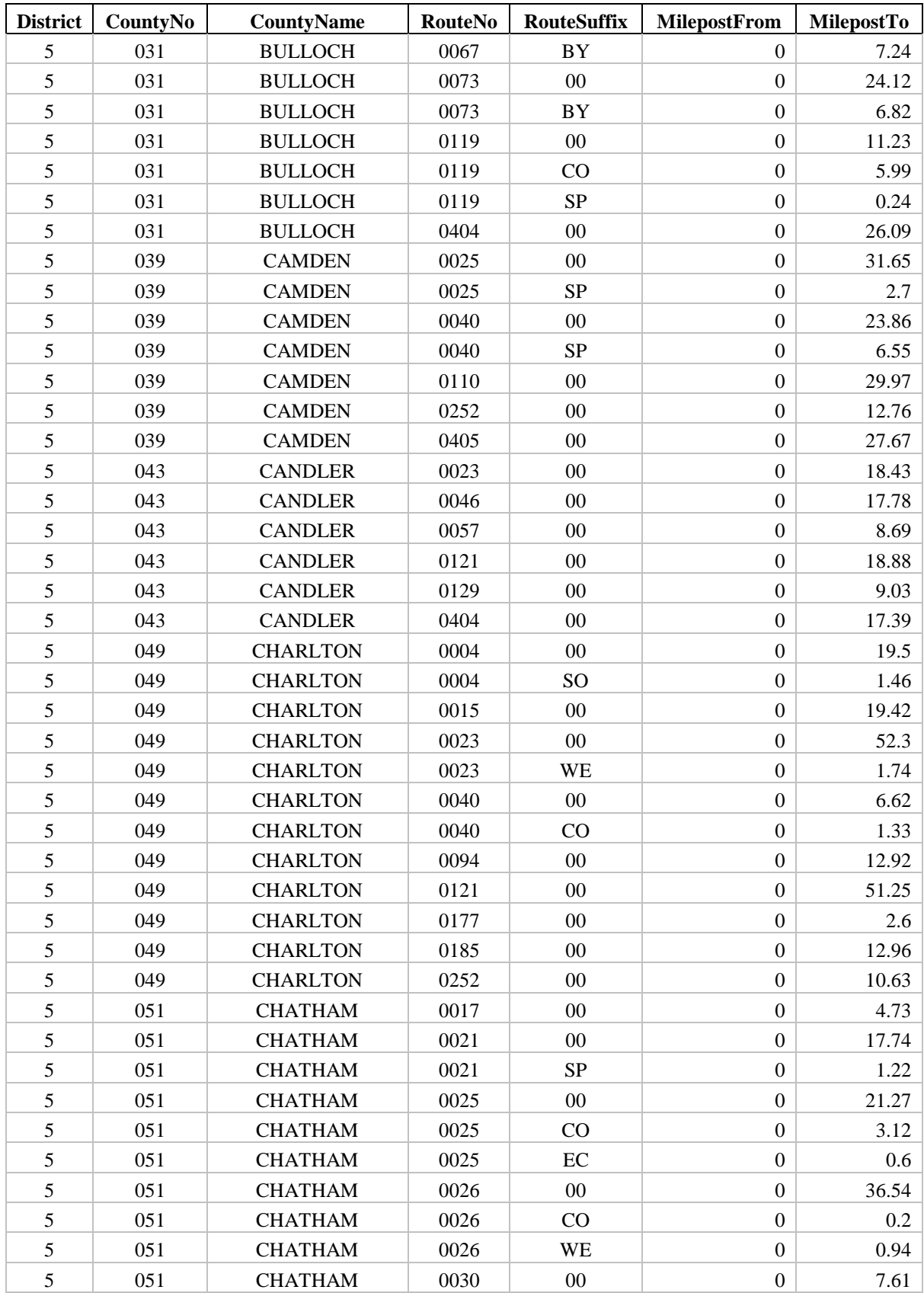

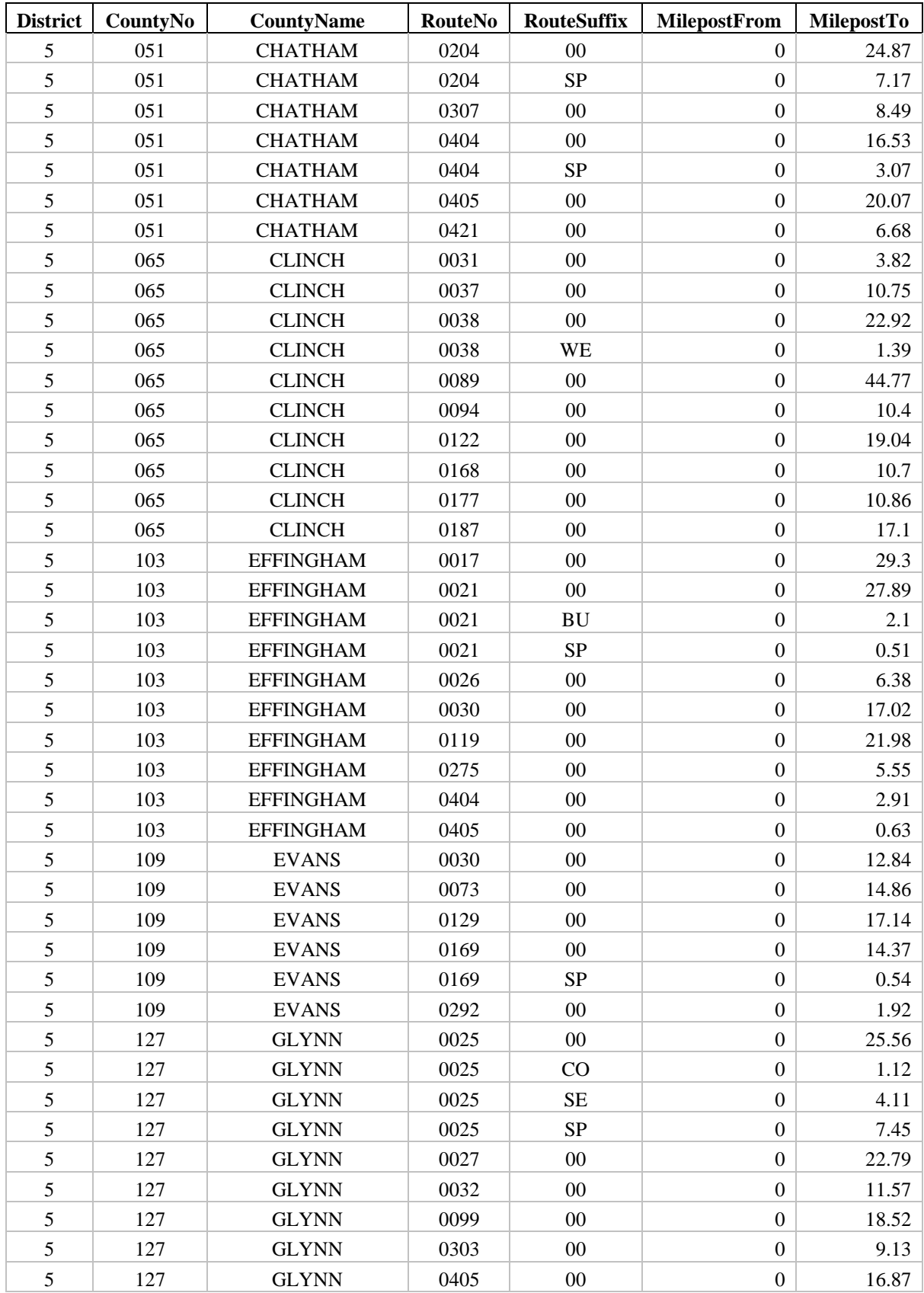

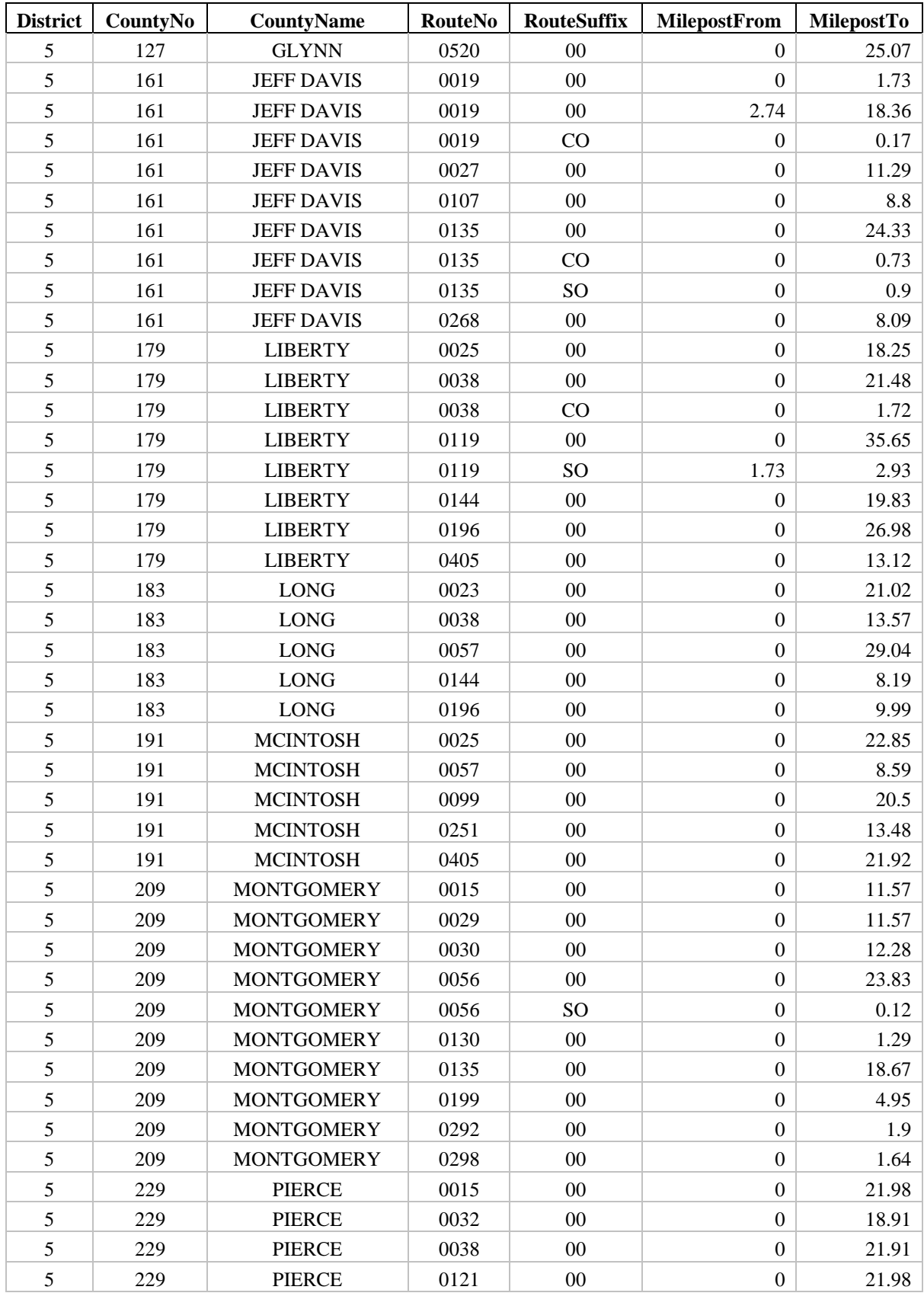

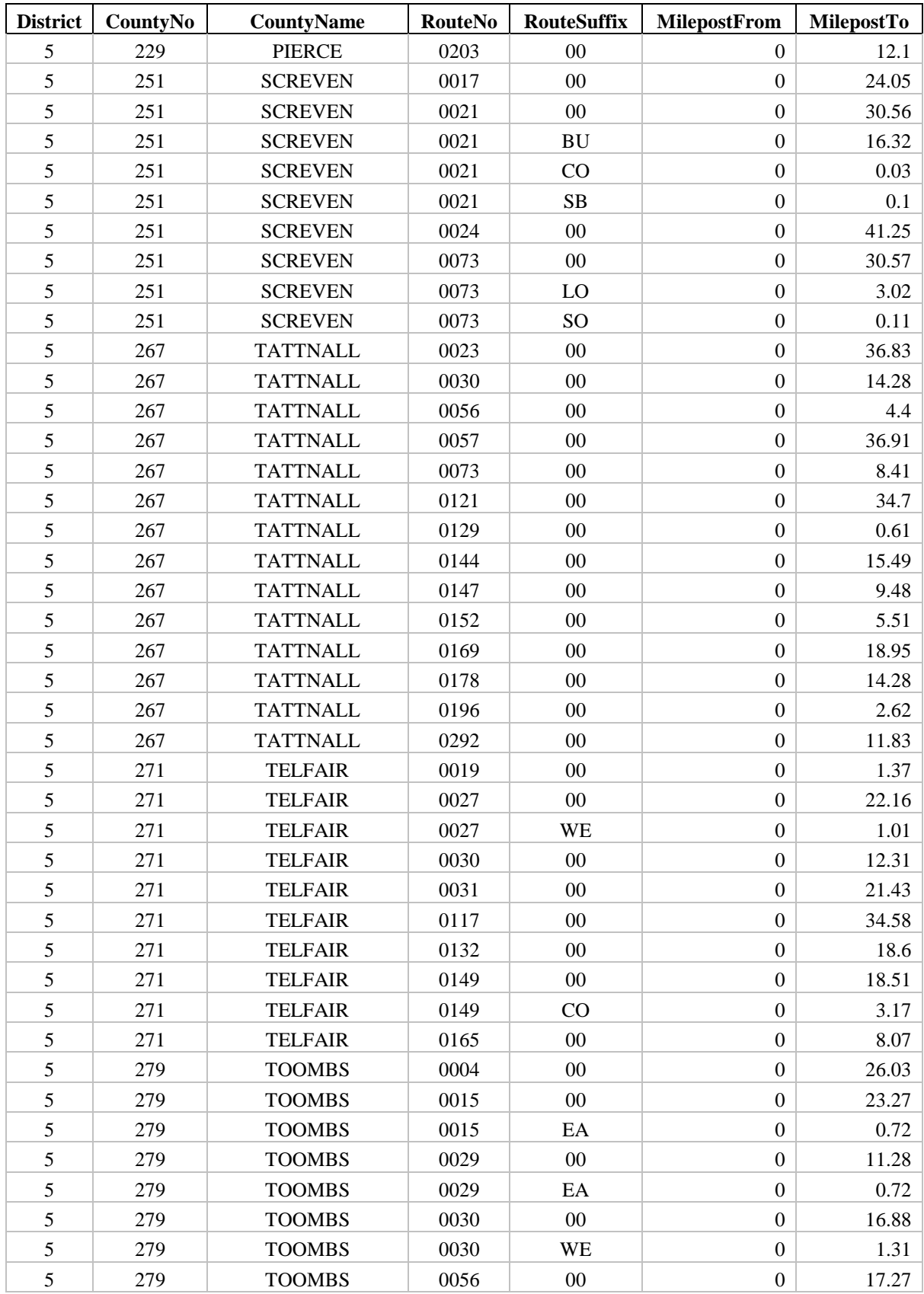

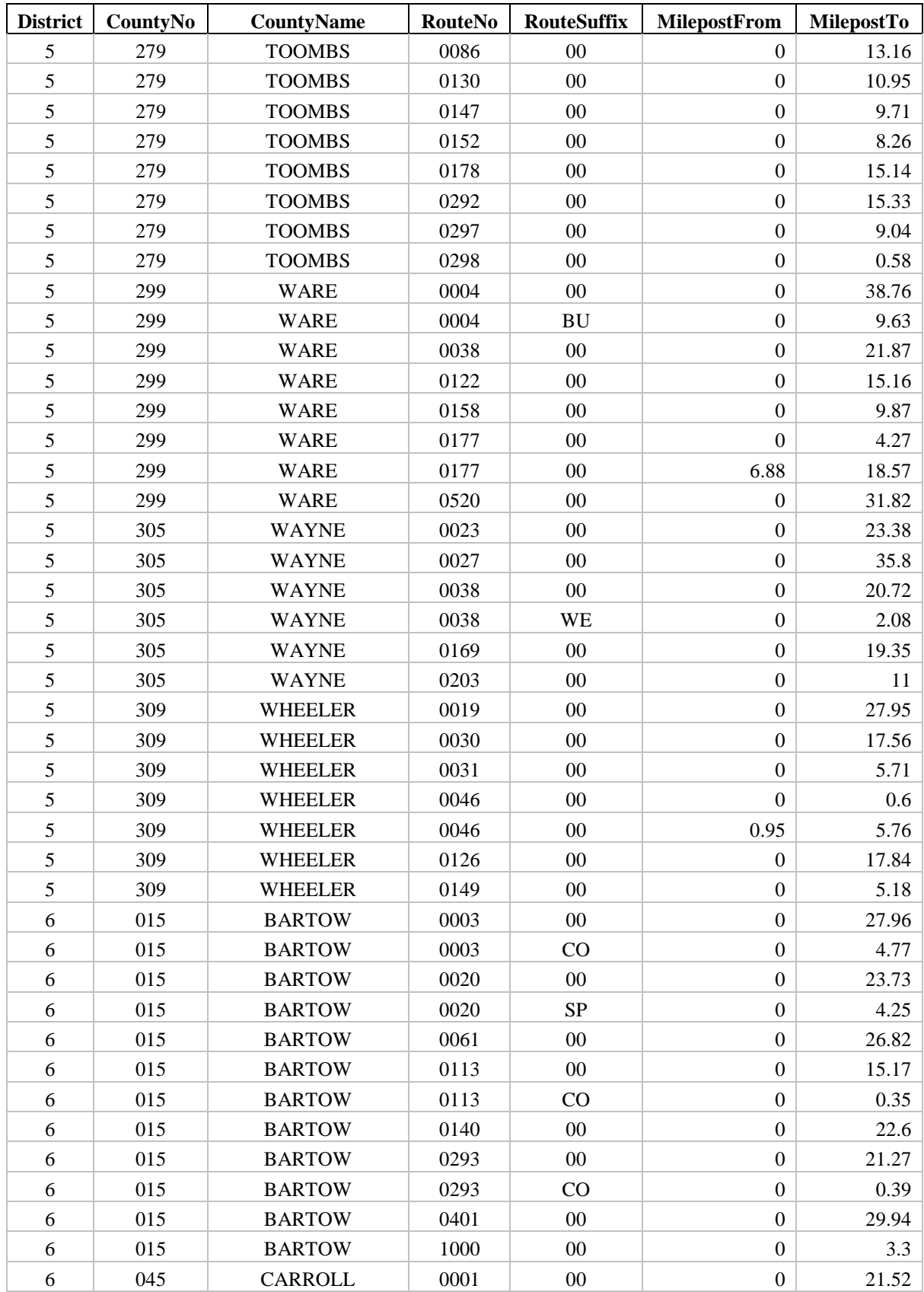

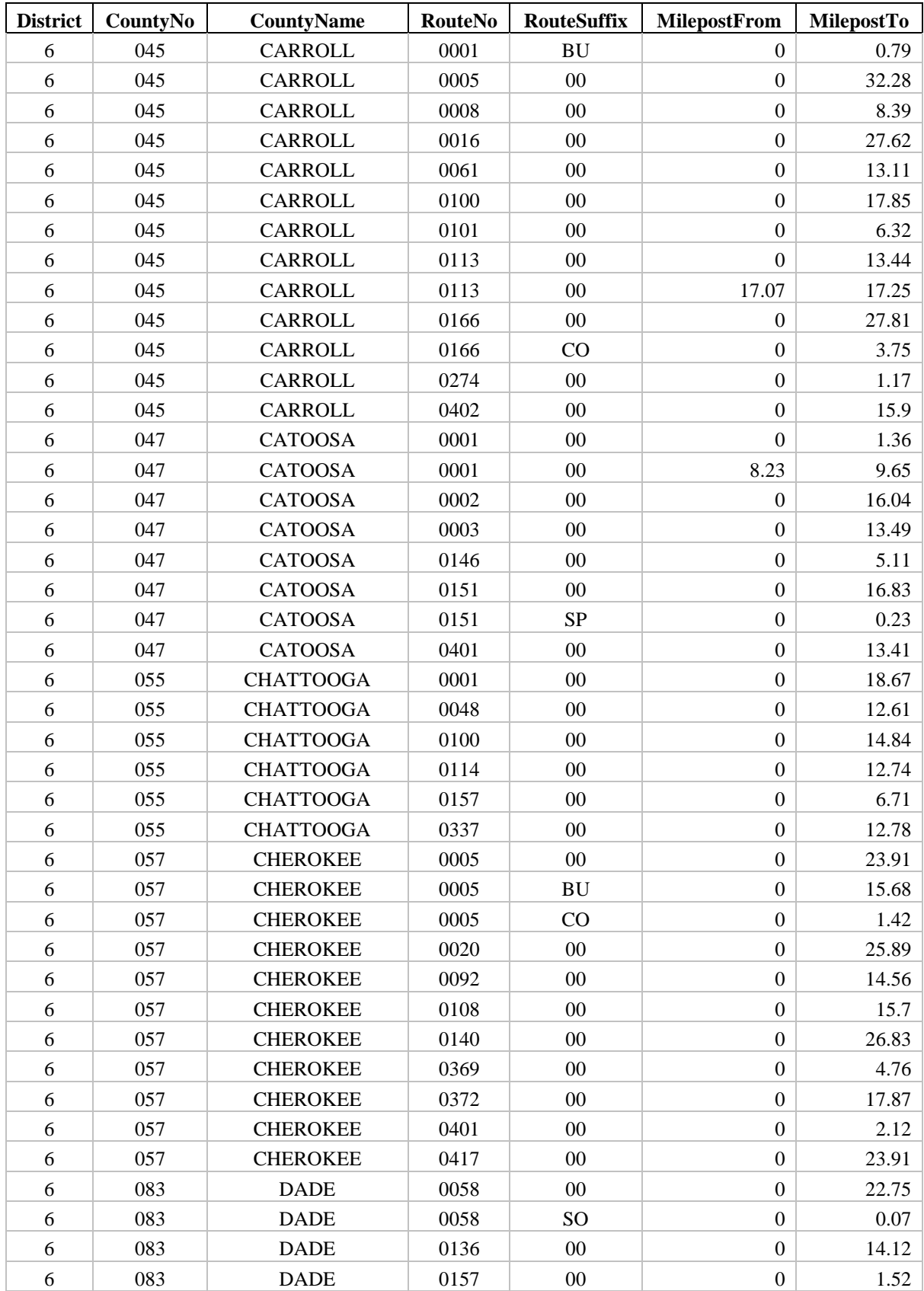

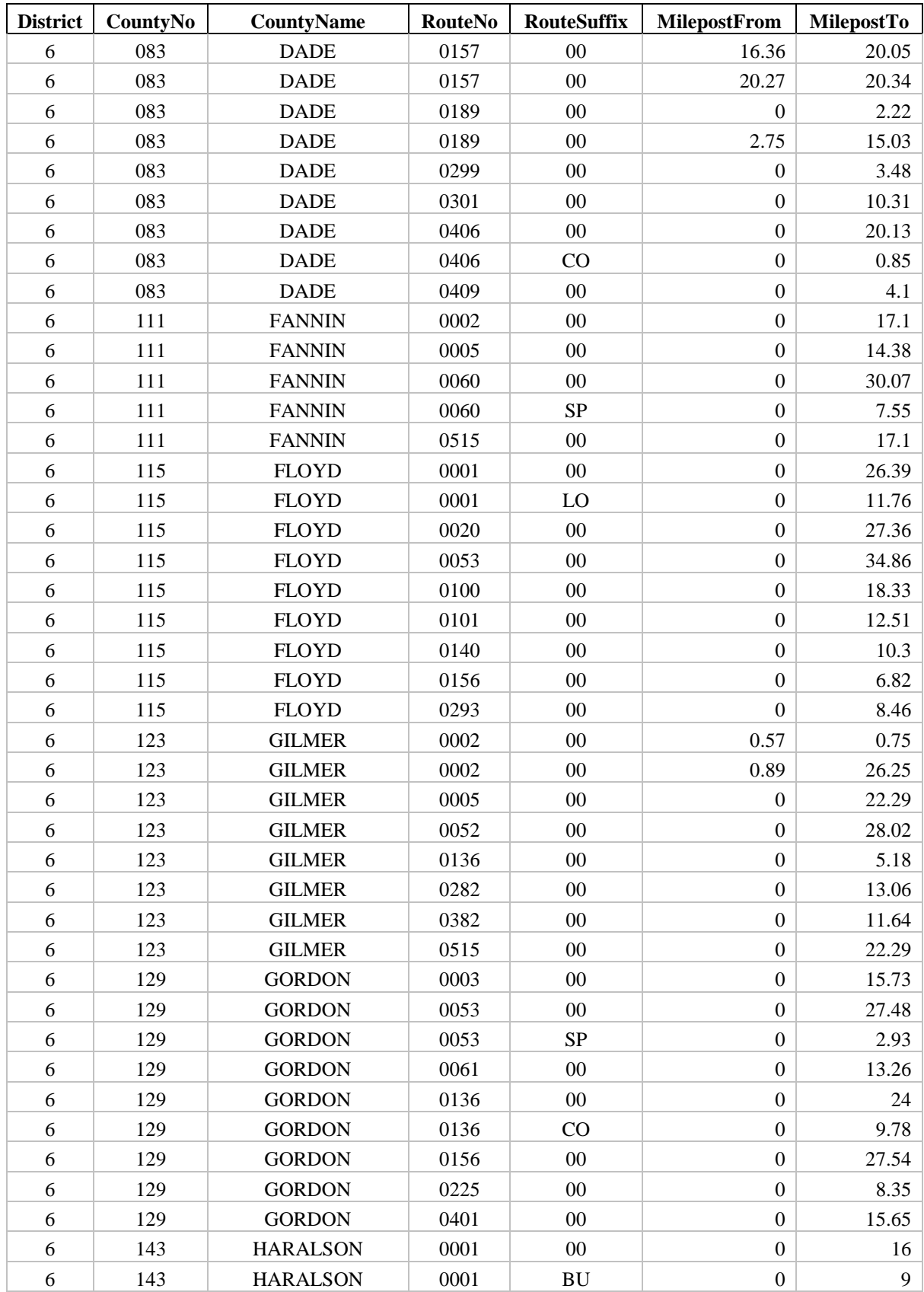

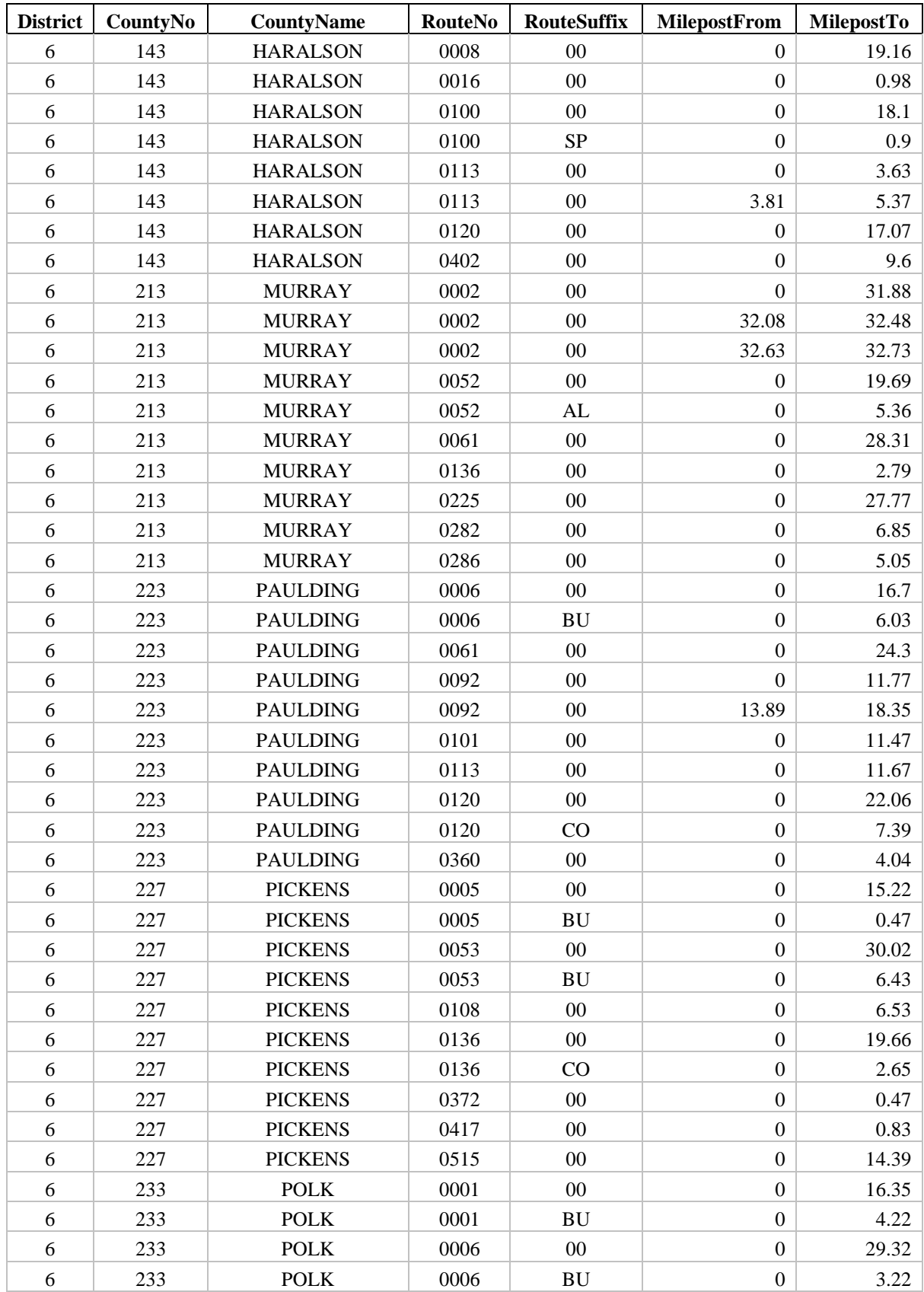

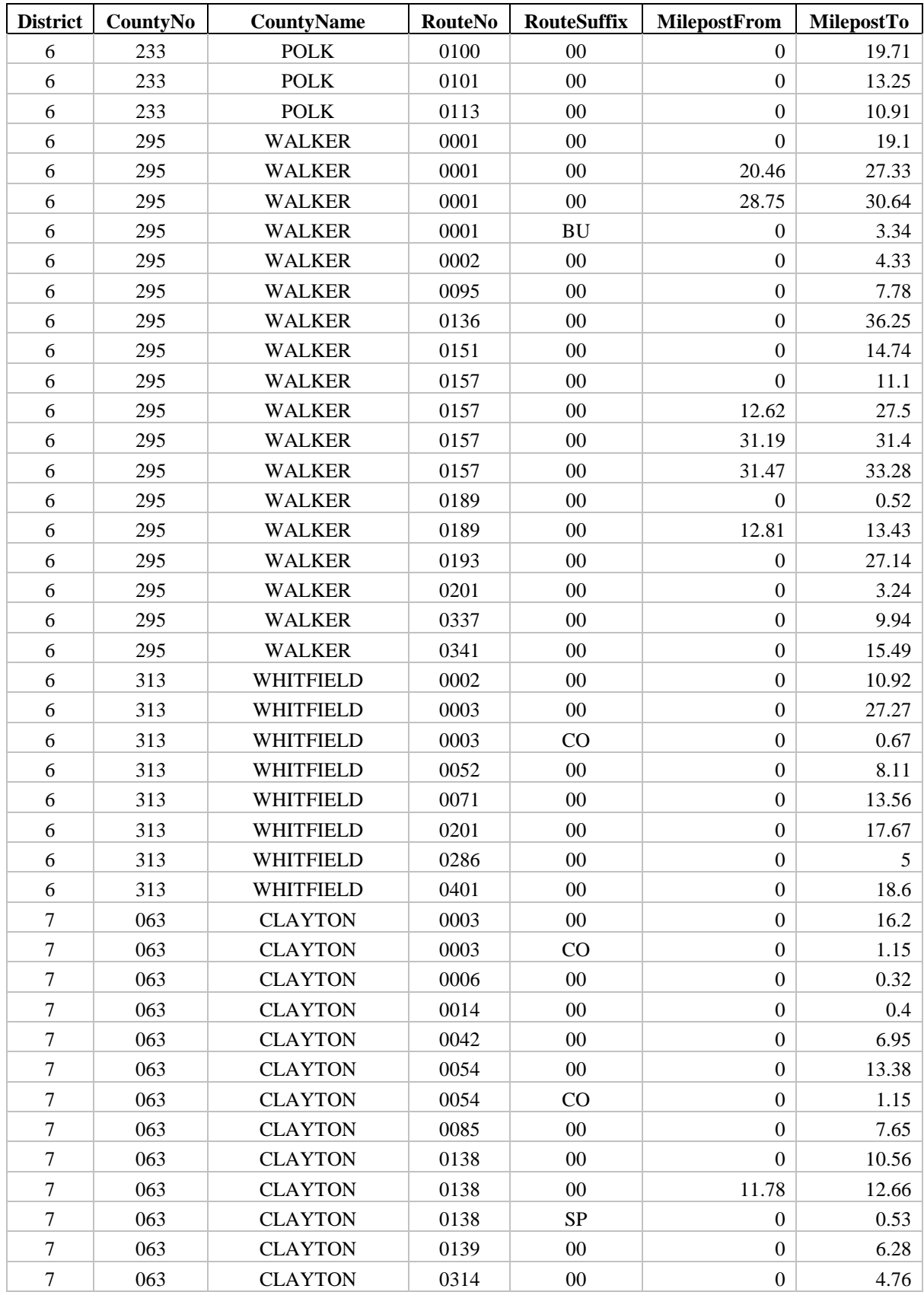

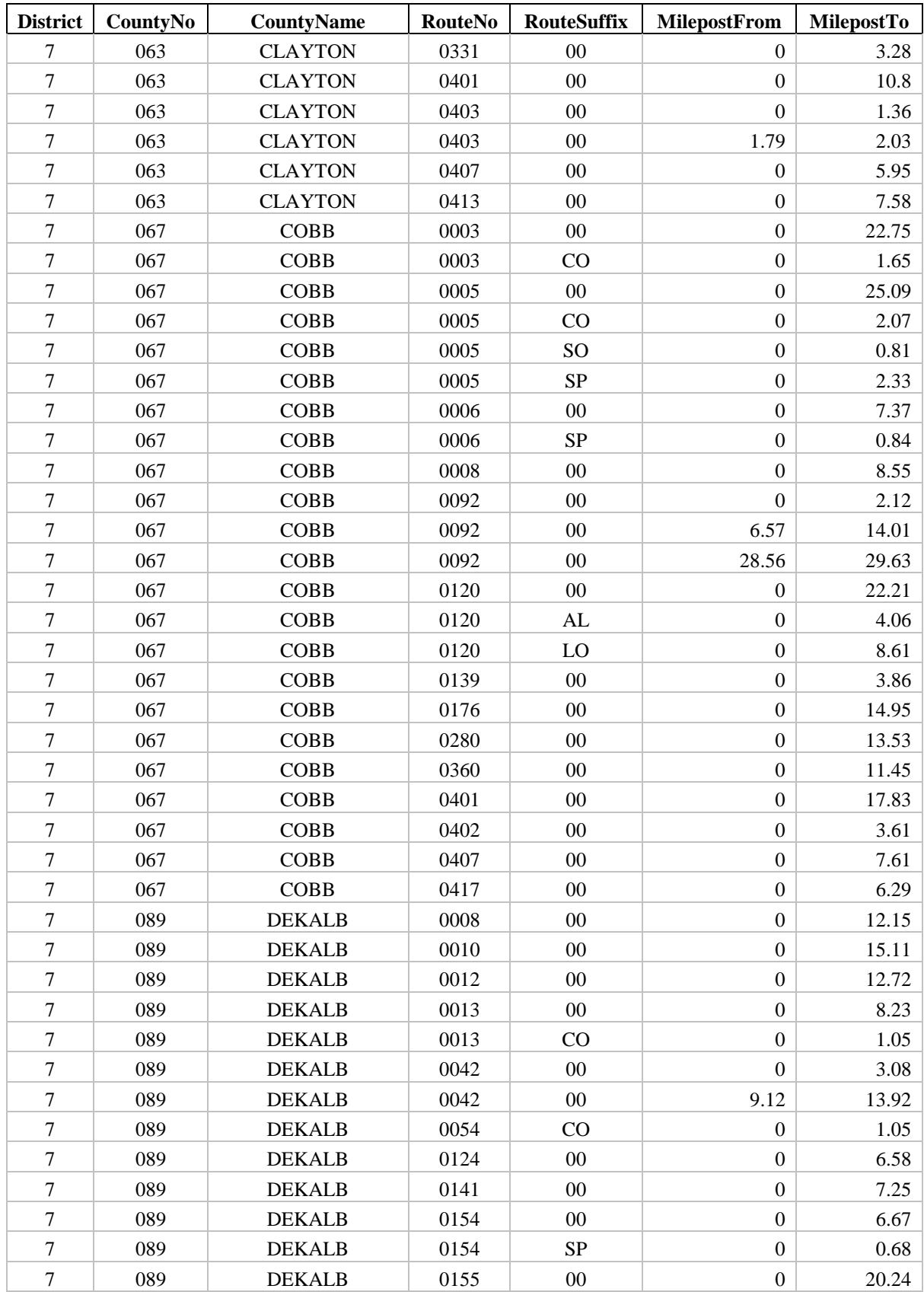

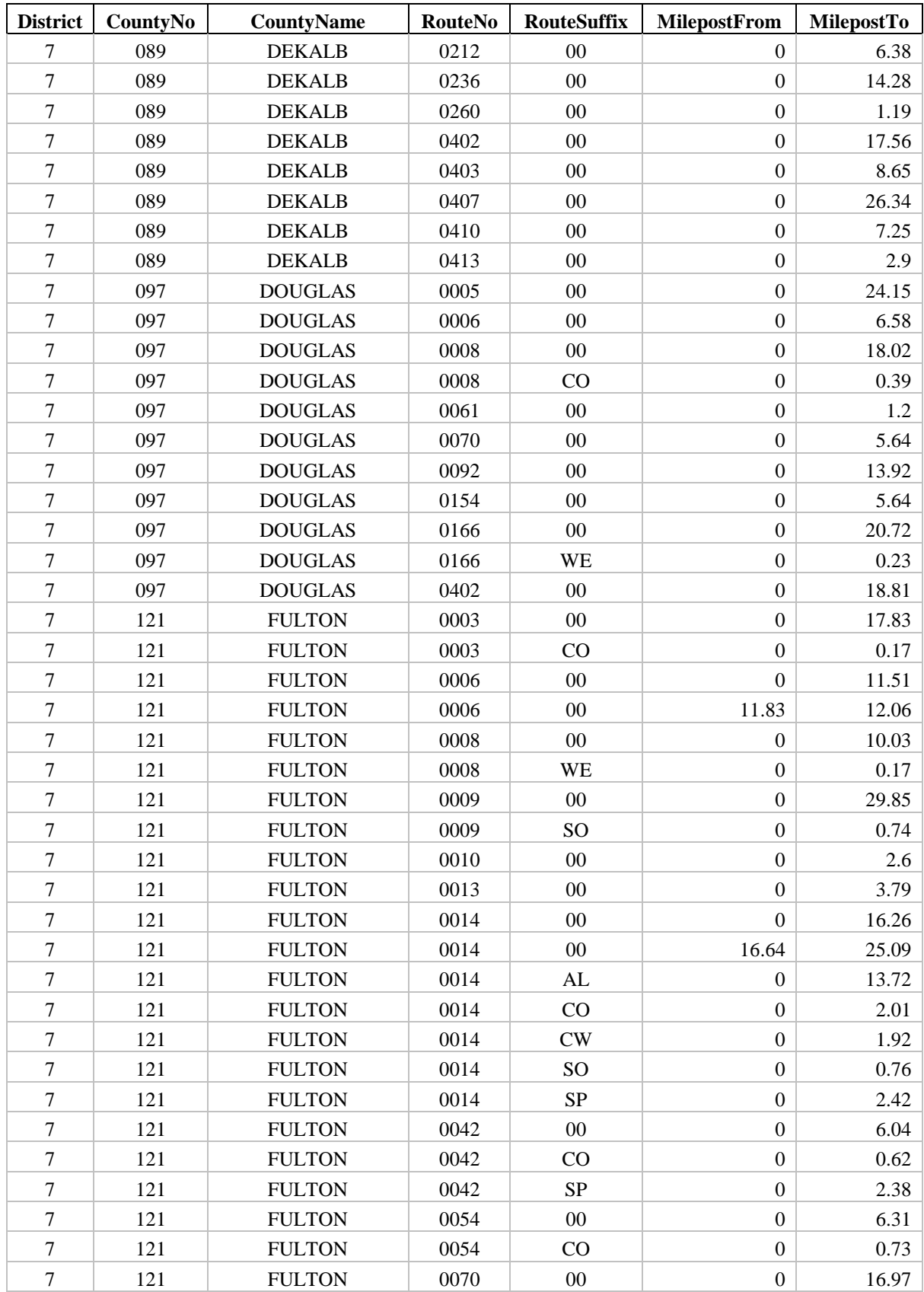

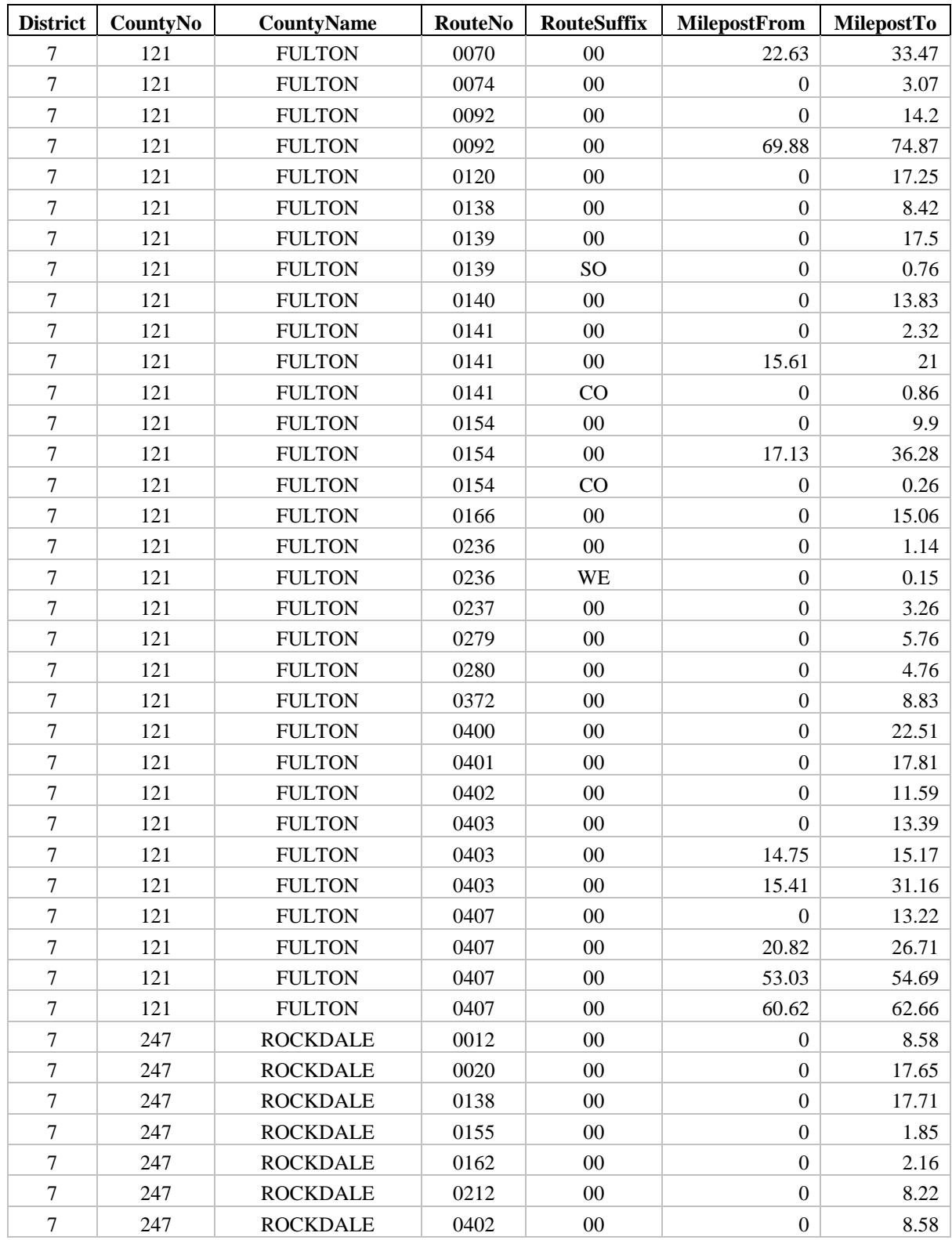

## **APPENDIX II: USER'S GUIDE FOR INSTALLING COPACES FOR TABLET ON WINDOWS 8.1**

### **Preparation:**

Please register for a free Hotmail email account if you don't have one. You need the

administrator credential to install the software.

### **1. Uninstall any previous COPACES for Tablet**

### **2. Install COPACES for Tablet:**

*Step 1: Right-click Add-AppDevPackage.ps1 (note: the file extension might not be shown on* 

*your tablet) and click Run with PowerShell*

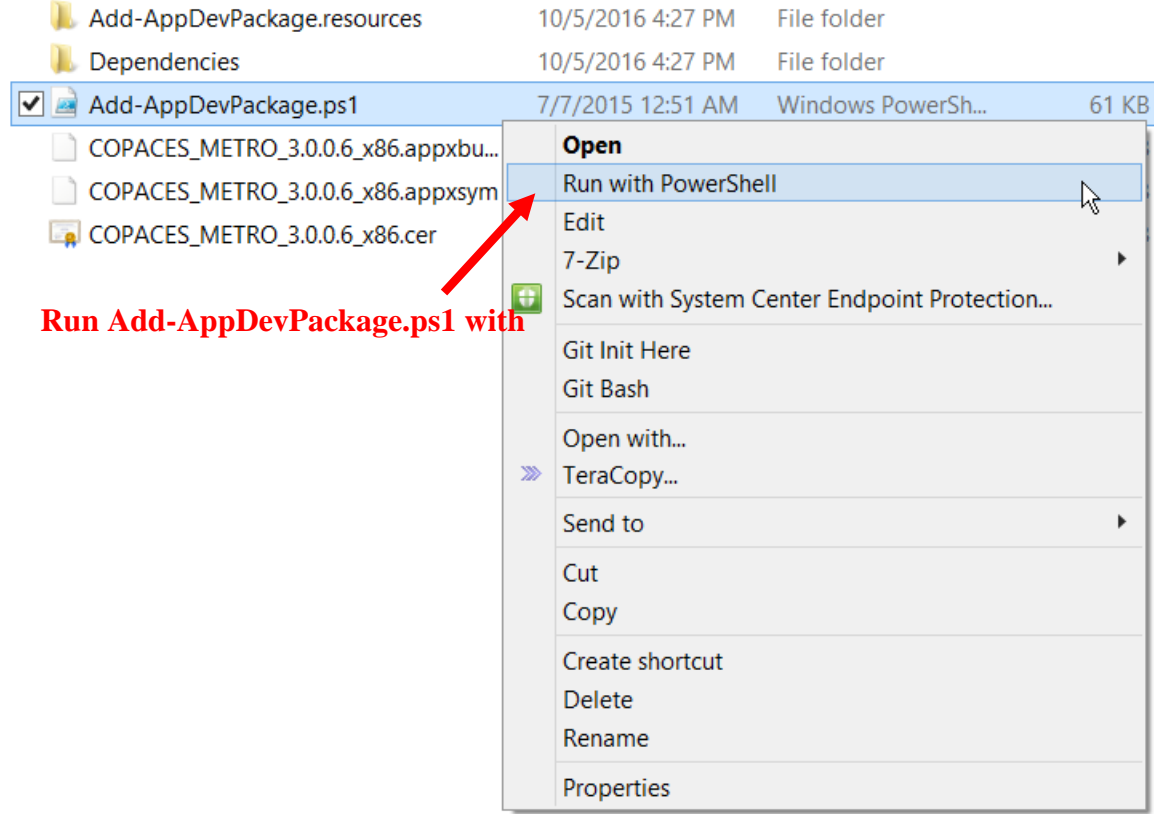

## *Step 2: Type Y to answer the first question*

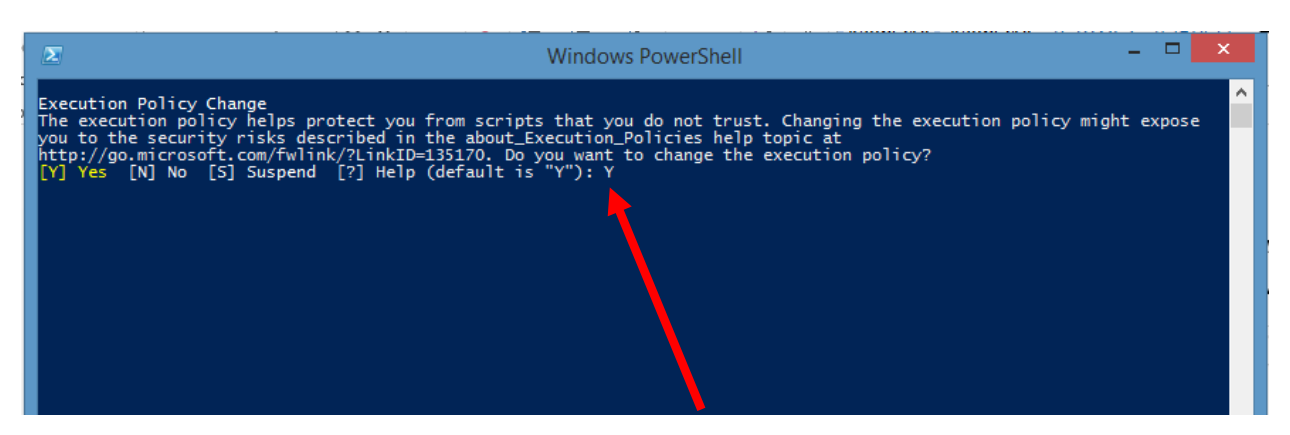

**Type Y to answer the question.**

*Step 3: Press Enter to continue…* 

|                                                                                                    | <b>Windows PowerShell</b>                                                                                                    |  |
|----------------------------------------------------------------------------------------------------|----------------------------------------------------------------------------------------------------|--|
| Execution Policy Change<br>[Y] Yes [N] No [S] Suspend [?] Help (default is "Y"): Y<br>Before installing this app, you need to do the following:<br>- Acquire a developer license<br>- Install the signing certificate<br>d if asked.<br>Press Enter to continue: | The execution policy helps protect you from scripts that you do not trust. Changing the execution policy might expose<br>you to the security risks described in the about Execution Policies help topic at<br>http://go.microsoft.com/fwlink/?LinkID=135170. Do you want to change the execution policy?<br>Found package: C:\Users\zwang\Downloads\COPACESCC_10_13_2015\COPACESCC_10_13_2015\COPACESCC_1.0.1.52_x86_Debug.appx<br>Found certificate: C:\Users\zwanq\Downloads\COPACESCC_10_13_2015\COPACESCC_10_13_2015\COPACESCC_1.0.1.52_x86_Debug.cer<br>Administrator credentials are required to continue. Please accept the UAC prompt and provide your administrator passwor |  |

**You will acquire a developer license and install the signing certificate. This step** 

#### **is not always needed if you have done it before.**

*Step 4: Click I Agree to continue…* 

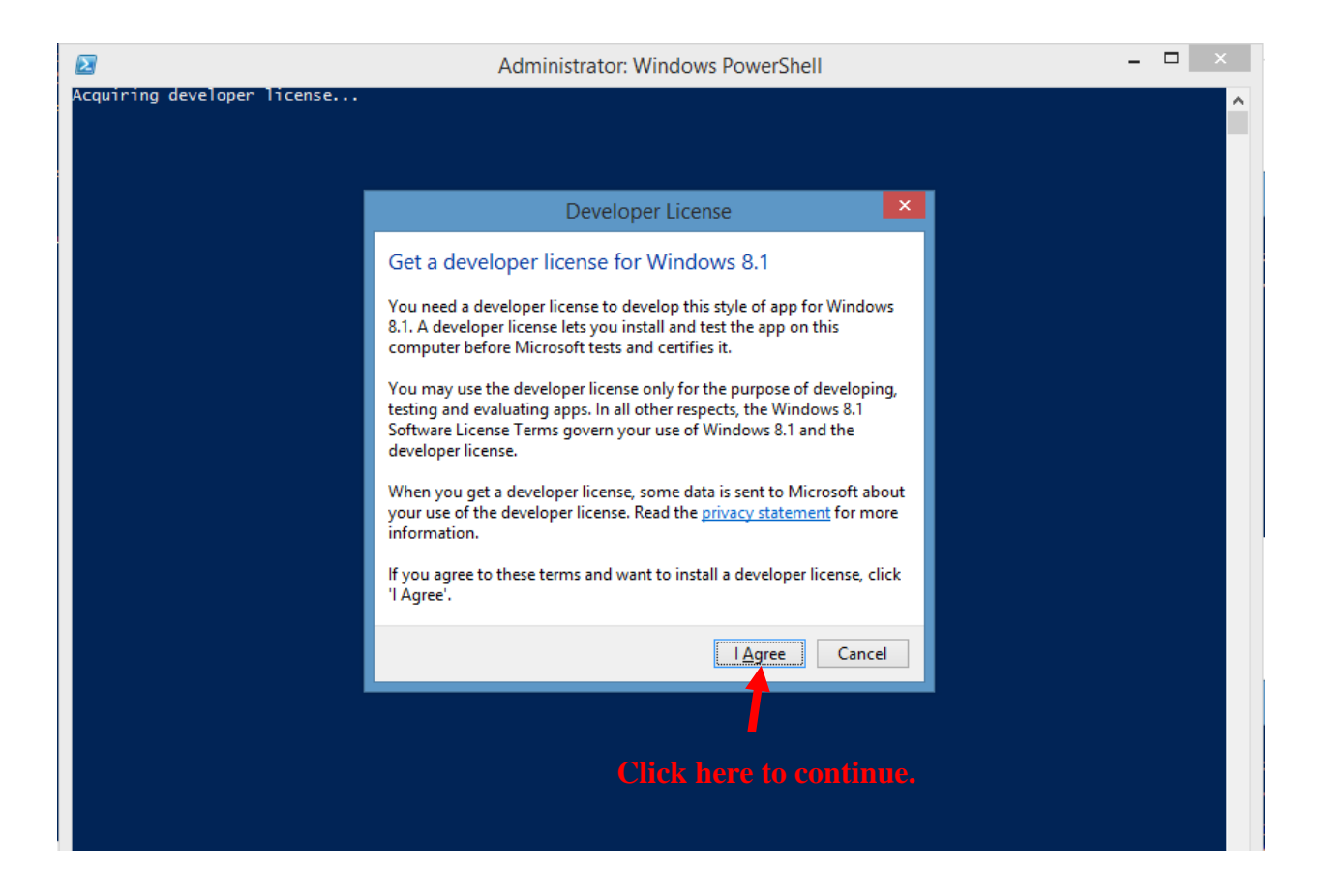

*Step 5: Type your email and password and click Sign in*

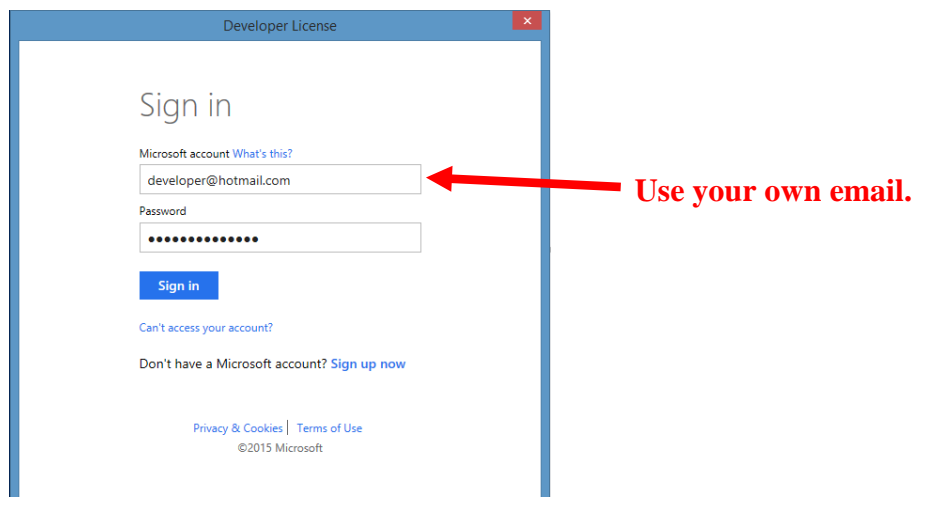

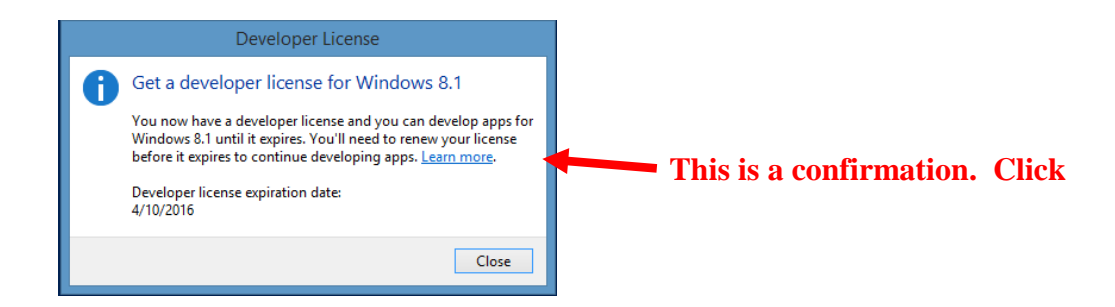

*Step 6: Type Y to install certificate*

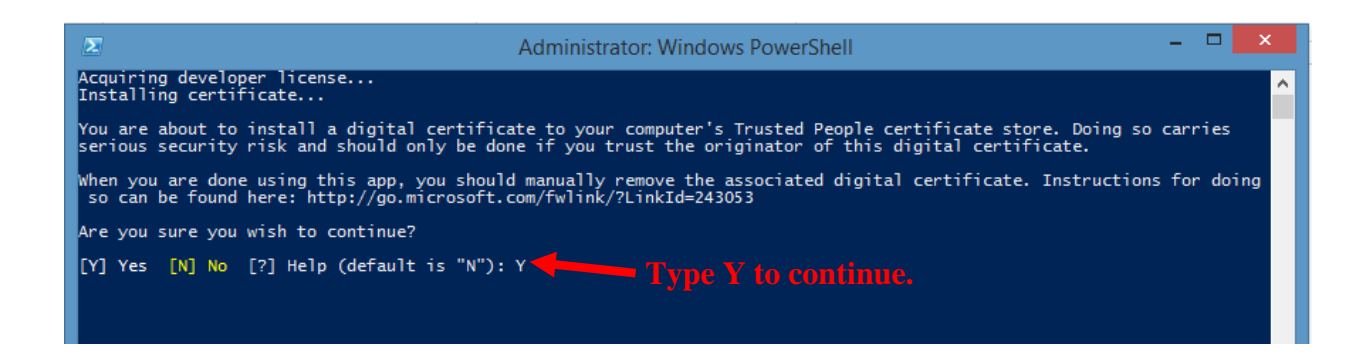

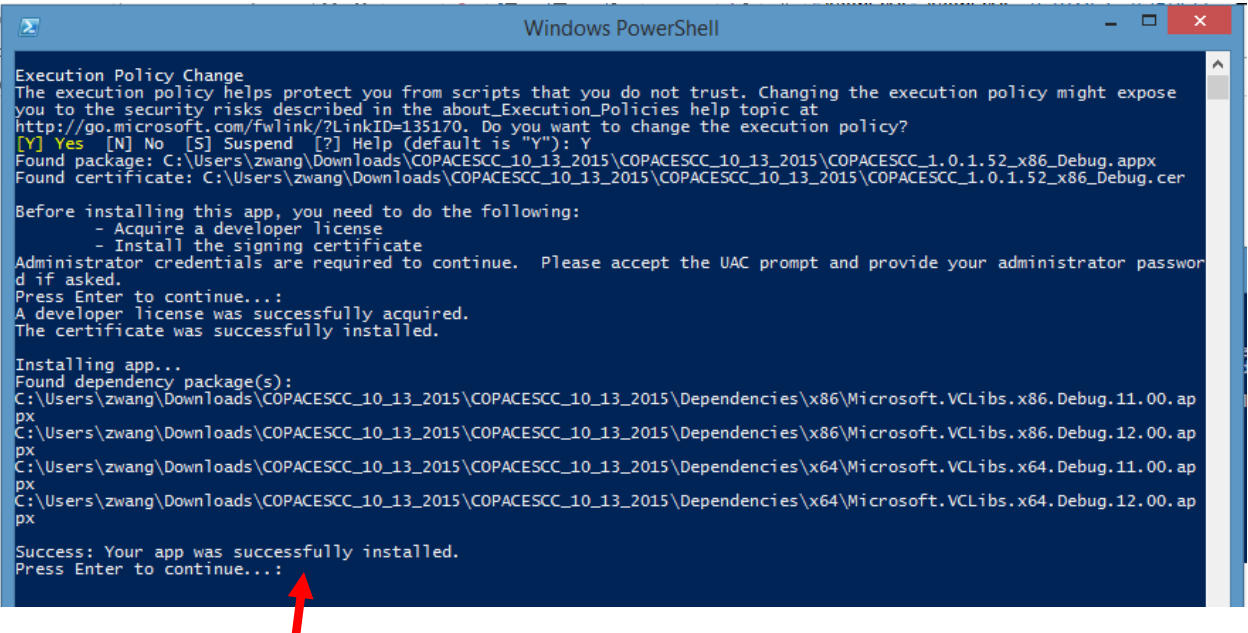

## **The installation is successful. Press Enter to finish**

# **APPENDIX II: USER'S GUIDE FOR INSTALLING COPACES FOR TABLET ON WINDOWS 10**

## **Prerequisite:**

Turn on the developer mode in the system setting.

1. Open Settings in start menu

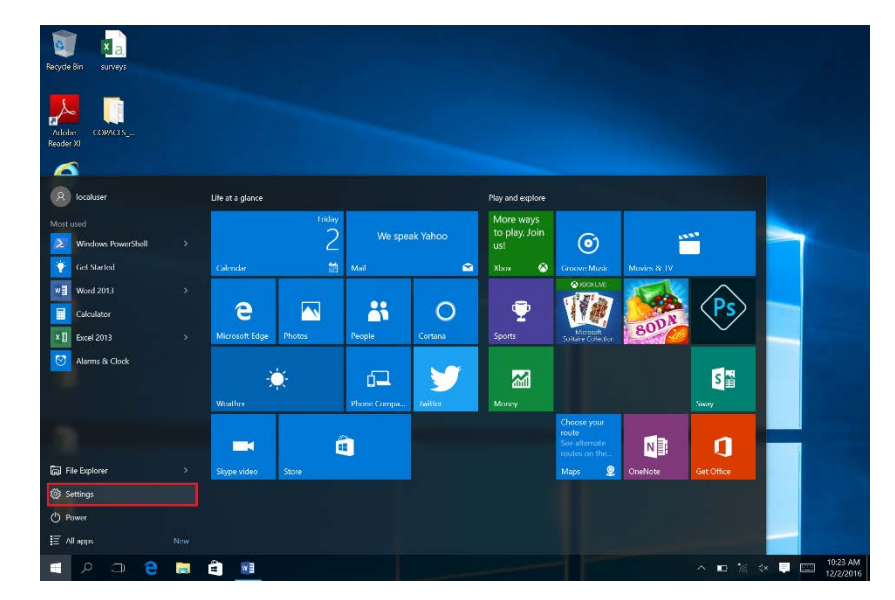

2. Open Update & Security in Settings

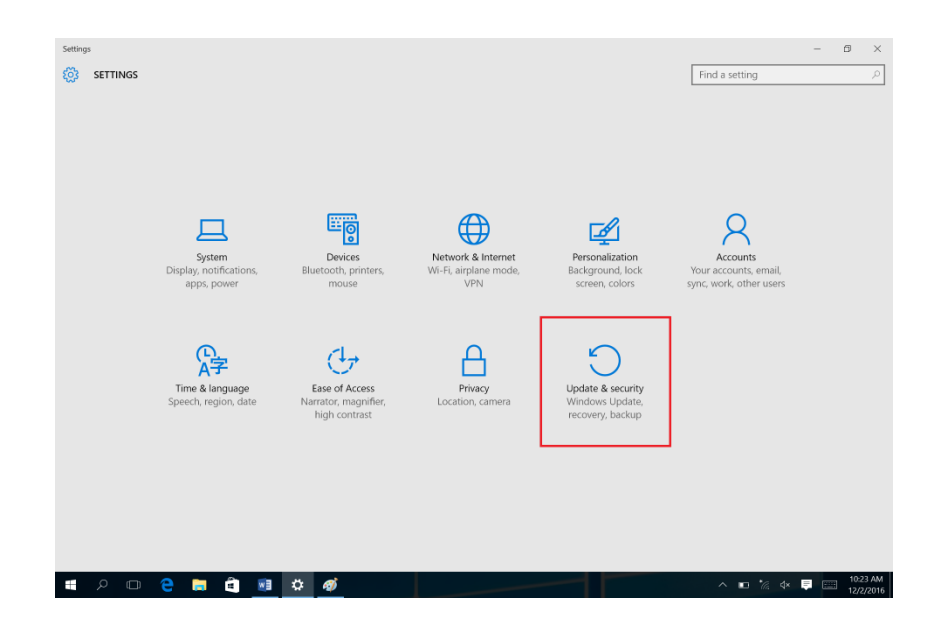

3. In the "For Developers" section, select "Developer mode." You will need to click "Yes" in the pop-up dialog window.

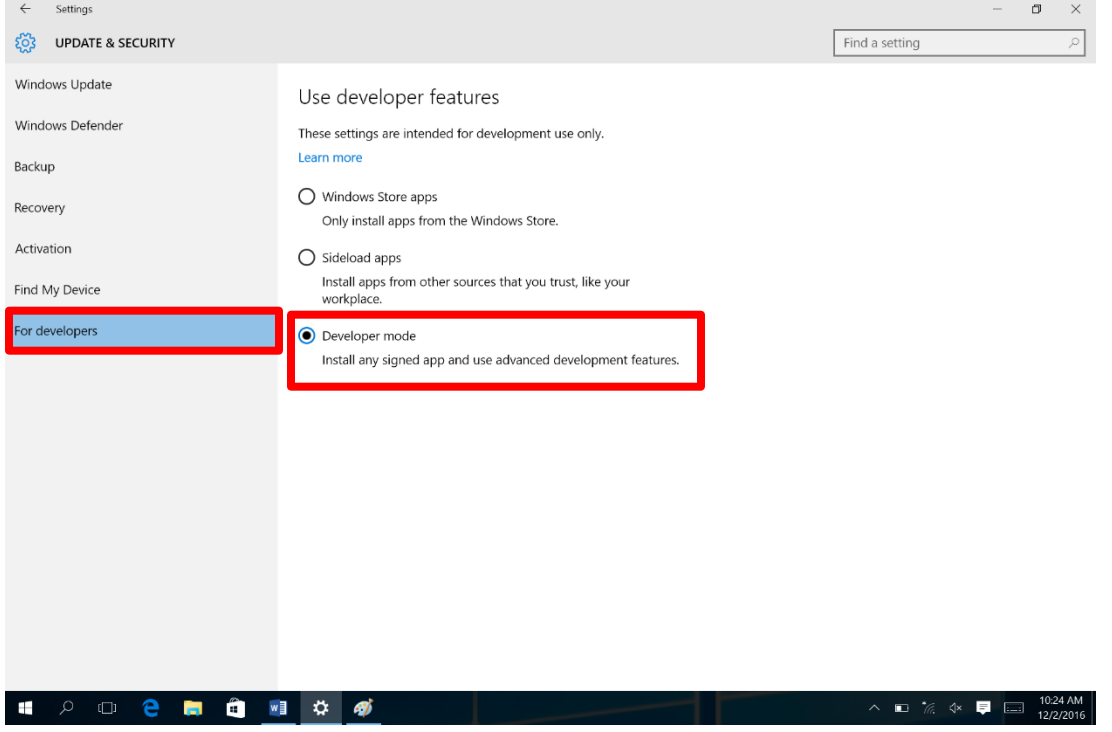

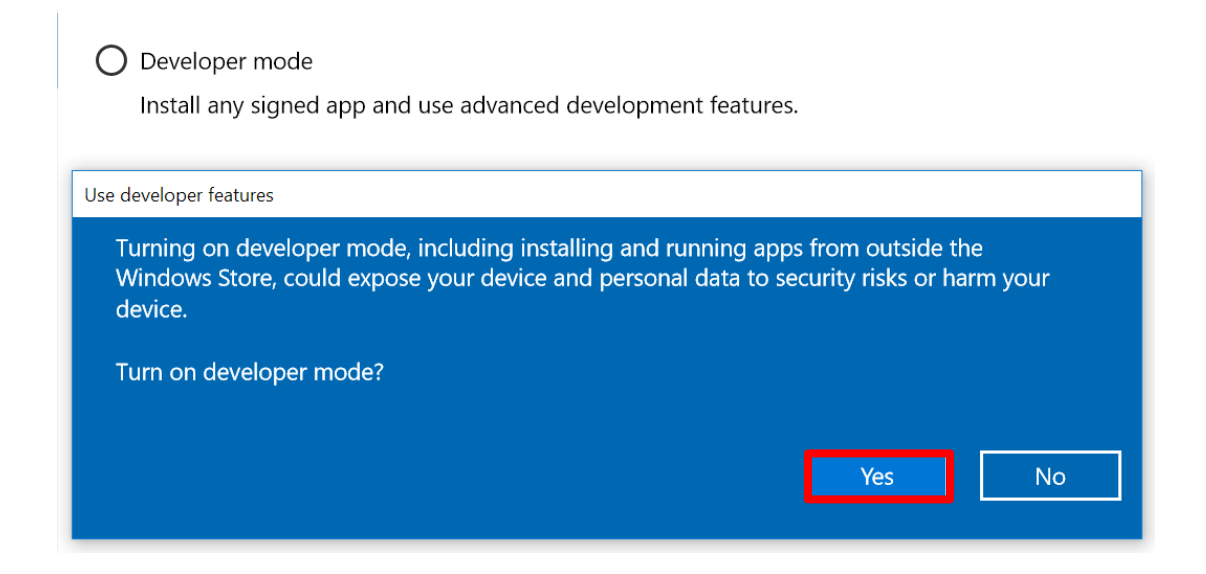

**4. Uninstall previous copies of COPACES for Tablet.**

#### **Installation Procedure:**

Step 1: Open the installation package and right-click **Add-AppDevPackage.ps1** (note: the file

extension might not be shown on your tablet), and click **Run with PowerShell.**

| ハ<br>Name                                | Date modified              | <b>Type</b>               | <b>Size</b>  |
|------------------------------------------|----------------------------|---------------------------|--------------|
| Add-AppDevPackage.resources              | 12/2/2016 10:07 AM         | File folder               |              |
| <b>Dependencies</b>                      | 12/2/2016 10:07 AM         | File folder               |              |
| Add-AppDevPackage                        | 7171004F40.FA<br>A MA      | Manufacture DesergerShell | 61 KB        |
| <b>Autoupdate</b>                        | Qpen                       |                           | 1,660 KB     |
| COPACES_METRO_3.0.1.0_x86.appx           | Run with PowerShell        |                           | 16,467 KB    |
| COPACES METRO 3.0.1.0 x86.appxsy         | Edit                       |                           | <b>29 KB</b> |
| COPACES_METRO_3.0.1.0_x86                | 7-Zip                      | icate                     | 1 KB         |
| Installing COPACES 2017<br>$\frac{e}{p}$ | Scan with Windows Defender |                           | 265 KB       |
|                                          | Scan for Viruses           |                           |              |
|                                          | Open with                  |                           |              |
|                                          | Share with                 |                           |              |
|                                          | Restore previous versions  |                           |              |
|                                          | Send to                    | ↘                         |              |
|                                          | Cut                        |                           |              |
|                                          | $C$ opy                    |                           |              |
|                                          | Create shortcut            |                           |              |
|                                          | Delete                     |                           |              |
|                                          | Rename                     |                           |              |
|                                          | Properties                 |                           |              |

Step 2: Press "Enter" button to close the PowerShell window after installation is complete.

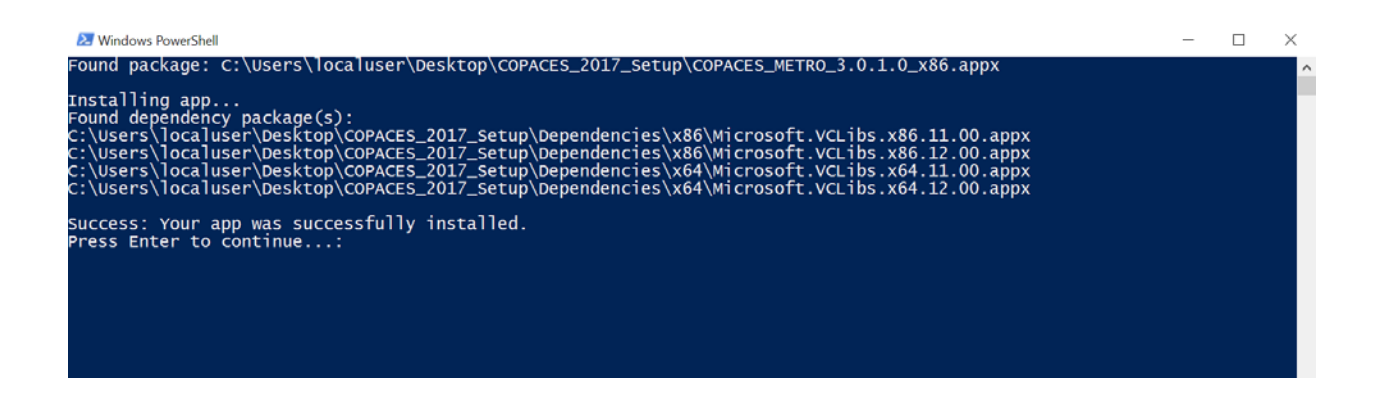

Step 3 (not required): You may reset your developer feature in Figure 3 to "Windows Store apps" for security purposes.